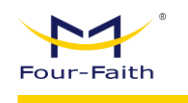

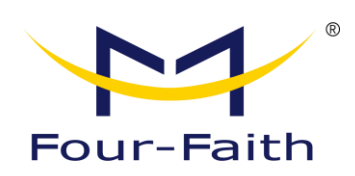

## **LoRAWAN Indoor Gateway F8926-GW-02**

# **User Manual V2.0.0**

**Xiamen Four-Faith Communication Technology Co., Ltd. https://www.fourfaith.com**

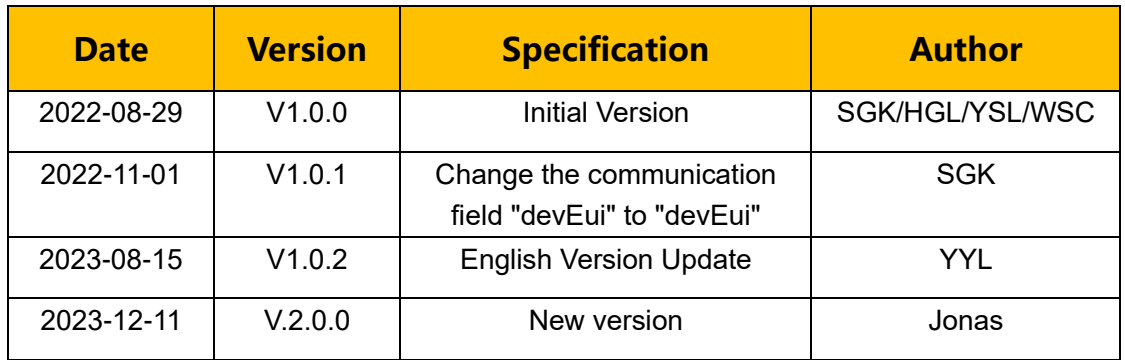

## **Document Revision History**

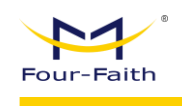

## **Copyright Statement**

All materials or content contained in this document are protected by copyright law. All copyrights are owned by Xiamen Four-Faith Communication Technology Co., Ltd., except for content explicitly referenced from other sources. Without written permission from Four-Faith, no one may copy, distribute, reproduce, link, transmit, or otherwise use any content from this document for any commercial purposes. However, downloading or printing for non-commercial, personal use is permitted (provided that the material is not modified and the copyright notice or other ownership notices are retained).

## **Trademark Statement**

Four-Faith、四信、 <u>「The Faith(The State of State of All</u> are registered trademarks of Xiamen Four-Faith Communication Technology Co., Ltd. Without prior written permission, no one is allowed to use the name "Four-Faith" and the trademarks or symbols of Four-Faith in any way.

## **FCC Caution:**

## **Part 15.21**

Any Changes or modifications not expressly approved by the party responsible for compliance could void the user's authority to operate the equipment.

#### **Part 15.19**

This device complies with part 15 of the FCC Rules. Operation is subject to the following two conditions: (1) This device may not cause harmful interference, and (2) this device must accept any interference received, including interference that may cause undesired operation.

#### **Part 15.105**

Note: This equipment has been tested and found to comply with the limits for a Class B digital device, pursuant to part 15 of the FCC Rules. These limits are designed to provide reasonable protection against harmful interference in a residential installation. This equipment generates, uses and can radiate radio frequency energy and, if not installed and used in accordance with the instructions, may cause harmful interference to radio communications. However, there is no guarantee that interference will not occur in a particular installation. If this equipment does cause harmful interference to radio or television reception, which can be determined by turning the equipment off and on, the user is encouraged to try to correct the interference by one or more of the following measures:

—Reorient or relocate the receiving antenna.

—Increase the separation between the equipment and receiver.

—Connect the equipment into an outlet on a circuit different from that to which the

receiver is connected.

—Consult the dealer or an experienced radio/TV technician for help.

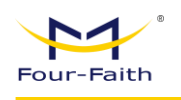

### **FCC RF Radiation Exposure Statement:**

1. This Transmitter must not be co-located or operating in conjunction with any other antenna or transmitter.

2. This equipment complies with RF radiation exposure limits set forth for an uncontrolled environment.

3.This equipment should be installed and operated with minimum distance 20cm between the radiator& your body.

## **RED Caution:**

Hereby, Xiamen Four-Faith Communication Technology Co., Ltd. declares that this product is in compliance with essential requirements and other relevant provisions of Directive 2014/53/EU. This product is allowed to be used in all EU member states. CE

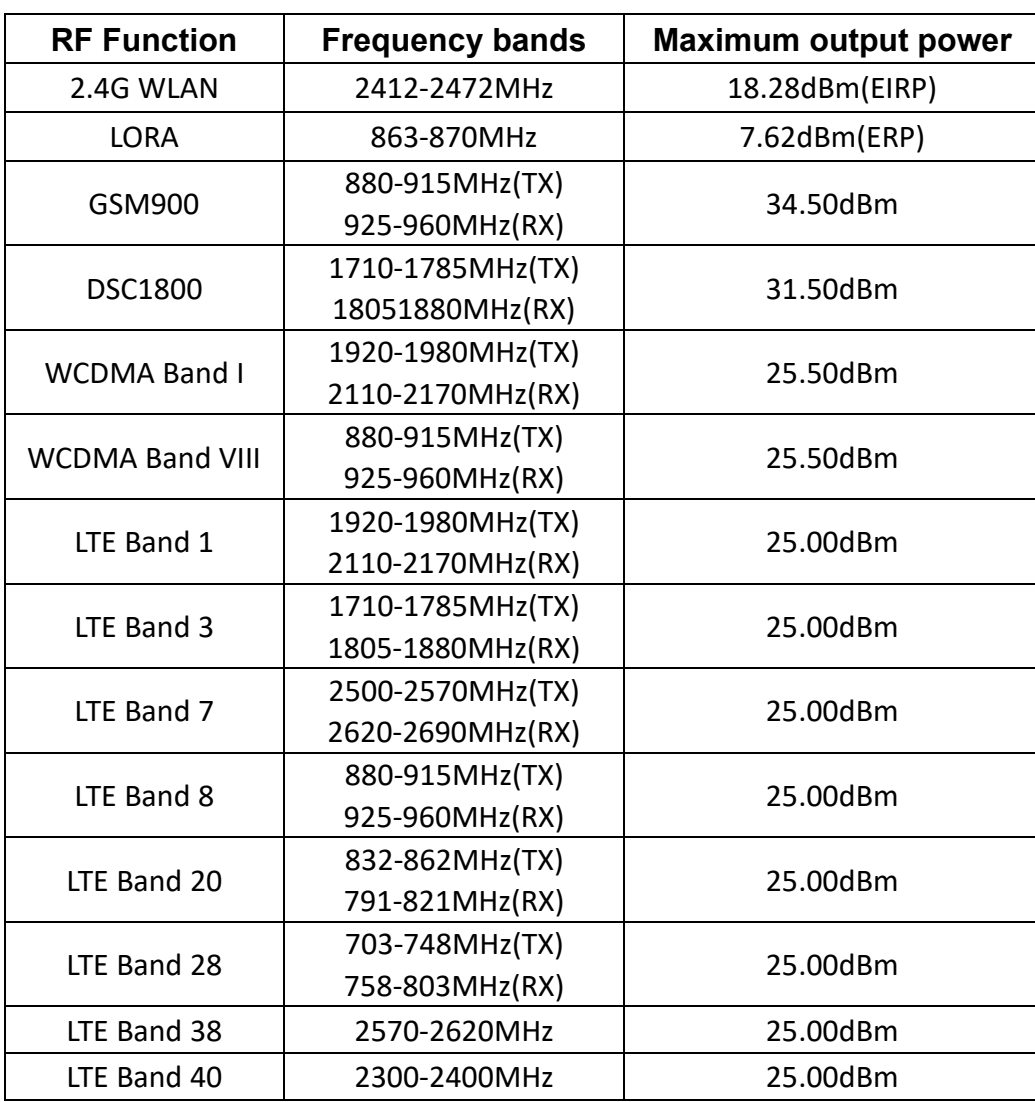

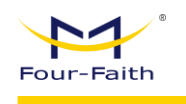

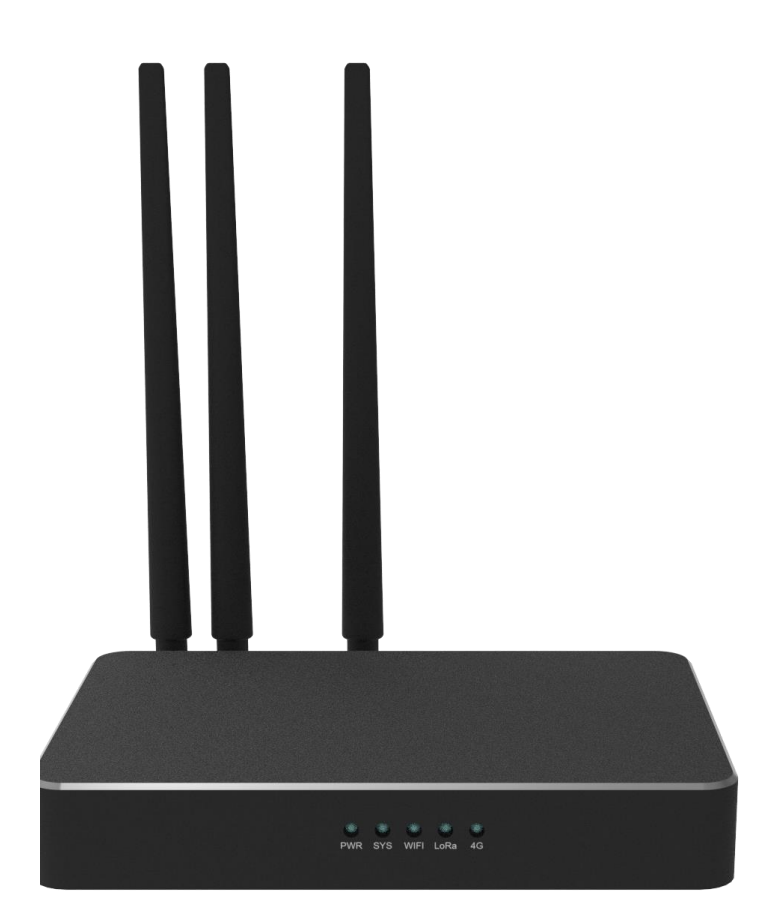

**Note: There may be differences in accessories and interfaces for different models. Please refer to the actual product for details.**

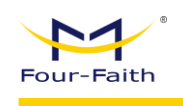

## **Contents**

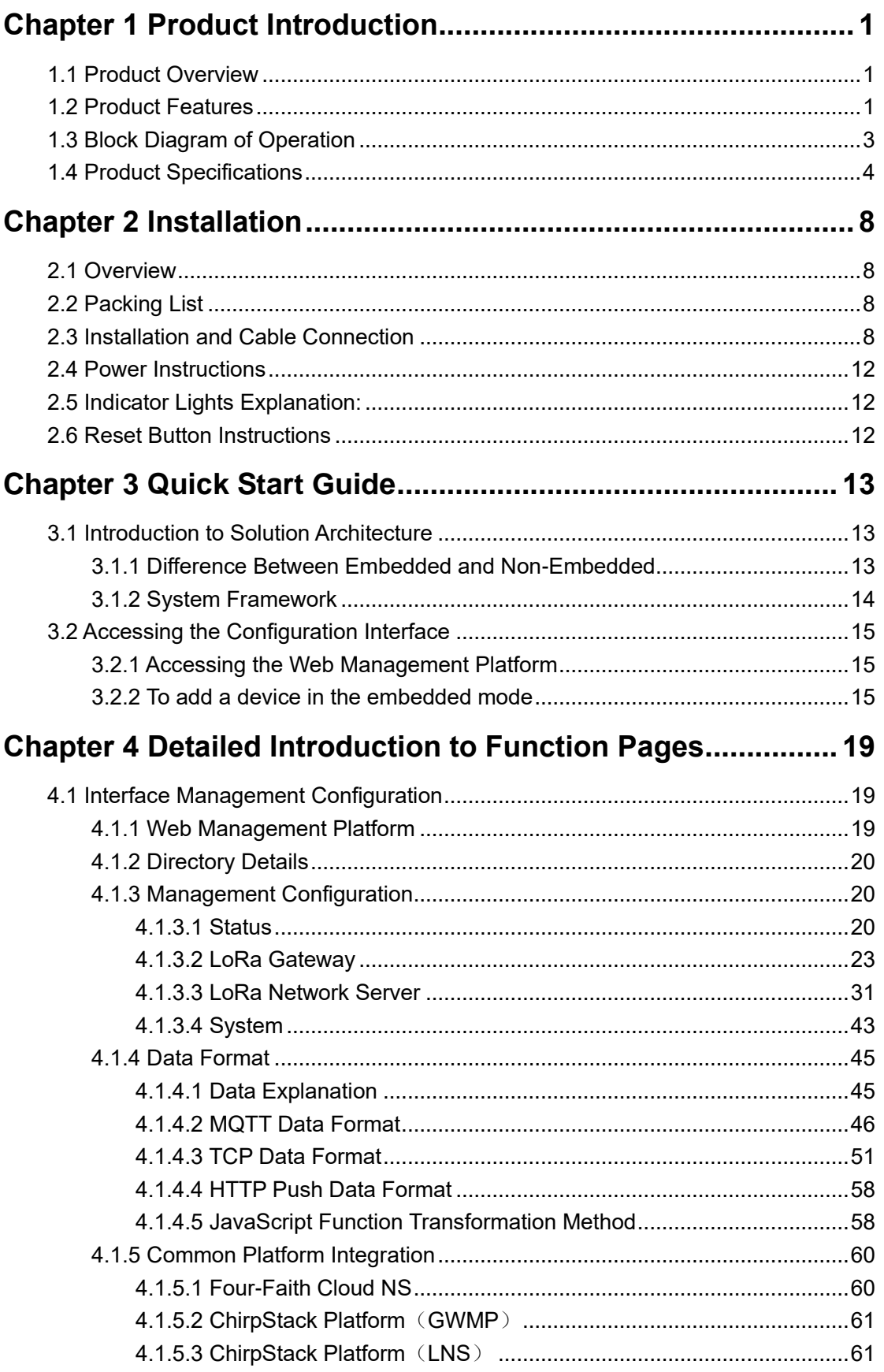

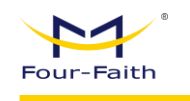

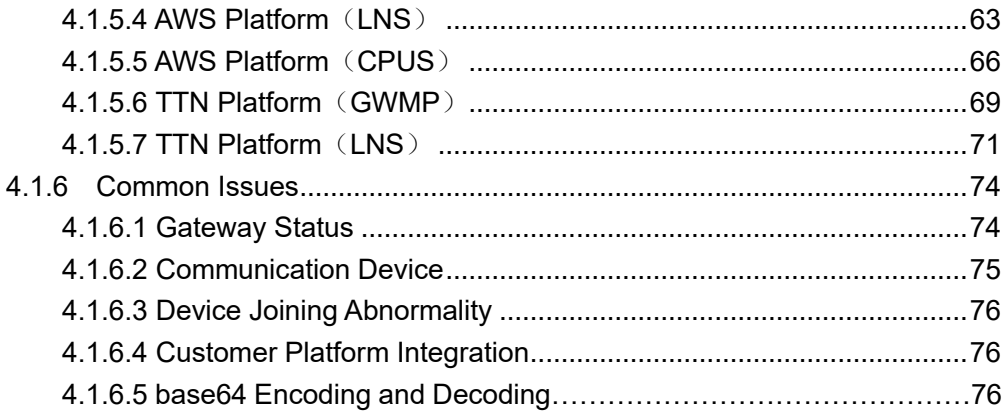

<span id="page-7-0"></span>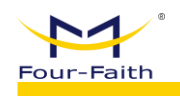

## **Chapter 1 Product Introduction**

## <span id="page-7-1"></span>**1.1 Product Overview**

The F8926-GW-02 series gateway is a wireless communication gateway based on the LoRaWAN standard protocol. It connects to various types of standard LoRaWAN protocol application nodes, collects information, and transmits it to the cloud server through wired Ethernet/4G/WIFI methods. This product utilizes a high-performance industrial-grade 32-bit communication processor, supported by an embedded real-time operating system as its software platform. It provides 1 Ethernet WAN (POE) port, 1 LAN port, and 1 WIFI interface, supporting WIFI wireless configuration management and online upgrades, with DC and POE+ power inputs.

The F8926-GW-02 gateway complies with the standard LoRaWAN protocol and supports multiple modes, including the embedded Network Server mode (Network Server deployed within the gateway), Basicstation mode (connecting to an external server corresponding to the Basicstation protocol), and Semtech UDP GWMP Protocol mode (connecting to an external NS server via GWMP UDP protocol).

This product has been widely applied in the IoT industry chain, including sectors such as M2M, smart meters, disaster monitoring, smart sensing, smart photovoltaics, smart grids, intelligent transportation, industrial automation, smart buildings, fire protection, public safety, environmental protection, meteorology, digital healthcare, remote sensing surveying, military, space exploration, agriculture, forestry, water management, coal mining, petrochemicals, and more.

## <span id="page-7-2"></span>**1.2 Product Features**

## **Industrial-Grade Application Design**

- ◆ Utilizes High-Performance Industrial-Grade LoRa Module (SX1302)
- ◆ Utilizes High-Performance Industrial-Grade Wireless Module
- ◆ Utilizes High-Performance Industrial-Grade 32-bit Communication Processor
- ◆ Adopts a metal aluminum casing with an IP30 protection rating, metal casing, and system security isolation, making it particularly suitable for industrial field applications.
- ◆ Wide power supply input (DC9~36V), standard: 12V/1.5A
- Supports POE+ (802.3af/at) input

## **Stable and Reliable**

- ◆ WDT Watchdog Design, Ensuring System Stability
- ◆ Utilizes a Comprehensive Anti-Drop Mechanism to Ensure Data Terminals Stay Online Permanently
- ◆ Ethernet Interface with Built-in 1.5KV Electromagnetic Isolation Protection
- SIM/UIM Card Interface with Built-in 15KV ESD Protection
- Power Interface with Built-in Reverse Polarity Protection and Overvoltage Protection

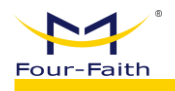

◆ Antenna Interface Lightning Protection (optional)

## **Standard and User-Friendly**

- ◆ Provides Standard TYPE-C, 4G, Ethernet, and WiFi Interfaces, Allowing Direct Connection to Serial Devices, Ethernet Devices, and WiFi Devices
- ◆ Provides Standard Wired WAN Port (Supports Standard PPPOE Protocol), Allowing Direct Connection to ADSL Devices
- ◆ Smart Data Terminal, Enters Data Transmission State Upon Power On
- ◆ Provides Powerful Central Management Software for Convenient Device Management (optional)
- ◆ Easy to Use, Flexible, Multiple Working Mode Options
- ◆ Convenient System Configuration and Maintenance Interfaces (Including Local and Remote WEB and CLI Methods)

## **Powerful Functionality**

- ◆ Provides Wired Ethernet, 4G, WiFi, and Other Data Connection Methods
- ◆ LoRaWAN Protocol Versions: 1.0.2 and 1.0.3
- ◆ LoRaWAN Protocol: ClassA、ClassC
- ◆ WIFI supports 802.11b/g/n
- ◆ WiFi supports various encryption methods such as WEP, WPA, WPA2, as well as features like MAC address filtering.
- ◆ Supports Semtech UDP GWMP Protocol mode
- ◆ Supports embedded Network Server mode, reducing operation and maintenance costs as well as NS deployment costs, for simple and user-friendly management.
- ◆ Supports Basicstation mode, with various data encryption methods to ensure data transmission security.
- ◆ Supports Platform Connection: LinkWAN, ChirpStack, Tencent Cloud, TTN (The Things Network), AWS, etc.
- ◆ Provides HTTP Push, MQTT Subscribe and Publish, and TCP Connection Methods to the Outside
- ◆ Supports configuration of MQTT topics for interfacing with the client, and allows data content to be transformed using embedded JavaScript functions.
- ◆ Supports multiple WAN connection methods, including static IP, DHCP, L2TP, PPTP, PPPOE, 2.5G/3G/4G.
- ◆ Supports intelligent dual-link switching and backup function for wireless cellular and wired WAN (optional).
- ◆ Supports VPN client (PPTP, L2TP, OPENVPN, IPSEC, and GRE) (Note: Supported only in the VPN version)
- ◆ Supports VPN server (PPTP, L2TP, OPENVPN, IPSEC, and GRE) (Note: Supported only in the VPN version)
- ◆ Supports remote management, SYSLOG, SNMP, Telnet, SSHD, HTTPS, and other functions.
- ◆ Supports local and remote online upgrades, as well as importing and exporting configuration files.
- ◆ Supports NTP and has a built-in RTC.

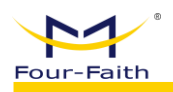

- Supports various domestic and international DDNS
- Supports MAC address cloning and PPPOE server functionality.
- WiFi supports 802.11b/g/n, and offers various working modes including WiFi AP, AP Client, Repeater, Bridge, and WDS (Wireless Distribution System) (optional)
- ◆ WiFi supports various encryption methods including WEP, WPA, WPA2, and offers features like RADIUS authentication and MAC address filtering.
- ◆ Supports various online and offline trigger modes, including SMS, ringing, serial data, and network data-triggered online/offline modes.
- Supports APN/VPDN
- Supports multiple DHCP servers and DHCP clients, DHCP binding with MAC addresses, DDNS, firewall, NAT, DMZ host, QoS, traffic statistics, real-time display of data transmission rate, and other functions.
- Supports multiple network protocols including TCP/IP, UDP, FTP (optional), HTTP, and more.
- Supports SPI firewall, VPN passthrough, access control, URL filtering, and other functions.

## <span id="page-9-0"></span>**1.3 Block Diagram of Operation**

The block diagram of the router's operation is as follows:

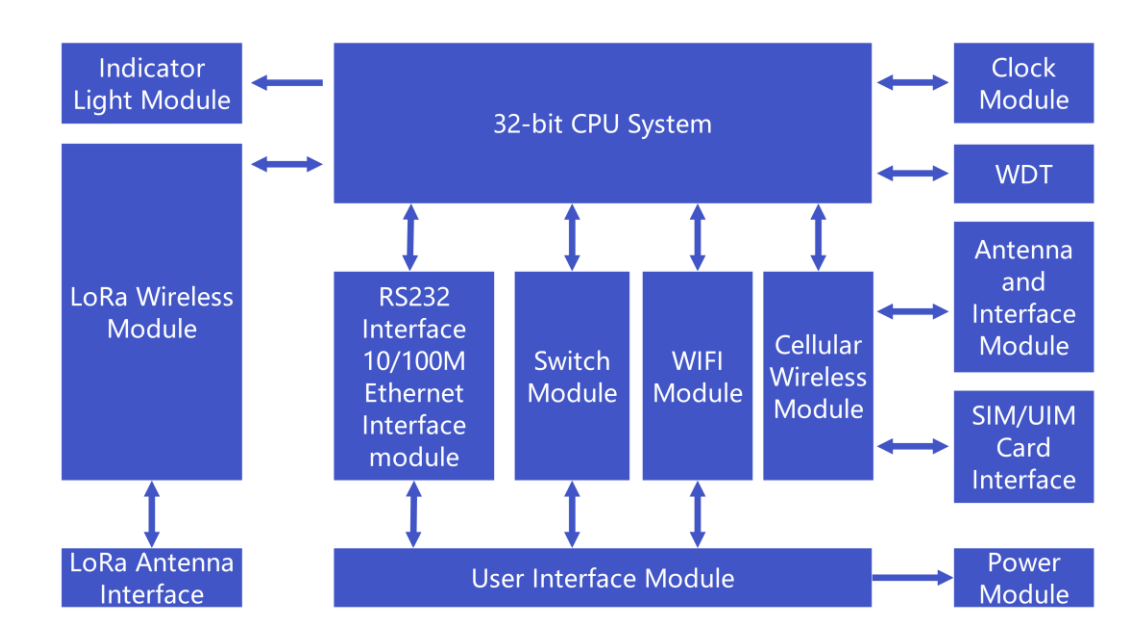

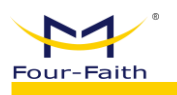

## <span id="page-10-0"></span>**1.4 Product Specifications**

## **Wireless Parameters**

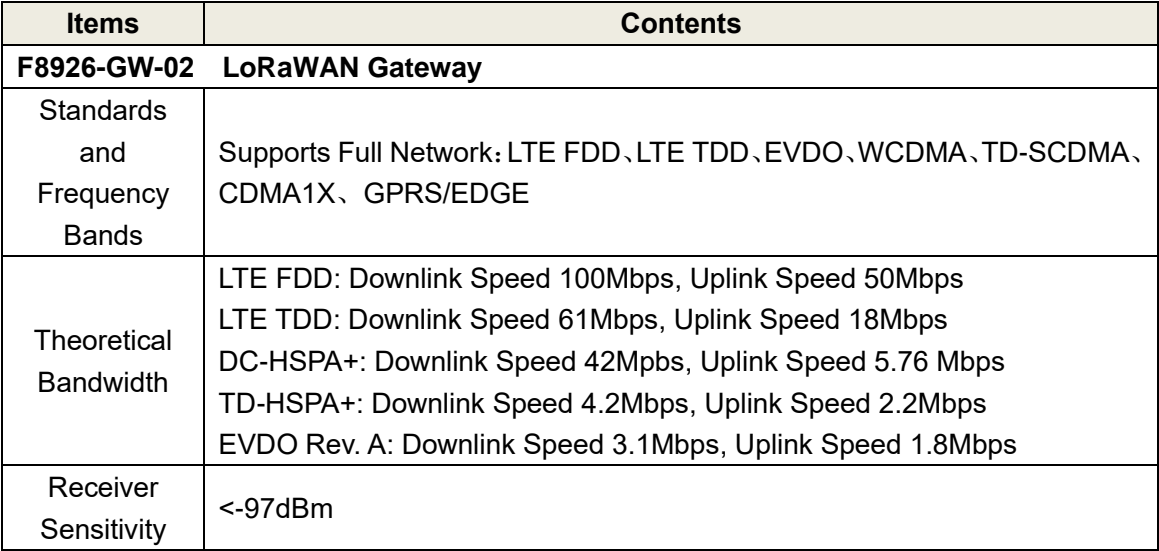

## **WIFI Wireless Parameters**

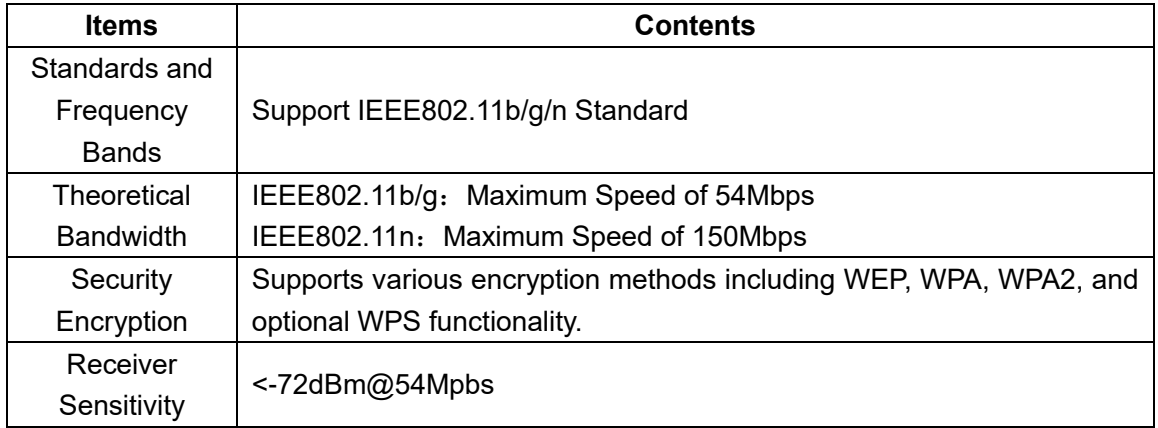

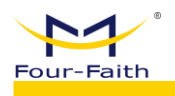

### **LoRa Parameters**

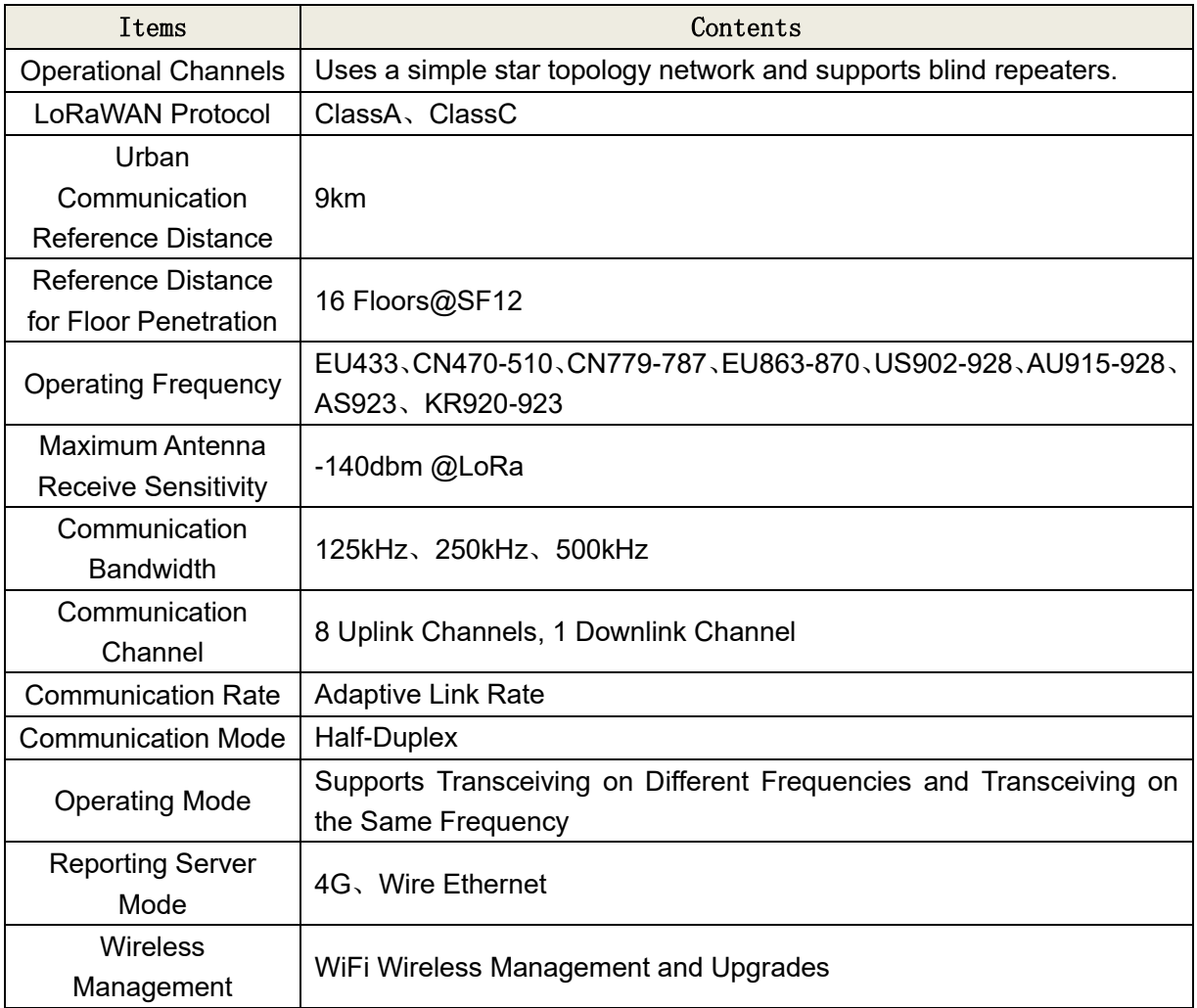

### **Hardware System**

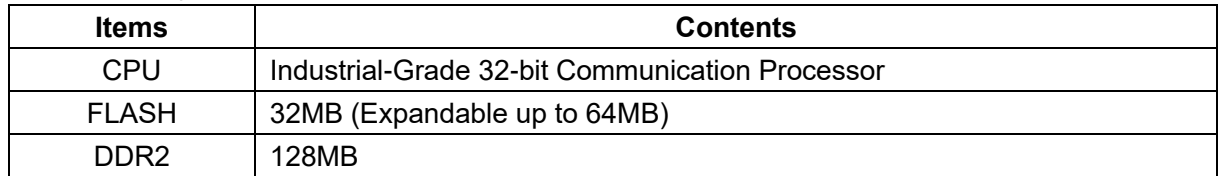

## **Interface Type**

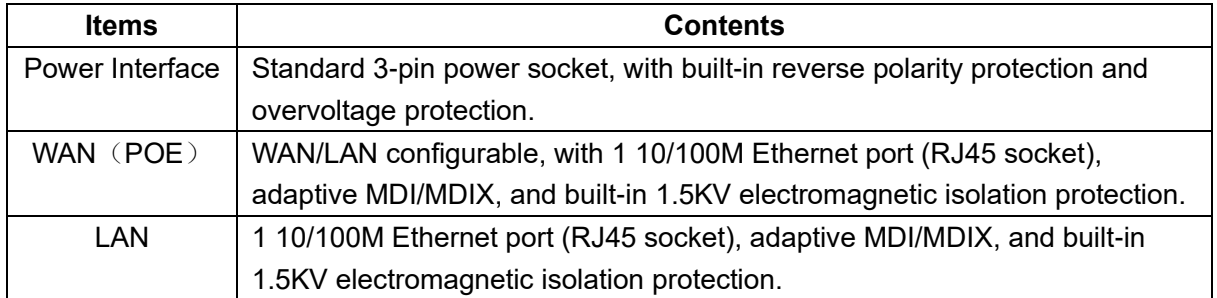

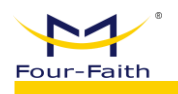

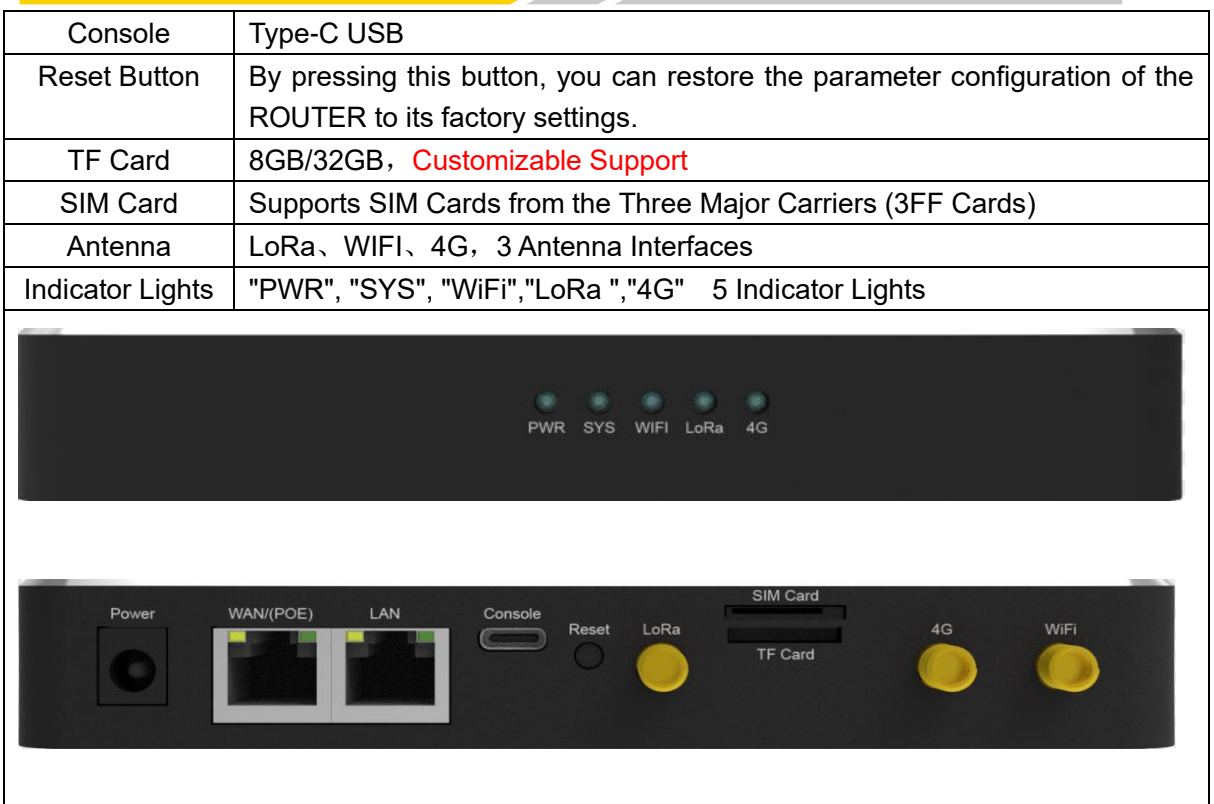

Note: There may be differences in accessories and interfaces for different models. Please refer to the actual product.

## **Power Supply**

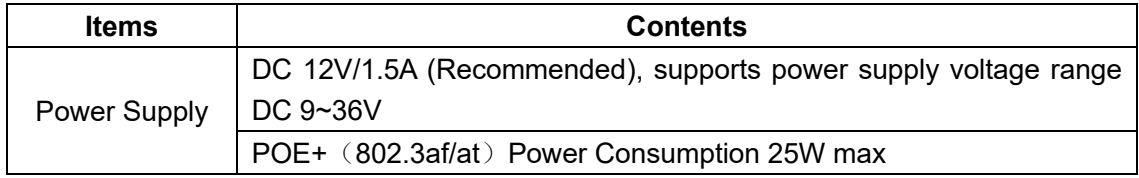

## **Power Consumption**

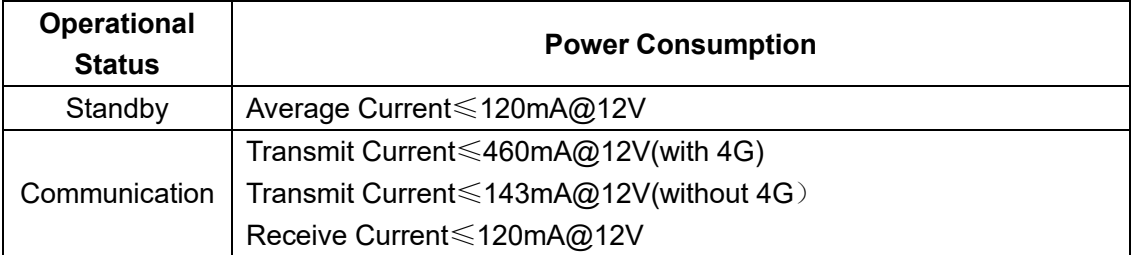

## **Physical Characteristics**

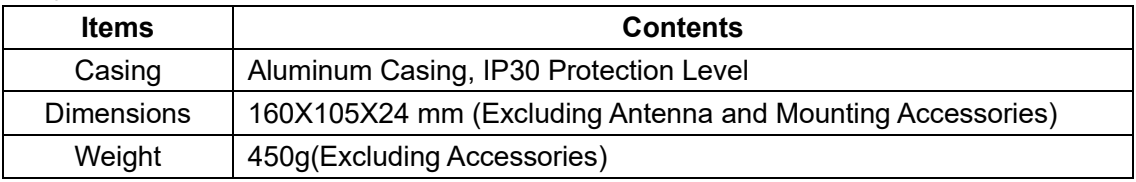

## **Other Parameters**

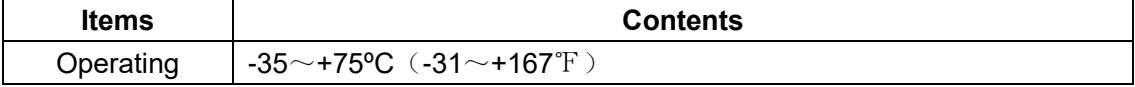

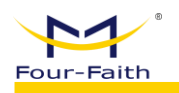

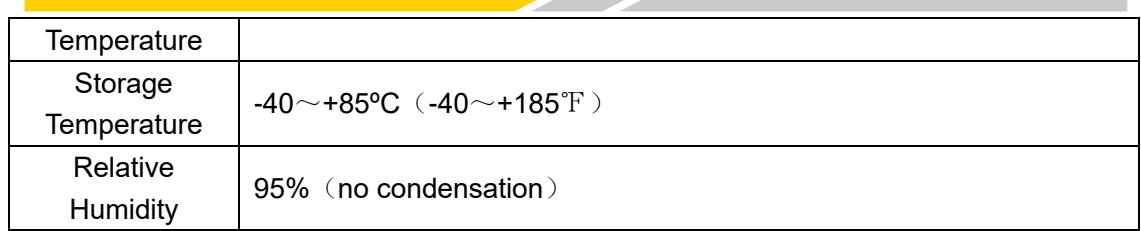

<span id="page-14-0"></span>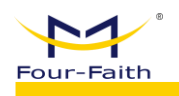

## **Chapter 2 Installation**

## <span id="page-14-1"></span>**2.1 Overview**

The router must be installed correctly in order to achieve its designed functionality. Usually, the installation of the equipment must be carried out under the guidance of authorized and qualified engineers from our company.

## ➢ *Precautions*:

*Please do not install the router while it is powered on.*

## <span id="page-14-2"></span>**2.2 Packing List**

Please keep the packaging materials when you unpack the box, so that they can be used for operating if needed in the future. The list is as follows:

- $\div$  1 Router Host
- $\div$  1 Wireless Cellular Stick Antenna (SMA Male Connector)
- $\div$  1 WiFi Stick Antenna (SMA Female Connector)
- $\div$  1 LoRa Stick Antenna (SMA Male Connector)
- $\div$  1 Power Adapter
- $\div$  1 Ethernet Cable

Note: LoRa suction cup antenna is optional.

## <span id="page-14-3"></span>**2.3 Installation and Cable Connection**

## **Physical Dimensions**:

The physical dimensions are shown in the following diagram. (Unit: mm) The specifications for the mounting bracket and router device screws are: M3\*5mm countersunk screws.

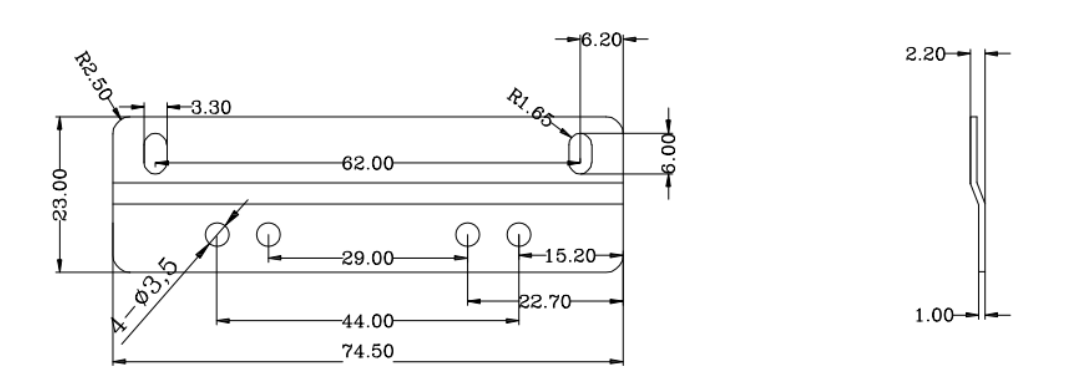

Bracket Dimensions

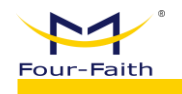

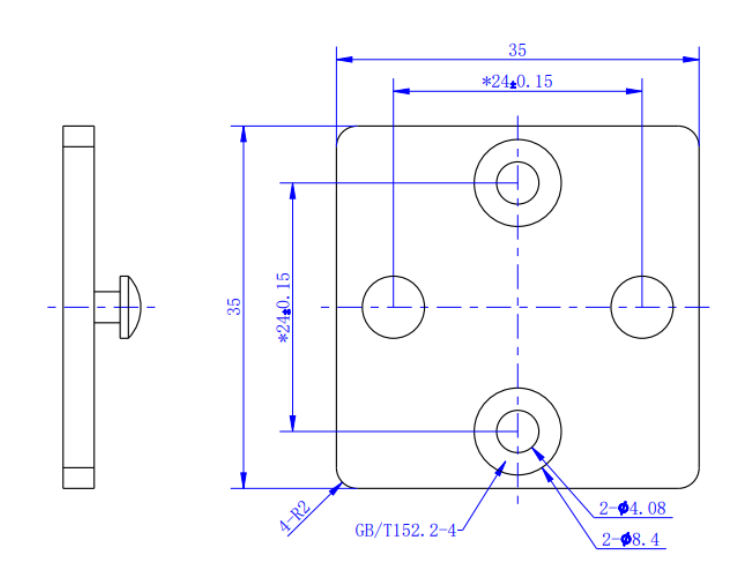

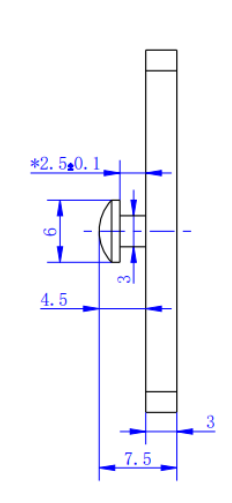

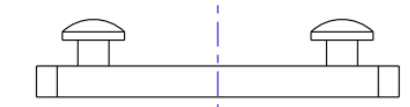

Wall Mount Bracket Dimensions

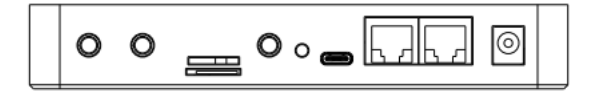

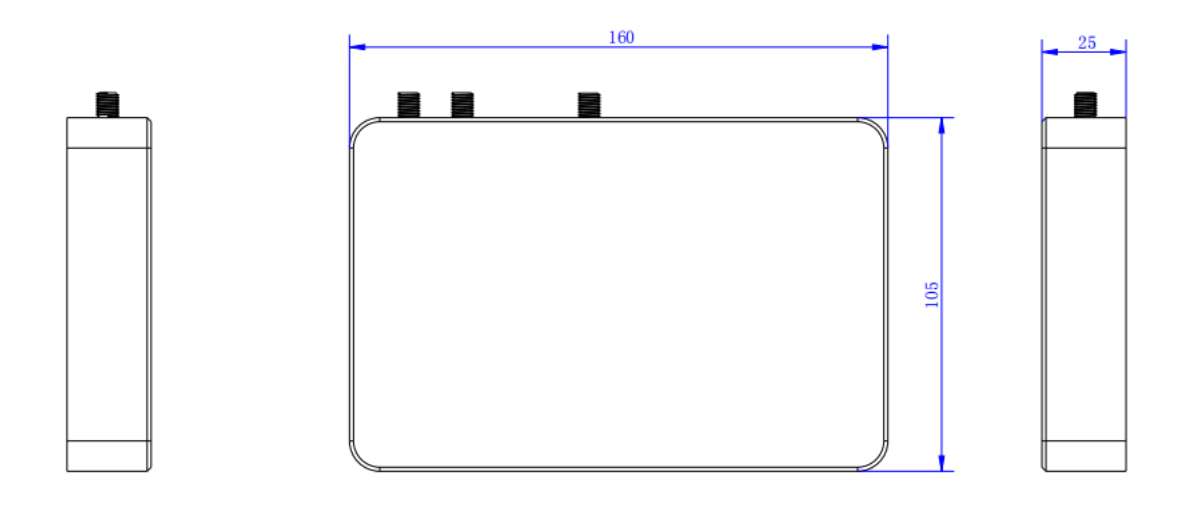

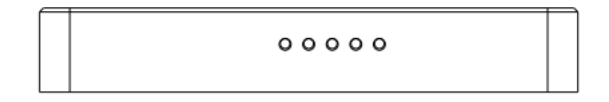

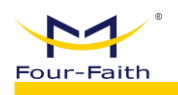

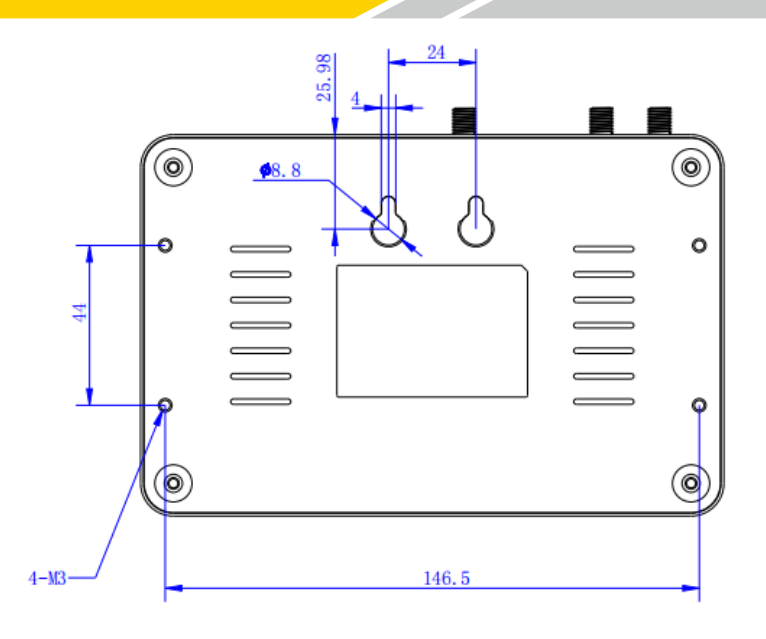

#### Router Dimensions

Note: When using the mounting bracket to install the router, use M3 screws with a depth of 3-4mm screwed into the router. The mounting bracket and wall mount bracket are optional accessories.

#### **Antenna Installation:**

Wireless Wide Area Network (WWAN) antenna interface is an SMA female socket (labeled as "4G"). Screw the provided wireless cellular stick antenna with an SMA male connector into this antenna interface and ensure it is tightened securely to maintain signal quality.

The Wireless Local Area Network (WLAN) antenna interface is an SMA female socket (labeled as "WIFI"). Screw the provided WIFI stick antenna with an SMA male connector into this antenna interface and ensure it is tightened securely to maintain signal quality.

The Long-Range (LoRa) antenna interface is an SMA female socket (labeled as "LoRa"). Screw the provided LoRa stick antenna with an SMA male connector into this antenna interface and ensure it is tightened securely to maintain signal quality.

**Note: The wireless cellular 4G antenna, WiFi antenna, and LoRa antenna must not be connected in reverse, otherwise the device will not function properly.**

#### **SIM/UIM Card Installation:**

When installing the SIM/UIM card, please pay attention to the card's orientation. The golden contacts should face downward, and the cut corner should be positioned at the top-left corner. Gently push the card into the slot until you feel a slight resistance, indicating that the card is secured. To remove the card, simply press the "PUSH" area to release it.

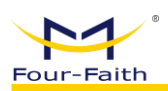

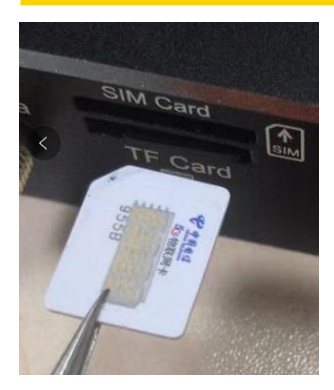

Note: Align the card's cut corner with the printed cut corner, and ensure that the golden contacts are facing downward.

#### **Connect Ethernet Cable:**

Insert one end of the Ethernet cable into the LAN port of the Router, and the other end into the Ethernet interface of the user's device. The Ethernet cable connection should be as follows:

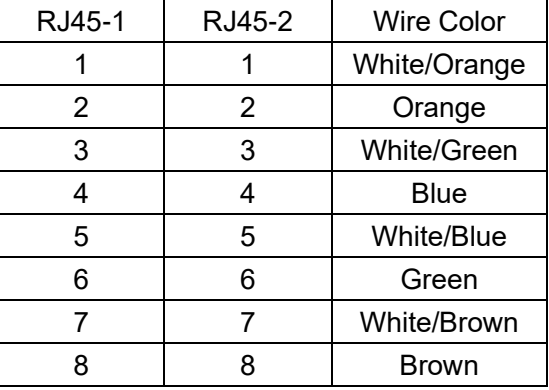

### **Connect Console Wire**(**TYPE-C**):

Simply use a standard Type-C cable, connect one end to the Router device and the other end to a PC, then install the corresponding drivers.

Driver download address: <https://www.wch.cn/search?t=all&q=CH340C> Installation package:

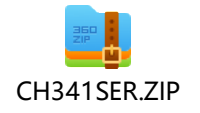

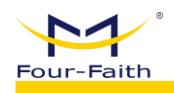

## <span id="page-18-0"></span>**2.4 Power Instructions**

Routers are commonly used in complex external environments. In order to adapt to these challenging application scenarios and enhance the system's operational stability, advanced power supply technology is employed in the Router. Users can power the Router using the standard configuration of a 12VDC/1.5A power adapter or directly supply it with DC power in the range of 9-36V. When using an external power supply for the Router, it is essential to ensure the stability of the power source (with ripple less than 300mV) and guarantee that momentary voltage doesn't exceed 36V. Additionally, the power supply should provide a power output greater than 8W.

It is recommended to use the standard configuration of a 12VDC/1.5A power adapter or POE+ (802.3af/at) input.

## <span id="page-18-1"></span>**2.5 Indicator Lights Explanation:**

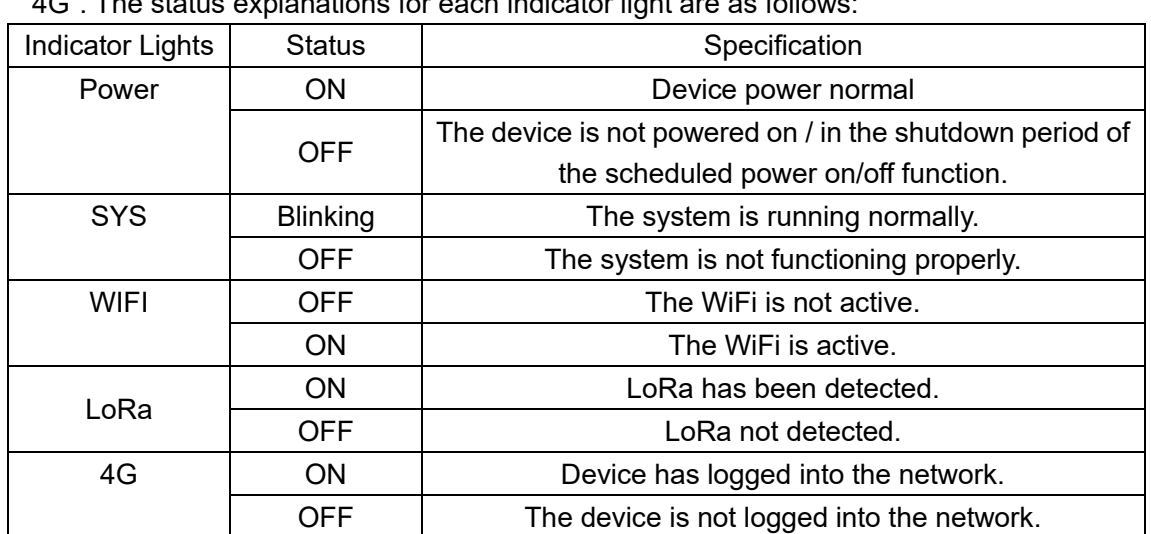

The Router provides the following indicator lights: "PWR", "SYS", "WiFi", "LoRa", and  $\mathbf{u}$   $\mathbf{G}$ . The status explanations for each indicator light

## <span id="page-18-2"></span>**2.6 Reset Button Instructions**

The router is equipped with a reset button labeled "Reset." The function of this button is to restore the router's settings to the factory defaults. The procedure is as follows: Insert a pointed object into the "Reset" hole and gently hold down the reset button for about 15 seconds, then release it. At this point, the router will automatically restore the parameter settings to the factory defaults. After approximately 5 seconds, the router will automatically restart (the automatic restart phenomenon is as follows: the "SYS" indicator light will go off for about 10 seconds and then resume normal operation).

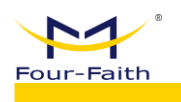

## **Chapter 3 Quick Start Guide**

## <span id="page-19-1"></span><span id="page-19-0"></span>**3.1 Introduction to Solution Architecture**

## <span id="page-19-2"></span>**3.1.1 Difference Between Embedded and Non-Embedded**

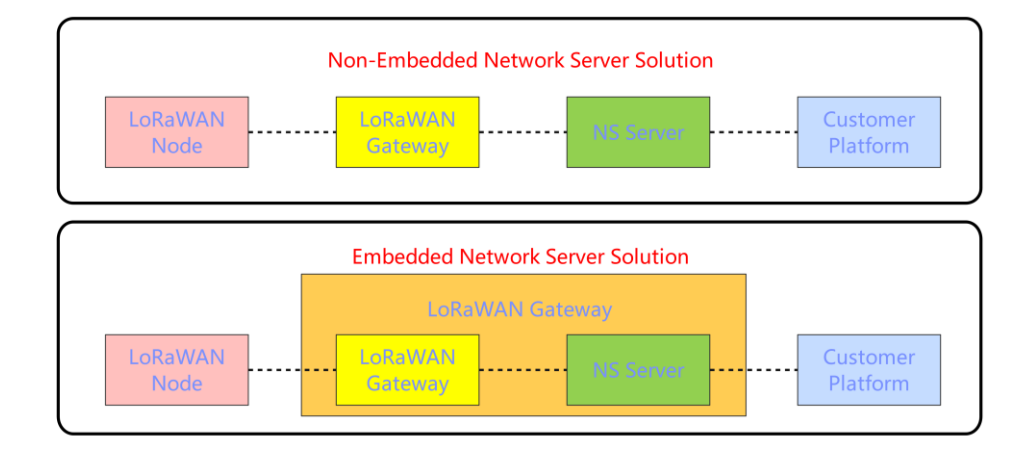

As shown in the diagram above, the main difference between the embedded and non-embedded solutions lies in the position of the Network Server (NS). In the non-embedded solution, the NS is typically deployed on a separate server, while in the embedded solution, the NS is deployed within the gateway itself.

❖ The advantage of the **embedded solution** (embedded mode) is that there is no need to deploy the Network Server (NS) on an external server, which reduces operational costs and allows for a quick and convenient setup of the entire LoRaWAN system. However, the drawback is that the performance and storage capacity of the gateway system are relatively lower compared to a dedicated server. This limitation affects the number of nodes that can be supported and the ability to cache large amounts of information.

❖ The advantage of the **non-embedded solution** (external mode) is that servers have stronger performance and larger storage capacity, enabling them to manage a large number of gateways and nodes. This solution can be deployed through clustering to significantly enhance system performance and availability. However, the drawback is the need for additional server deployment to host the Network Server (NS), which requires maintenance and increases project costs. Setting up the system and troubleshooting may also require more time and effort.

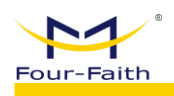

## <span id="page-20-0"></span>**3.1.2 System Framework**

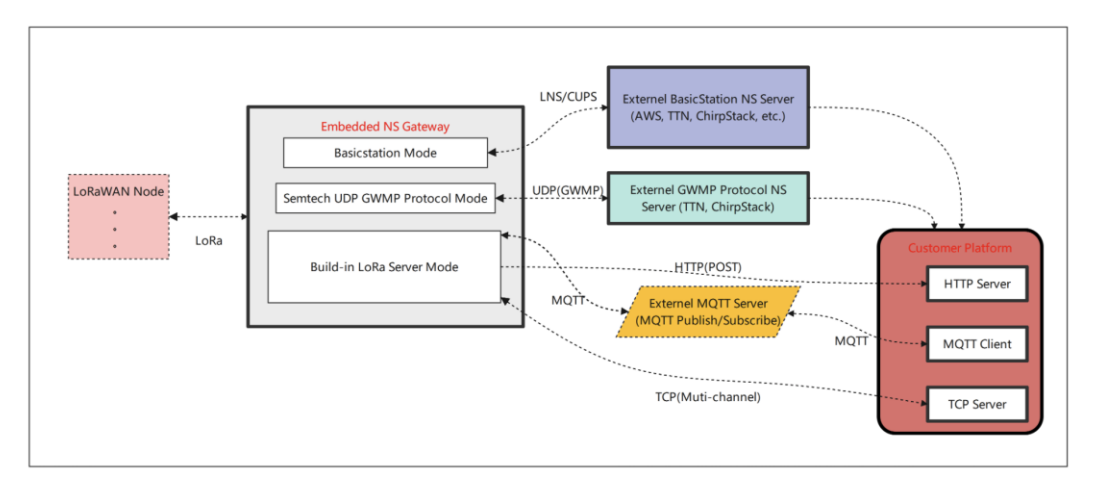

The gateway communicates with devices or terminals, and the direction of data flow is determined based on web configuration.

❖ In the **Basics Station** (BasicStation mode), data will be exchanged bidirectionally with the corresponding connected server. The gateway only functions as a data forwarding unit. In this scenario, device management, data encryption/decryption, and integration with customer platforms are all performed on the server side.

❖ In the **Semtech UDP GWMP Protocol** (external NS mode), data will be communicated with the external Network Server (NS) using the standard UDP protocol. In this scenario, device management, data encryption/decryption, and integration with customer platforms will be handled within the external NS server. For instance, commonly used external NS servers include those provided by Four-Faith Cloud.

❖ In the **Built-in LoRa Server** (internal NS mode), data will be routed to the NS server that is integrated within the gateway. In this scenario, device management, data encryption/decryption, and integration with customer platforms will be handled within the built-in NS server, also known as the LoRa Network Server. Clients can achieve data push functionality through configuration of an HTTP server (HTTP POST only supports uplink push and doesn't support downlink data), or through MQTT and TCP methods for both uplink and downlink data. The embedded NS serves as the core network for LoRaWAN. This product theoretically supports a large number of gateways and device connections. It manages tasks such as device provisioning, data encryption/decryption, uplink and downlink data transmission, and data pushing. Uplink data from devices, after being decrypted by LoRaWAN, establishes a connection with the customer platform via an interface. Customers can use MQTT for data publishing or TCP for downlink data, which is encrypted by LoRaWAN and sent to the specified device.

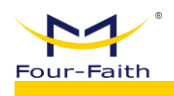

## <span id="page-21-0"></span>**3.2 Accessing the Configuration Interface**

## <span id="page-21-1"></span>**3.2.1 Accessing the Web Management Platform**

1) Method 1: After powering on the gateway, the default WiFi SSID is "Four-Faith," and the default password is blank. Once successfully connected to the WiFi, the LAN IP address of the gateway is 192.168.1.1. You can then access the web management platform by entering http://192.168.1.1 (or simply 192.168.1.1) into your browser's address bar.

2) Method 2: If you already know the WAN address of the gateway (e.g., set to static IP 192.168.1.88), you can directly access the web management platform by visiting http://192.168.1.88 in your web browser.

3) Login using the default credentials: Username: admin, Password: admin. Click "Login" to access the Web management platform.

**Note: Please use Google Chrome browser as other browsers might have compatibility issues.**

## <span id="page-21-2"></span>**3.2.2 To add a device in the embedded mode**

- 1. **Identify the frequency band and corresponding frequencies for your device** (e.g., a standard EU868 terminal, frequencies: 868.1MHz, 868.3MHz, 868.5MHz)
- 2. **Confirm if the embedded mode is enabled** (default is embedded mode). If not, change it to embedded mode.

Path: LoRa Gateway  $\rightarrow$  Basic Settings

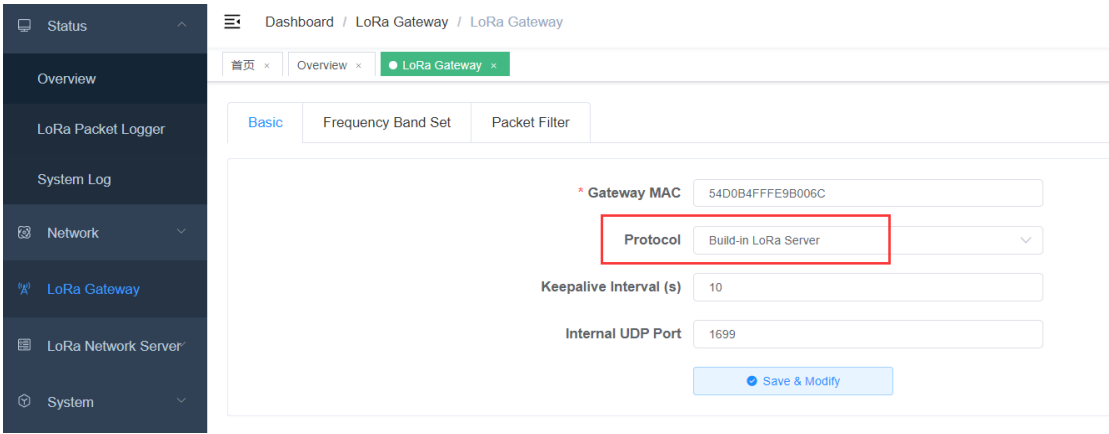

3. **Check if the gateway's frequency band and frequency points match** (default frequency points are determined by regional parameters). If they don't match, modify them to match. Path: LoRa Gateway → Frequency Band Configuration

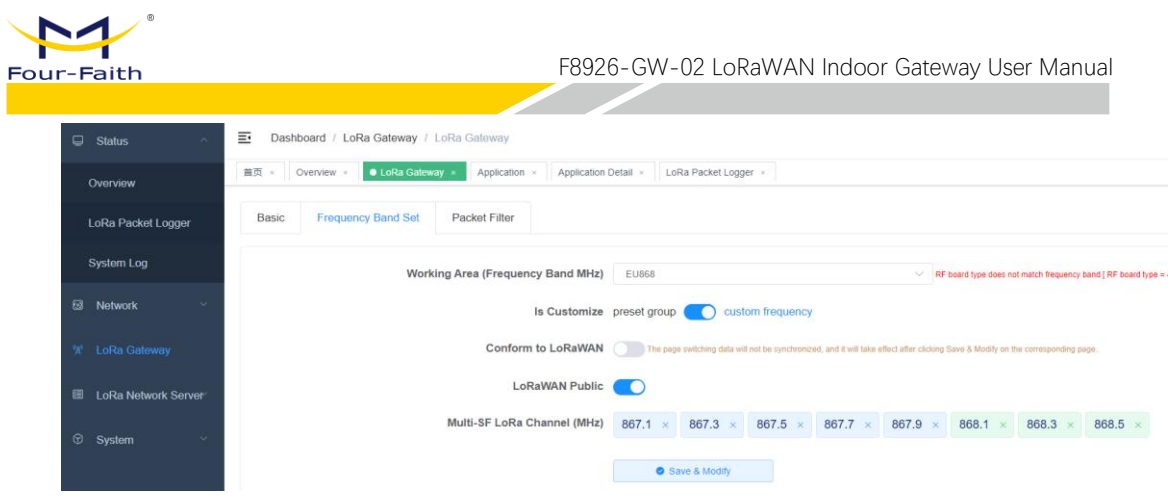

4. **Add an application** (configure it as automatic device addition mode for network). Path: LoRa Network Server => Applications => Add Application

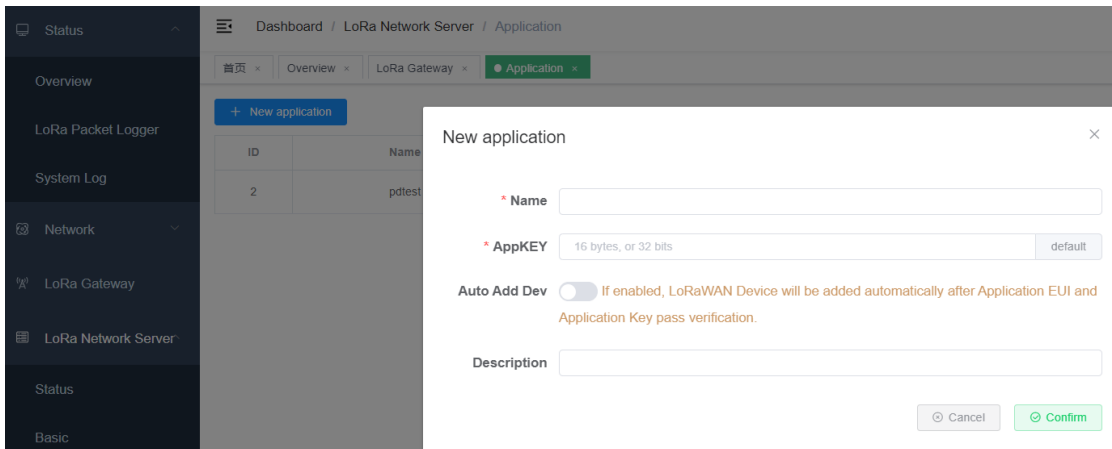

In the above figure, both AppKEY and AppEUI are generated by clicking on the "default" on the right side (these values are default values provided by Four-Faith; for non-Four-Faith devices, please modify them accordingly). Choose either ClassA or ClassC based on the device type, then click "Confirm" to proceed with the addition. After adding, the following page will appear:

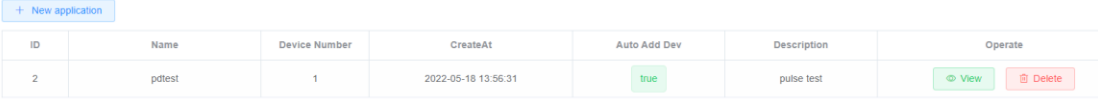

#### **5. Device Onboarding**

Device Initiation of Network Join Request and Verification of Successful Joining; if Joining Fails, Follow these Troubleshooting Steps:

> 1) Verify if the gateway can receive the network join request sent by the device (you can use a packet capture tool, path: Status  $\rightarrow$  LoRa Packet Logger).

2) If the gateway receives the network join request but does not see the join accept packet (Join Accept), it's usually due to a mismatch between the AppKey or AppEUI configured in the application and the device.

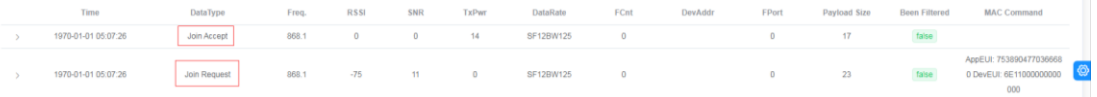

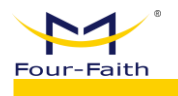

#### **6. Upstream Data from Devices**

 $\overline{a}$ 

After the device successfully joins the network, instruct the device to send any data. You can then navigate to the corresponding application in the device list to view the data: Path: LoRa Network Server  $\rightarrow$  Applications  $\rightarrow$  Select the corresponding application (click to view)  $\rightarrow$  Find the corresponding device (click to view)  $\rightarrow$  Online Debugging

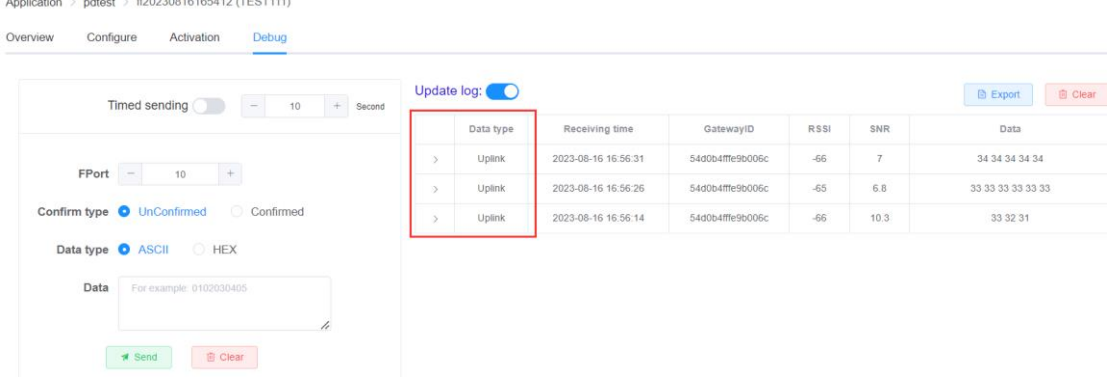

#### **7. Send Data to Device**

Send data to the device on the online debugging page of the device, as shown in the following figure:

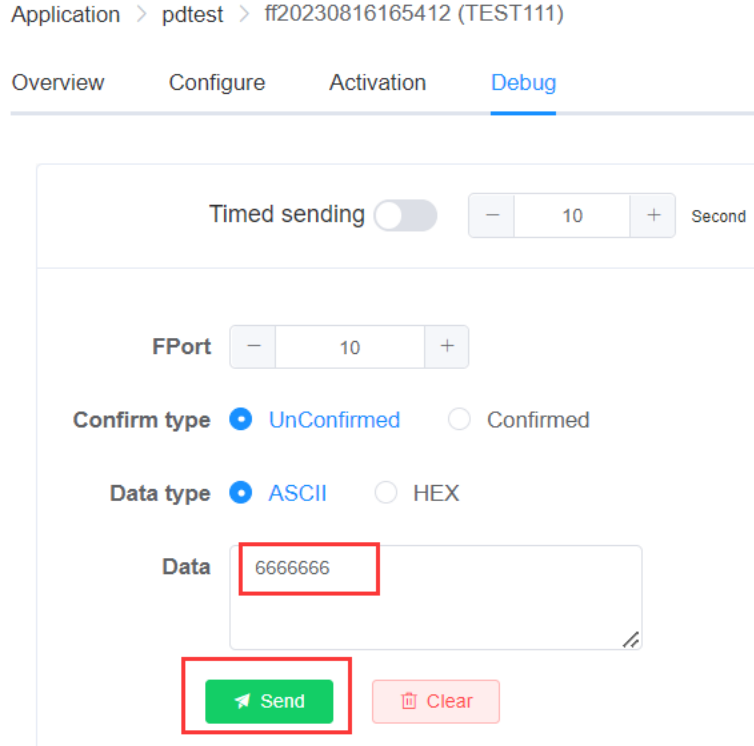

The Four-Faith module receives data as follows:

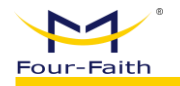

```
Rec Mac 18: < 60 AD 56 DA 00 AO 08 00 OA B9 7B AC 63 C3 99 30 95 A8 >
MType=3address=0xda56ad<br>0nRx2
|<br>|RxWinCon:Freq=869525000 Dr0=0 SBT=6 DR=0 BW=0 MPL=51<br>|MacSta [->] Flags=0x13 State=0x1 NodeAckReq=1
MacSta [X] Flags=0x13 State=0x0
MepsCon
|+ACK
MepsInd
```
## Precaution:

The device types are divided into ClassA and ClassC, with the following data reception methods:

1. In ClassA mode, after sending data, it won't be directly delivered to the device. The data will be sent to the device only after the device sends an uplink data transmission.

2. In ClassC mode, when sending data, it will be directly delivered to the device. If the device doesn't receive the data, please verify whether the NS configuration type matches the device configuration type. If they don't match, make the necessary changes and rejoin the network before conducting data communication tests.

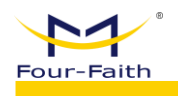

# <span id="page-25-0"></span>**Chapter 4 Detailed Introduction to Function Pages**

## <span id="page-25-1"></span>**4.1 Interface Management Configuration**

## <span id="page-25-2"></span>**4.1.1 Web Management Platform**

1) Method 1: After the gateway is powered on, the default WiFi name is "Four-Faith" and the default password is blank. Once the WiFi connection is successful, the LAN address of the gateway will be set to 192.168.1.1. You can then log in by visiting http://192.168.1.1 (or simply entering 192.168.1.1) in your web browser.

2) Method 2: If you already know the WAN address of the gateway (for example, if it's set to a static IP like 192.168.1.88), you can directly access it by visiting http://192.168.1.88 in your web browser.

3) Login using the default credentials: Username - admin, Password - admin. Click on "Login" to access the Web Management Platform.

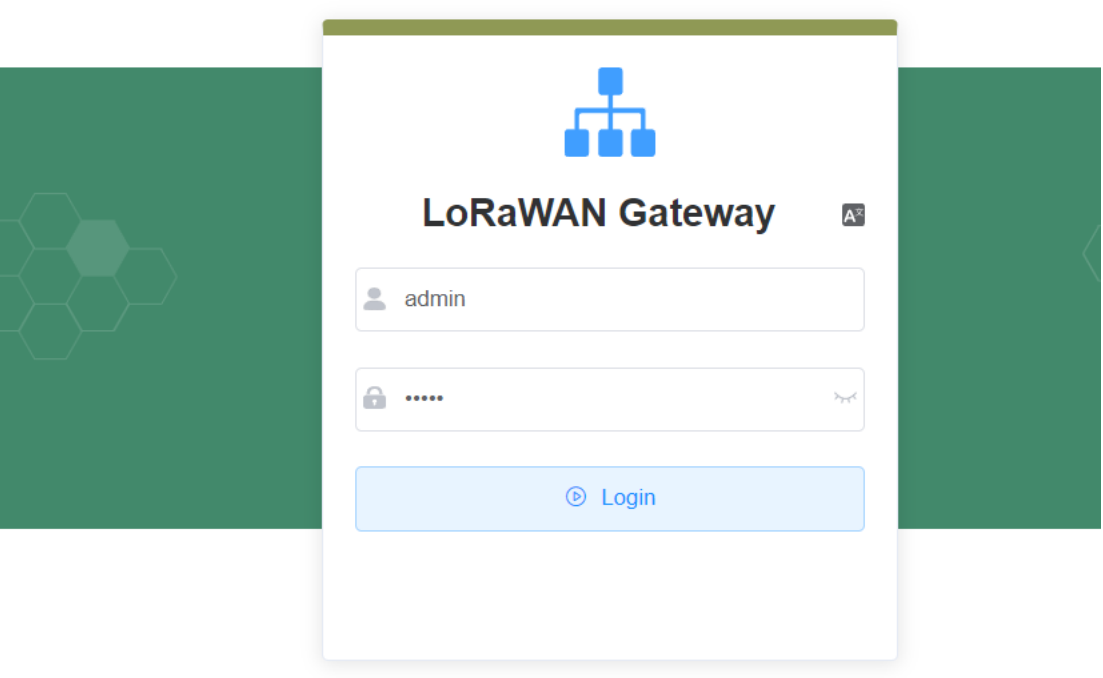

Note: Please use Google Chrome browser, other browsers may have compatibility issues.

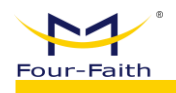

## <span id="page-26-0"></span>**4.1.2 Directory Details**

Below, we will introduce the functions of each page in the order of the directory:

❖ Status

■ Overview: The gateway listens to data statistics and displays system parameter information.

■ LoRa Message Recorder: Display of received data and downstream data on the gateway.

■ System Log: Operational logs during runtime.

❖ Network

■ WAN Interface: Gateway WAN configuration, you can configure network information here, such as setting up DHCP or static IP.

- Wi-Fi: wifi Parameters and Security Configuration
- Network Diagnostics: Includes Ping, Traceroute, and Nslookup commands.
- Firewall: Basic firewall parameter configuration.
- ❖ LoRa Gateway: Gateway mode configuration, frequency channel parameter

configuration, packet filtering, etc.

- ❖ LoRa Network Server
	- Status: Display of embedded NS statistical information.
	- Basic Settings: Configuration of NS-related parameters, such as ADR switch,

RX2 parameter settings, etc.

- Gateway: Display of gateway information.
- Application: Display of application information, including device list and

more.

- Multicast: Multicast management.
- Interfaces: Configuration of protocols for integration with client platforms,

data transformation, heartbeat settings, etc.

- ❖ System
	- System: Embedded NS version information, system time settings, etc.
	- Change Password: Modify the password for the Web management platform.
	- Reboot: Restart the gateway button.
	- Factory Reset: Factory reset button.

## <span id="page-26-1"></span>**4.1.3 Management Configuration**

## <span id="page-26-2"></span>**4.1.3.1 Status**

**1. Overview**

➢ **Path:** Status -> Overview

➢ **Function:** Displays communication statistics of the gateway, making it easy to view and analyze the RF environment around the gateway. This helps determine device communication status, identify potential interference, and make assessments regarding device connectivity.

➢ **Details**:

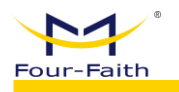

- **Received Packets**: The number of packets received since system startup.
- **Sent Packets**: The number of packets sent since system startup.
- **Active Nodes:** The number of uplink nodes received by the gateway.

 $\Diamond$  **Busy Nodes:** Nodes that have sent uplink data twice within 10 seconds are considered busy nodes. This statistic reflects the count over the past hour**.**

 **LoRa Channel Utilization Statistics:** Channel utilization status in various time intervals over the past 24 hours.

 **LoRa Data Rate Utilization Statistics:** Data rate utilization status in various time intervals over the past 24 hours.

 **LoRa Network Server:** Includes system startup time, LoRa protocol, device count, NS device uplink count, NS device downlink count, and NS MQTT connection status.

 **System:** Includes host name, LAN MAC address, WAN MAC address, wireless MAC address, WAN IP address, LAN IP address, and WAN protocol.

 **Wireless**: Includes wireless switch, mode, network mode, name, channel, and transmission power.

#### Preview:

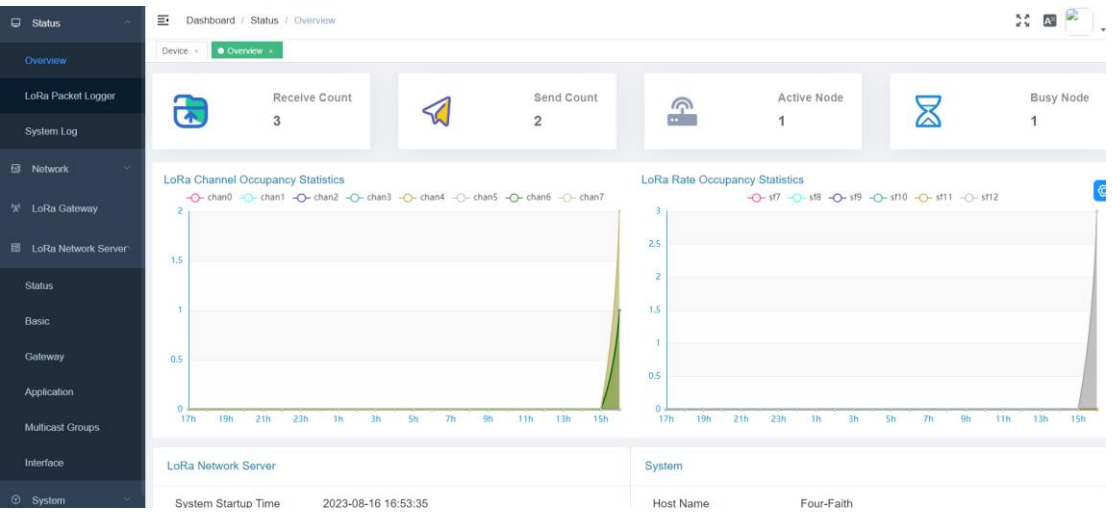

#### **2. LoRa Message Record**

- ➢ **Path:** Status -> LoRa Message Recorder
- ➢ **Function**:

■ Display LoRaWAN data received by the gateway and data sent by the gateway.

■ It can be used to analyze the communication between the gateway and devices, and allows for analysis of issues based on data types, such as unanswered join requests, missing downlink data, communication quality, and more.

- ➢ **Details**:
	- Update Log Switch: It is enabled by default. When disabled, it allows for

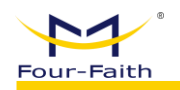

expanding the view of data. While it's disabled, data is still received normally, and once enabled again, it automatically updates the list.

■ LoRaWAN Data Type Selection: This option is used to facilitate the analysis of communication issues by selecting different LoRaWAN data types.

Packet Filter Status: Indicates whether the packet has been filtered. Filtered data will not be reported to the NS server. The filtering configuration can be found in LoRa Gateway  $\rightarrow$  Packet Filter. The options are as follows: All - Displays both filtered and unfiltered data. Unfiltered - Displays only unfiltered data. BeFiltered - Displays only data that has been filtered.

- devAddr: Search by Short Address
- Time: Received Data Time
- DataType: Data Type
	- ◆ ALL
	- Join Request
	- Join Accept
	- Unconfirmed Data Up
	- ◆ Unconfirmed Data Down
	- ◆ Confirmed Data Up
	- ◆ Confirmed Data Down
- Freq: Communication Frequency Point
- RSSI: Signal Strength
- SNR: Signal-to-Noise Ratio
- TxPwr: Transmit Power, this value is 0 during uplink
- FCnt: Frame Count, can be used to determine if there are any packet losses or

retransmissions.

➢ **Preview**:

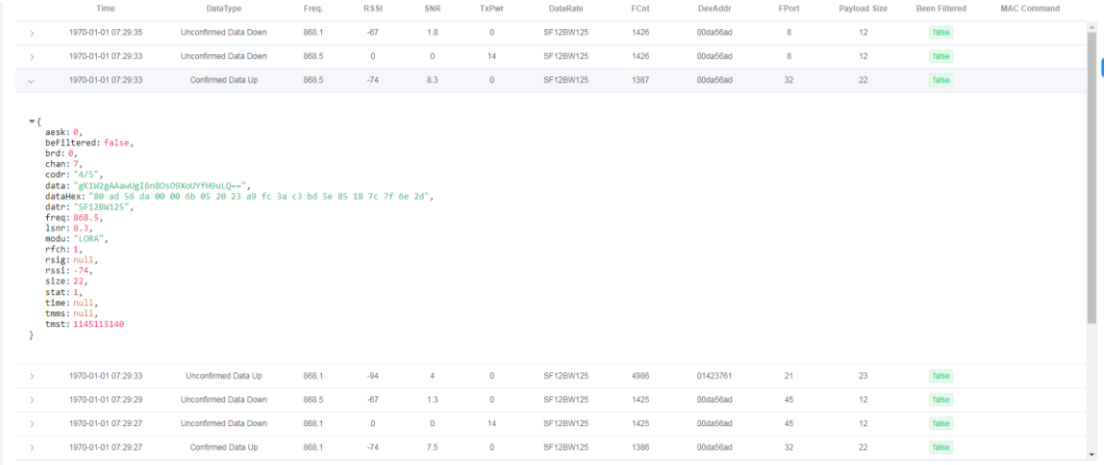

#### **3. LoRa Packet Logger**

➢ **Path**:Status → LoRa Packet Logger

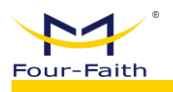

➢ **Function**:The logs can be used to analyze the overall operation of the gateway, abnormal device communication situations, and other anomalies.

#### ➢ **Details**:

 $\diamond$  Switch: Enabled by default, when paused, new data is stored in the browser cache and will be updated when re-enabled.

➢ **Preview**:

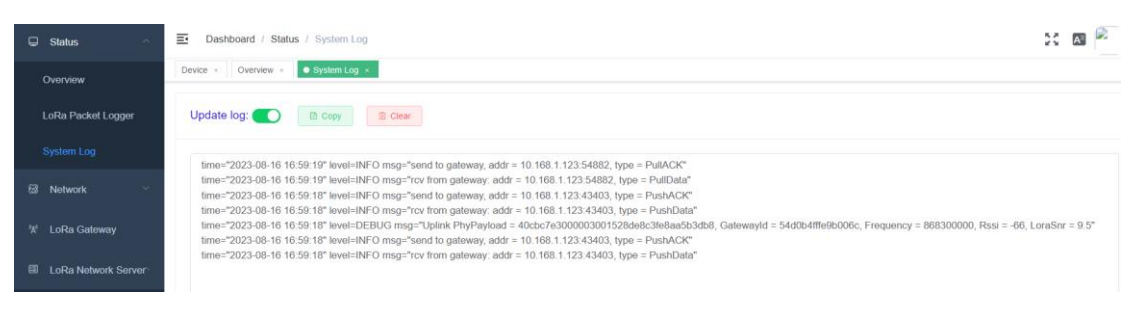

## **4.1.3.2 Network**

#### **1. Network**

 $\triangleright$  **Path**: Network  $\rightarrow$  WAN Interface

➢ **Function**:Used to configure network parameters, such as setting up static IP,

## DHCP, etc.

➢ **Details**:

 $\Diamond$  Configure various modes based on the mode parameters.

➢ **Preview**:

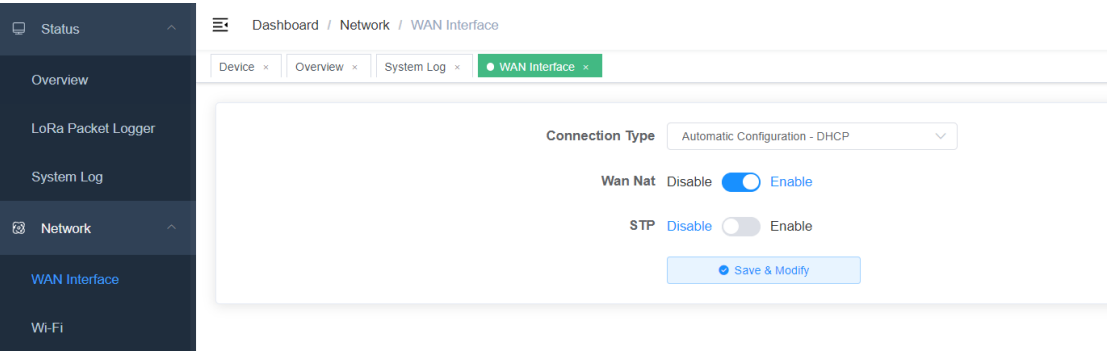

#### **2. WIFI**

- $\triangleright$  **Path:** Network  $\rightarrow$  WiFi
- ➢ **Function**:wifi Parameter Configuration、Security Configuration
- ➢ **Detail**:

 $\Diamond$  Configure various modes based on the mode parameters.

➢ **Preview**:

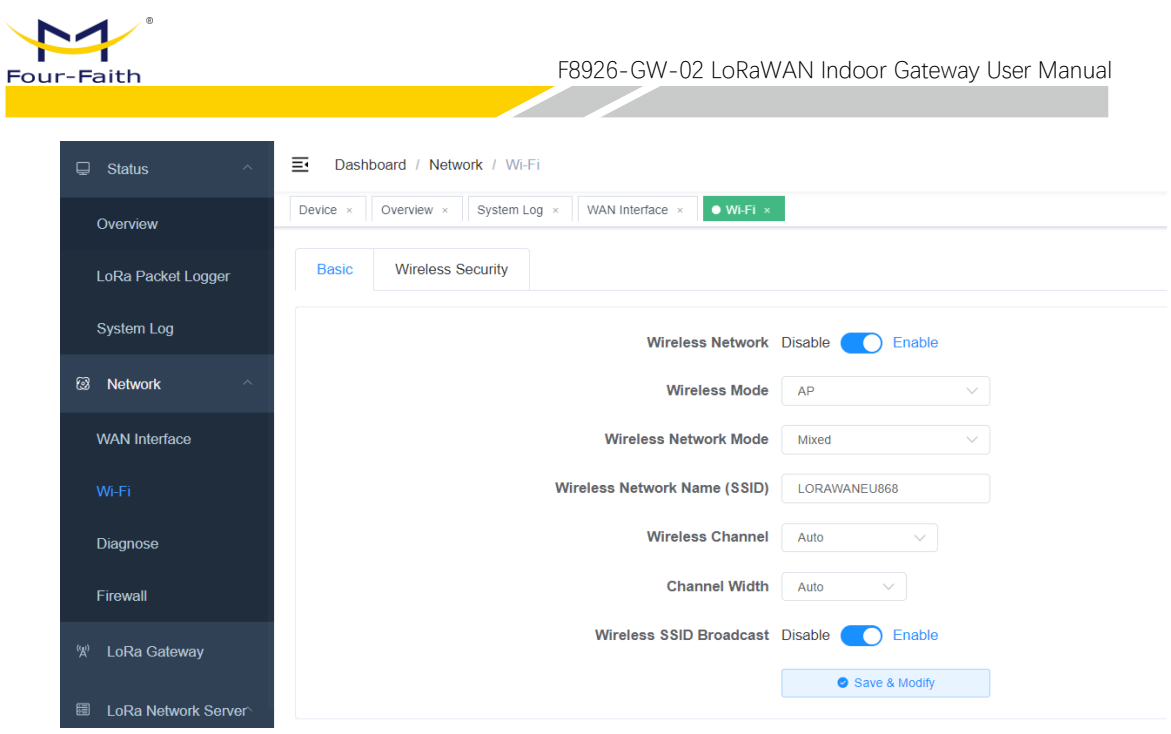

#### **3. Network Diagnosis**

- $\triangleright$  **Path:** Network  $\rightarrow$  Network Diagnosis
- ➢ **Function**: Support Ping、Traceroute、NsLookup Commands
- ➢ **Details**:
	- $\Diamond$  Ping: A program used to test network connectivity.
- $\Diamond$  Traceroute: The command uses the ICMP protocol to trace all the routers between your computer and the target computer.

 $\diamond$  NsLookup: It is a command-line tool for monitoring whether DNS servers in the network can perform proper domain name resolution.

#### ➢ **Preview**:

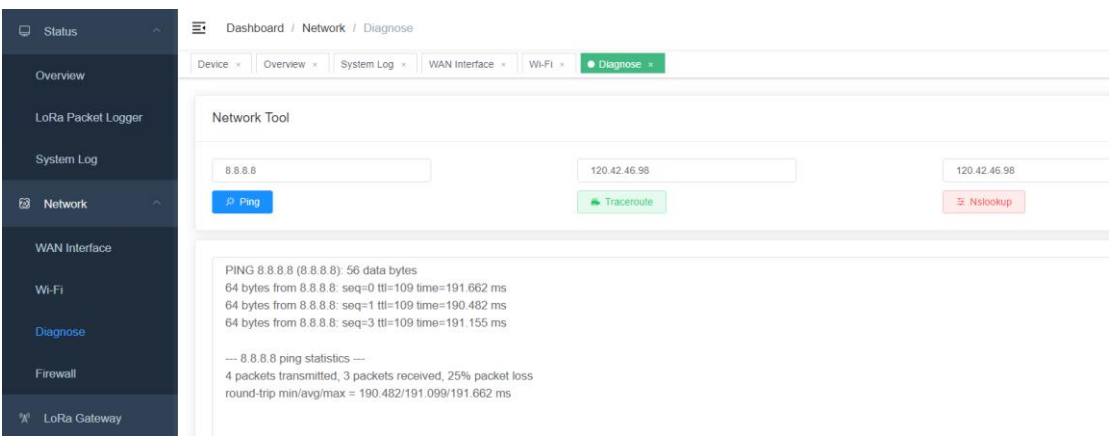

#### **4. Firewall**

- $\triangleright$  **Path:** Network  $\rightarrow$  Firewall
- **► Function:** Configuration of Firewall Parameters
- ➢ **Details**:
	- $\Diamond$  Configure parameters according to the page display.

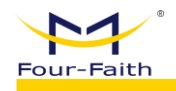

### ➢ **Preview**:

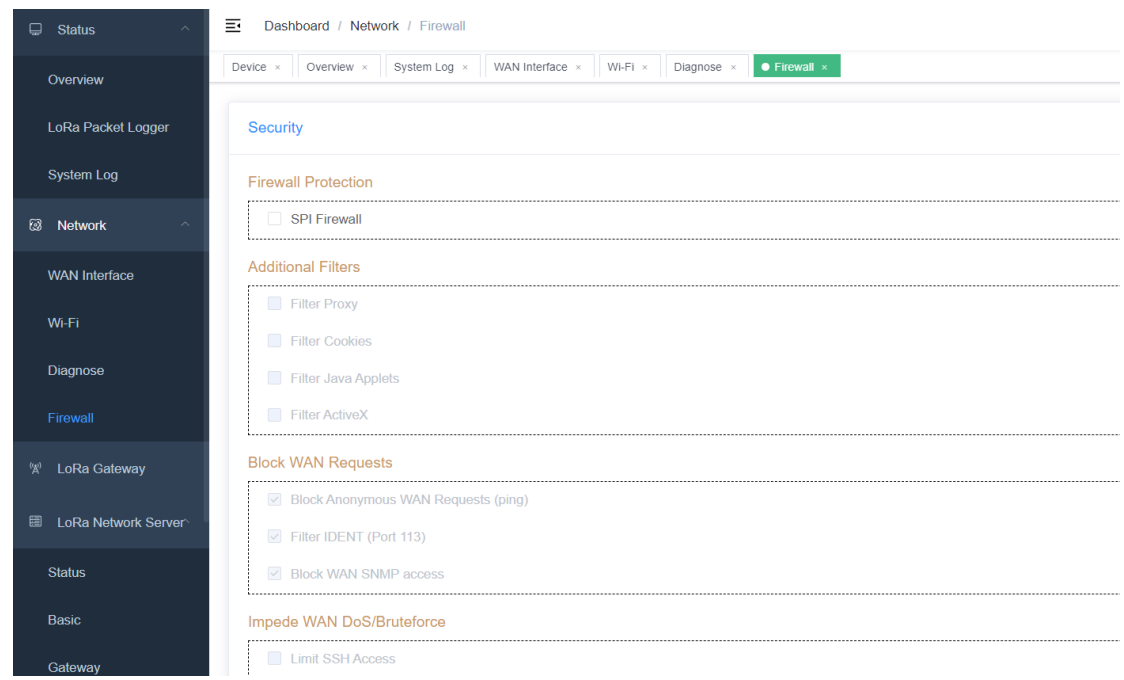

### <span id="page-31-0"></span>**4.1.3.2 LoRa Gateway**

#### **1. Basic Settings**

- ➢ **Path**:LoRa Gateway → Basic Settings
- ➢ **Function**:Gateway Protocol Configuration, which can be configured as Build-in LoRa Server, Semtech UDP GWMP Protocol, Basics Station mode.
	- ➢ **Details**:
		- $\Diamond$  Semtech UDP GWMP Protocol GWMP Forwarding Mode
		- Gateway MAC: Gateway's unique identifier, with a length of 8 bytes (16 characters), typically not modified.
		- Protocol: UDP GWMP Protocol, which connects to an external NS server, with the gateway acting as a data forwarding role.
			- Server Address: IP or Domain Name
			- Server Port: Port Number (e.g. 1700)
		- Server Timeout Time (milliseconds): The timeout duration for waiting for acknowledgment when sending data reports. Generally, no modifications are needed.
		- Keepalive Interval (seconds): The interval duration for the "pull data" command in the protocol. Generally, no modifications are needed.
		- Internal UDP Communication Port: In the case of gateway cascading applications, this port number, configured as the server port for the gateway, should match the server port of the sub-gateway.

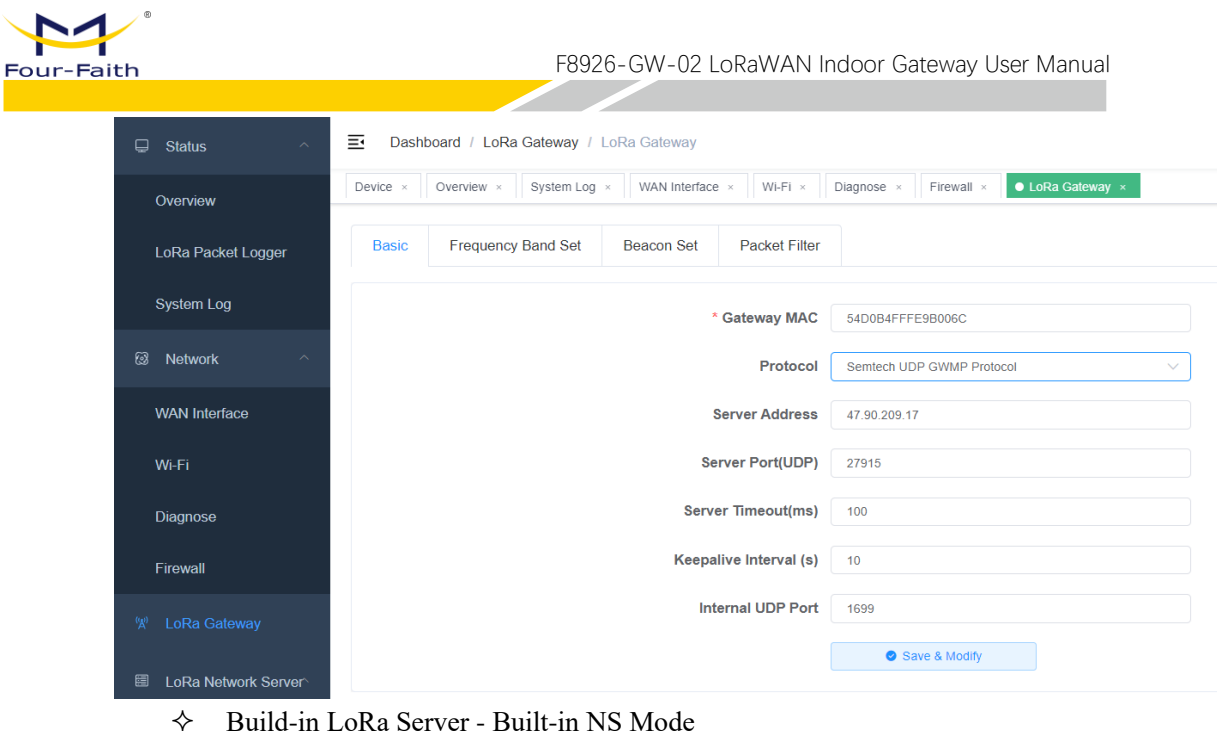

■ Gateway MAC: Gateway's unique identifier, which is 8 bytes in length (16 bits), is usually not modified.

■ Protocol: Built-in NS mode, equivalent to deploying NS inside the gateway.

 $\blacksquare$  Keepalive Interval(s): The interval time for the pull\_data command in the protocol, usually not modified.

■ Internal UDP Communication Port: In gateway cascading applications, configure this port number as the server port of the sub-gateway.

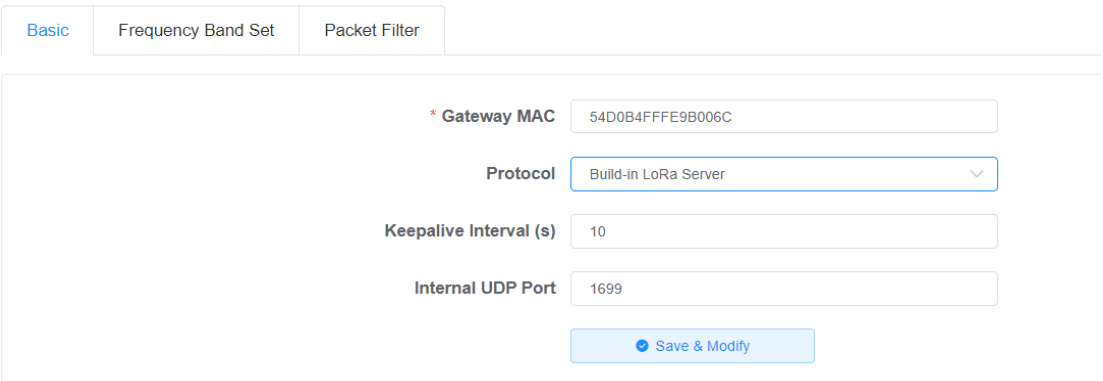

 $\Diamond$  Basics Station - More secure and reliable protocols (via WebSocket or HTTP) are used to connect to the Network Server (NS)

■ Gateway MAC: The unique identifier of the gateway, with a length of 8

- bytes (16 characters). Generally, it is not modified.
	- Protocol: Basicstation Mode
	- Server: LNS Protocol (for regular data communication) or CUPS

Protocol (for adding gateway upgrade-related protocols).

D

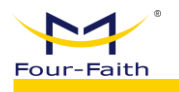

- URI: Server Address (IP or domain name) for connection.
- Port: Server corresponding port.

■ Authentication Mode: Security authentication mode (detailed

introduction of various modes' application scenarios will be provided later), below is a brief introduction of each mode:

No Authentication: Establish regular WebSocket or HTTP connections without the need for authentication (e.g. ChirpStack configured in this mode and integrated with TTN platform).

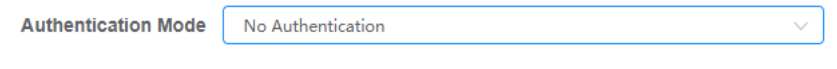

TLS Server Authentication: TLS server identity authentication is achieved by establishing TLS connections (wss, https) to authenticate the server (LNS or CUPS) (e.g. ChirpStack configured in this mode).

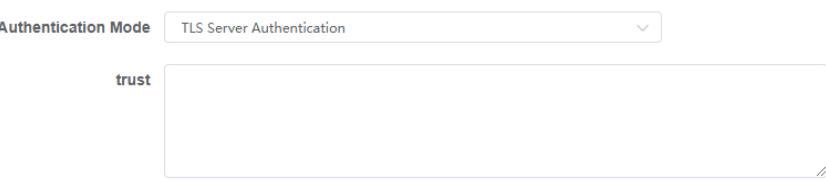

TLS Server and Client Authentication: TLS server and client identity authentication is achieved by the gateway establishing TLS connections (wss, https) to authenticate the server (LNS or CUPS), and the server verifies the gateway by requesting its certificate and a signature with a private key (e.g. when integrating with the AWS platform).

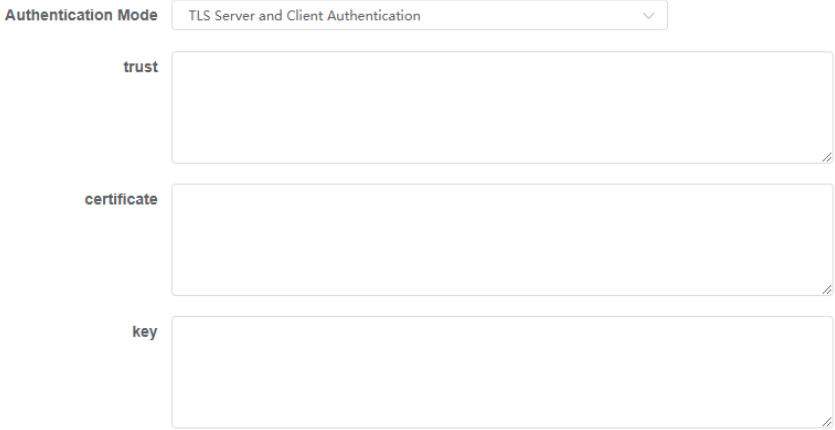

TLS Server Authentication and Client Token: The gateway authenticates the server (LNS or CUPS) by establishing a TLS connection (wss, https), and the server verifies the gateway's identity by inspecting the secure token provided by the gateway (e.g. when integrating with TTN platform).

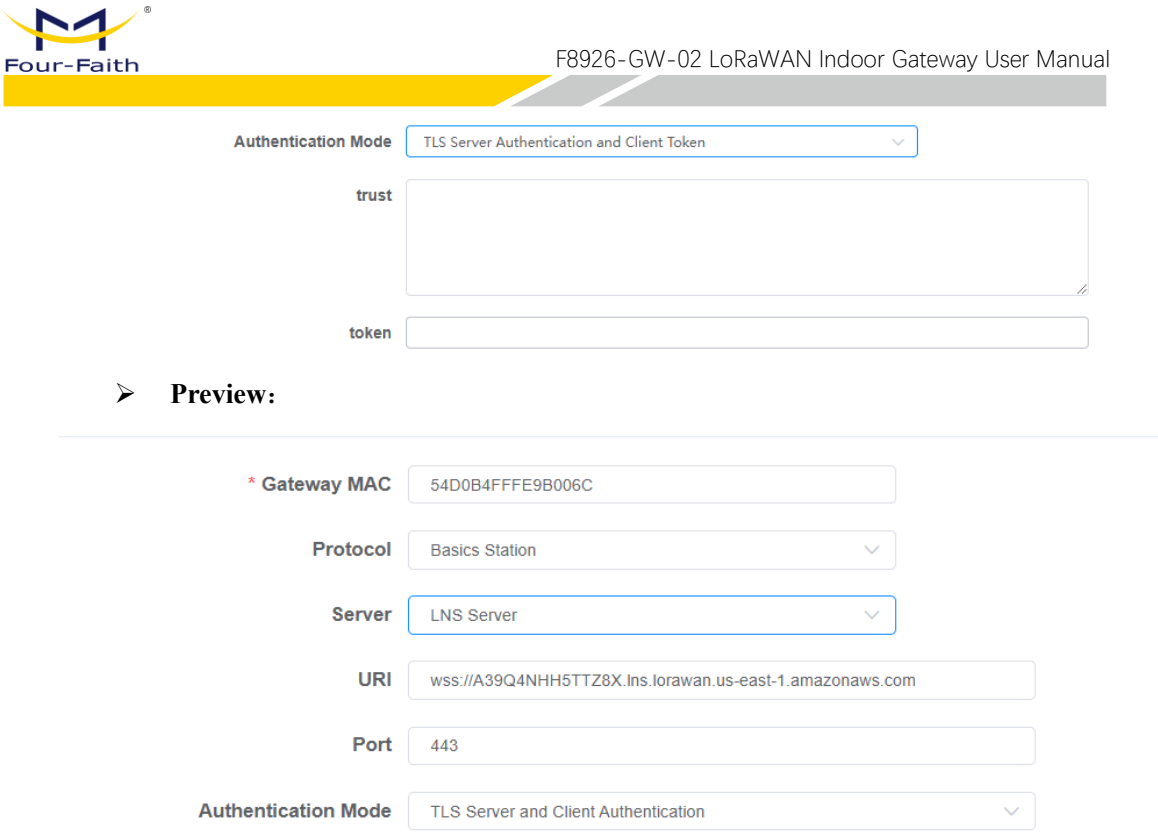

#### **2. Frequency Band Configuration**

➢ **Path**:LoRa Gateway → Frequency Band Settings

➢ **Function**:Configuration of Gateway Frequencies, applicable to modes: Semtech UDP GWMP Protocol or Build-in LoRa Server. For Basics Station mode, frequency settings are configured in the NS server.

- ➢ **Details**:
	- $\Diamond$  Frequency configuration is primarily supported through three methods:

■ Custom Frequency Mode: This method provides a straightforward way to visualize the allocated frequency points, as shown in the diagram below. The left-colored frequency points (e.g. 867.1) are deletable, while the right-colored frequency points (e.g. 868.1) are essential and cannot be removed as they represent mandatory fields for the frequency band. To delete a frequency point, simply click the "×" icon next to it. To add a new frequency point, click the "+ Add" button on the far right.

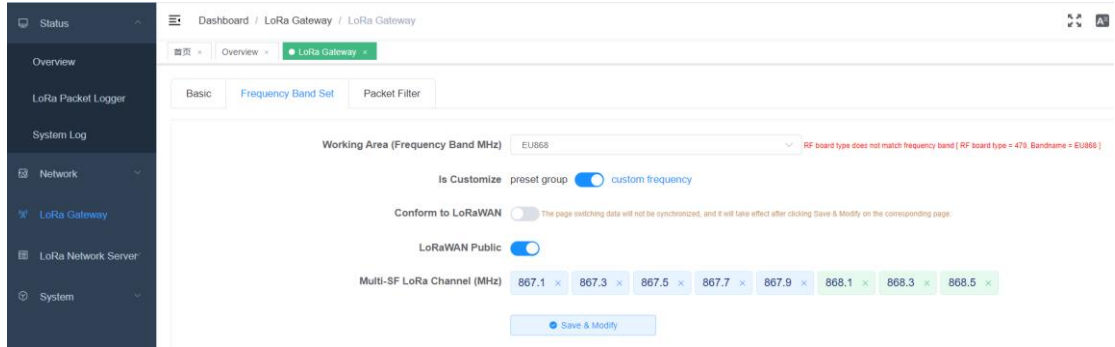

■ Preset Group Mode: This method is the most convenient. Based on your needs, you can select the corresponding preset group. The displayed frequency

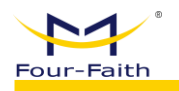

points represent the starting frequency and ending frequency, with a general interval of 0.2MHz between them. There are a total of 8 frequency points in this preset group.

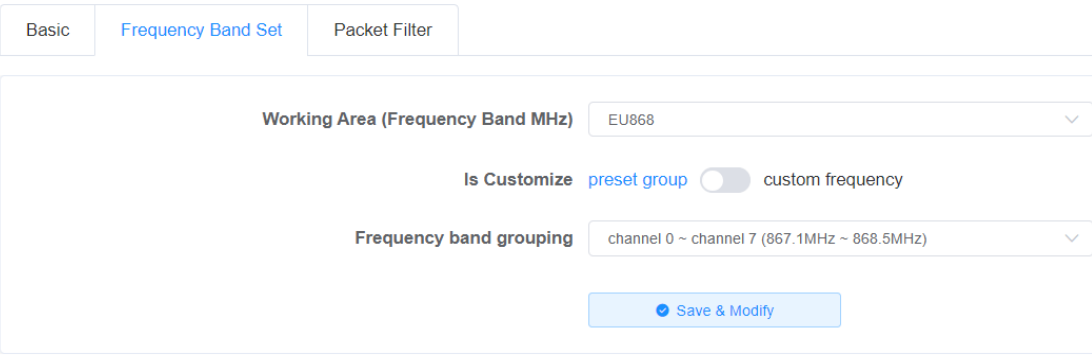

■ Custom Frequency Points + Conform to LoRaWAN Mode: This method aligns closely with the gateway's configuration file structure and is the most comprehensive configuration approach. When the other two methods cannot meet the requirements, this method should be used for configuration.

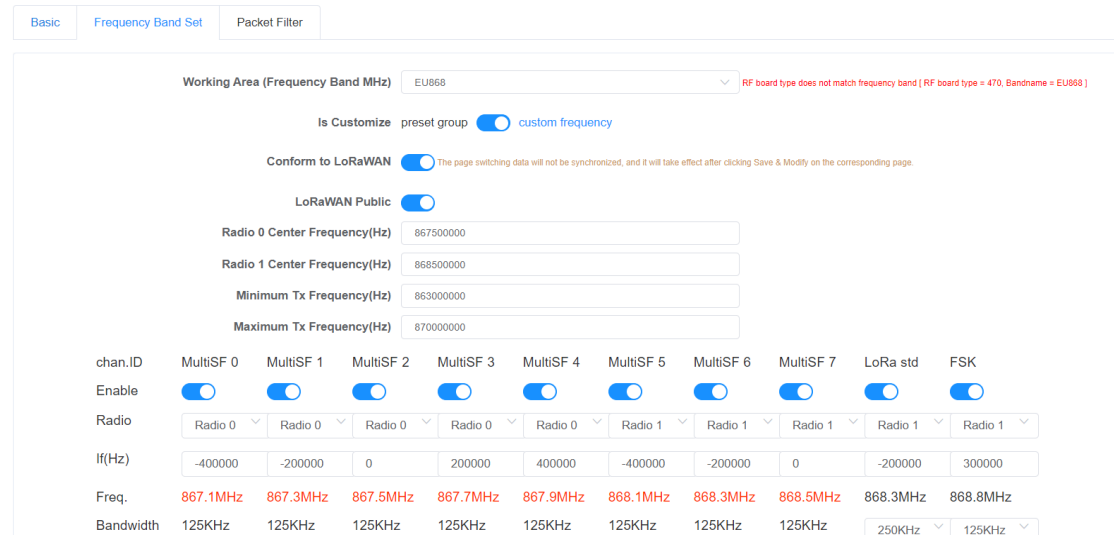

#### ➢ **Preview**:

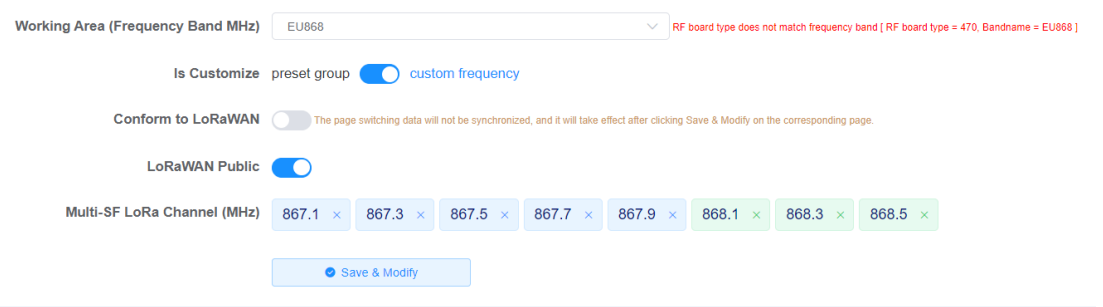

### **3. Beacon Set**
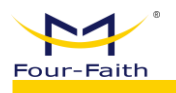

➢ **Path**:LoRa Gateway → Beacon Set

➢ **Function**:Configuring the ClassB parameters of the gateway can be done using the Semtech UDP GWMP Protocol mode.

- ➢ **Details**:
	- $\Diamond$  Beacon Period: Period, when set to 0, indicates that it is turned off.
	- $\triangle$  Beacon Frequency (Hz): Frequency Point
	- $\Diamond$  Beacon Spreading Factor: Spreading Factor
	- $\Leftrightarrow$  Beacon Bandwidth: Beacon Packet Bandwidth
	- $\Diamond$  Beacon Tx Power: Transmission Power
	- ➢ **Preview**:

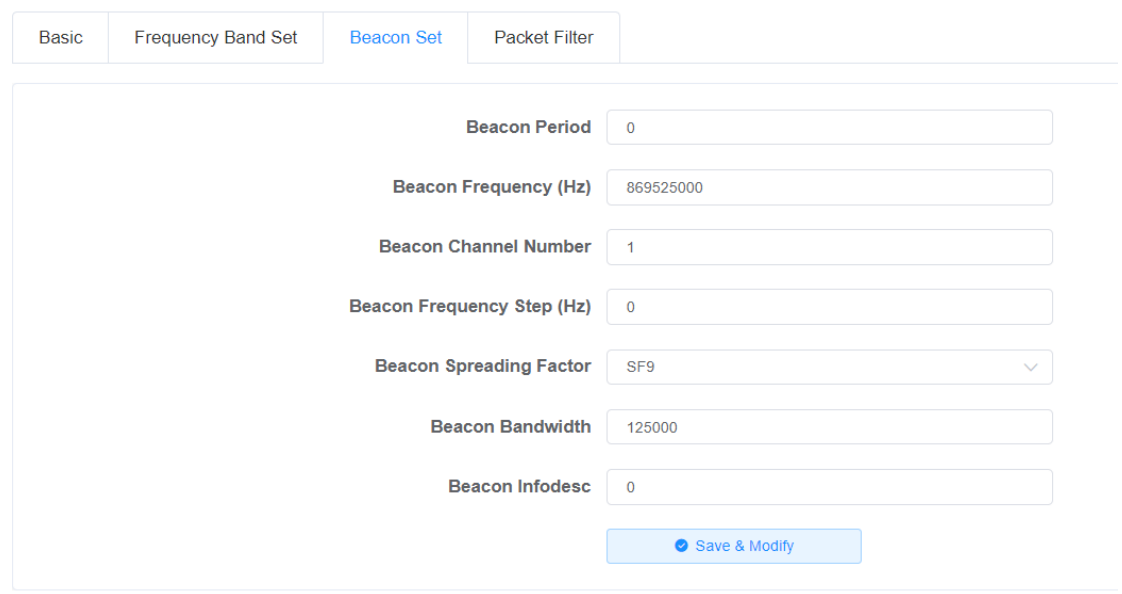

### **4. Packet Filter**

➢ **Path**:LoRa Gateway → Packet Filter

➢ **Function:** At the gateway side, packets can be filtered based on configured rules to reduce the amount of irrelevant data transmitted to the NS server, thus easing the processing load on the NS. This can be configured using the Semtech UDP GWMP Protocol or Build-in LoRa Server modes.

### ➢ **Details**:

 $\Diamond$  Supports configuring NetID and JoinEUI.

 $\Diamond$  NetID: Network ID filtering, the short address portion allocated during device joining is related to the network ID. By configuring this value, non-joining interference data can be effectively filtered out. In the embedded mode, this value can be configured to the network ID configured for this gateway, thereby effectively avoiding interference from other devices' data.

 $\Diamond$  JoinEUI (AppEUI): JoinEUI filtering, a component of the device's triplet, can be configured with multiple sets of range values here. Once set, JoinEUI values outside the specified ranges will be filtered.

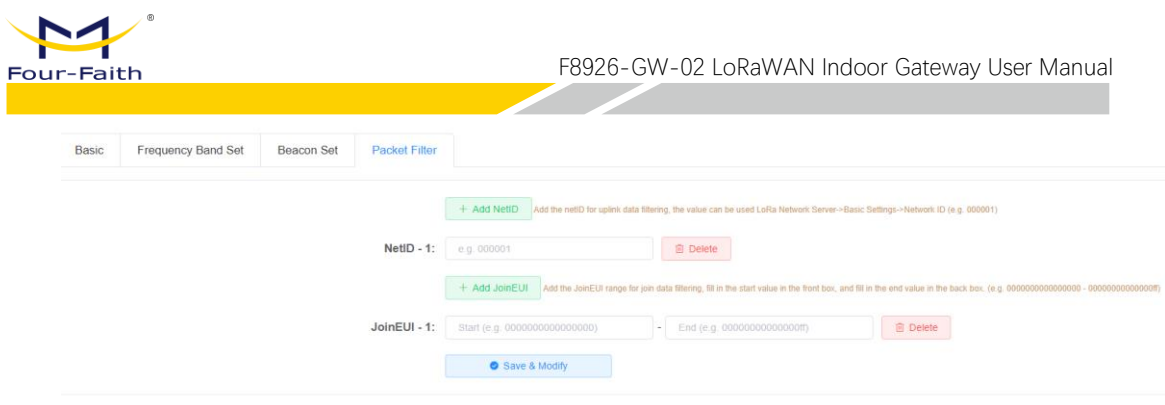

### **4.1.3.3 LoRa Network Server**

### **1. Status**

- ➢ **Path**:LoRa Network Server → Status
- **► Function:** Display statistics of flow to the embedded NS server.
- ➢ **Details**:

 $\Diamond$  Basic Information: Mainly includes the number of gateways, the number of devices, and the statistics of device uplink and downlink data counts.

 $\Diamond$  This can be used to analyze the communication quality between gateways and nodes, based on the distribution of RSSI (Received Signal Strength Indicator), SNR (Signal-to-Noise Ratio), and DataRate values.

 $\Diamond$  Communication Distribution: This displays the curve chart of uplink and downlink communication situations, allowing analysis of whether the distribution of uplink and downlink data matches the expected patterns.

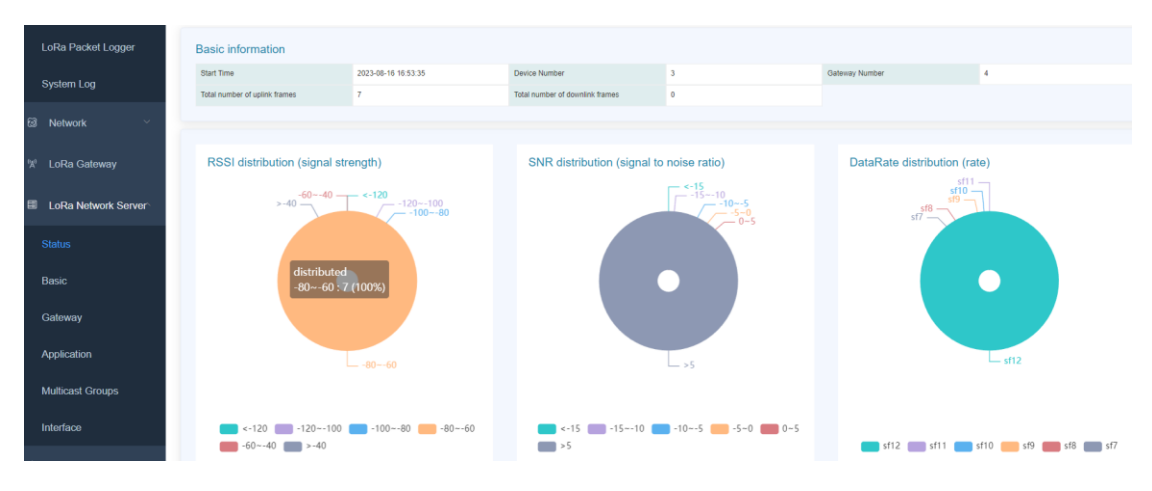

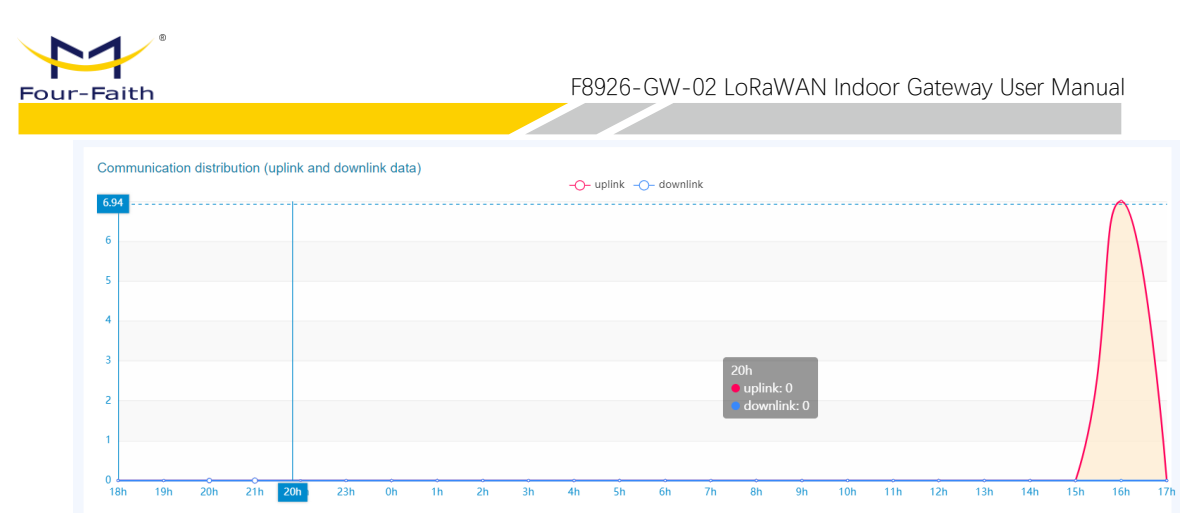

### **2. Basic Setting**

- ➢ **Path**:LoRa Network Server → Basic Setting
- **► Function:** Configuring NS Server Parameters
- ➢ **Details**:

 $\Diamond$  Operating Region: Corresponds to the frequency band in the regional parameter table. This setting cannot be configured here and should remain consistent with the configuration in LoRa Gateway  $\rightarrow$  Frequency Band Configuration  $\rightarrow$ Operating Region.

 $\Diamond$  Enable Dynamic Data Rate Adjustment (ADR): Determines whether the Adaptive Data Rate (ADR) feature is enabled.

 $\Diamond$  ADR Margin: This value affects the sensitivity of ADR adjustment. A larger value makes the adjustment less aggressive, while a smaller value makes the adjustment more aggressive.

- $\Diamond$  Minimum Data Rate: The lowest data rate used for ADR adjustment.
- $\Diamond$  Maximum Data Rate: The highest data rate used for ADR adjustment.

 $\Diamond$  Network ID: A parameter used to generate the device's short address. It can be configured in the filtering parameters to avoid interference.

- $\Diamond$  Rx2 Frequency: Frequency of rx2 Window
- $\Diamond$  Rx2 Datarate: Datarate of rx2 Window

 Downlink Transmit Power (dBm): The transmit power configuration for downlink messages. When set to -1, it will follow the transmit power specifications defined in the regional parameters table.

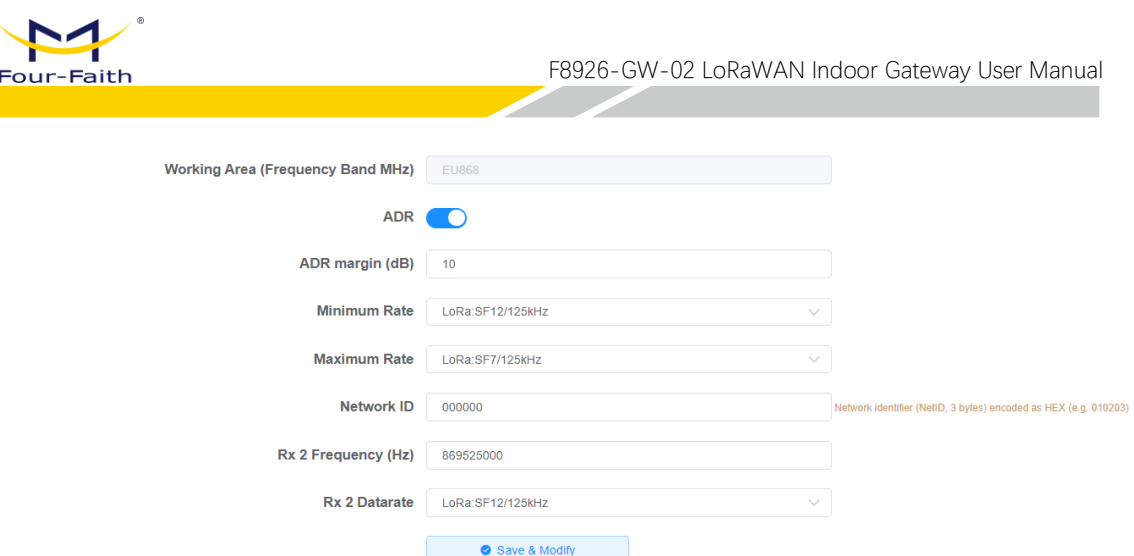

### **3. Gateway**

➢ **Path**:LoRa Network Server → Gateway

> Function: Gateway Addition, Modification, and Deletion in Embedded NS: Gateways are usually automatically added when they connect and typically do not require manual addition.

➢ **Details**:

 $\Diamond$  Displaying the Gateway List: The list shows detailed information for each gateway, including online status and more.

➢ **Preview**:

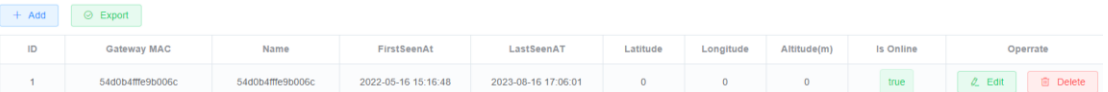

#### **4. Application**

 $\triangleright$  **Path:** LoRa Network Server  $\rightarrow$  Application

➢ **Function**:It is equivalent to the grouping function, where different groups correspond to different application scenarios for easier management.

### ➢ **Details**:

 $\Diamond$  Add Application: After clicking the "Add" button, the following page will open.

■ Name: This is equivalent to the group name, just for identification purposes.

■ AppKEY: The AppKEY corresponding to the terminal, which is used to verify the value when adding devices automatically (clicking on the right side of "default" will change it to the default value of Four-Faith).

■ Auto-Add Devices: When selected, devices can be added automatically without the need to add them in advance. Once the AppKEY and AppEUI validation is successful, devices will be added automatically.

■ AppEUI (JoinEUI): One of the triplets required for device configuration. When enabling auto-add devices, this needs to be configured (clicking on the "default" option will change it to the default value provided by Four-Faith).

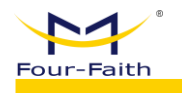

 $\times$ 

■ Type: The device type corresponding to auto-added devices, either

ClassA or ClassC.

■ Description: Description information.

New application

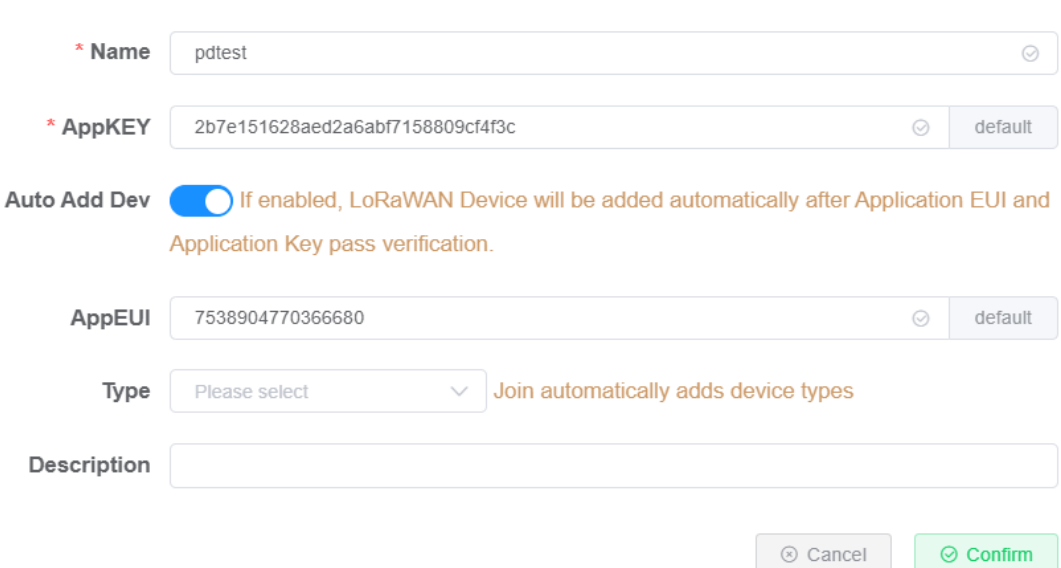

 $\Diamond$  Delete: It is not possible to delete the application if devices are associated with it. You must delete the devices first before deleting the application.

 $\Diamond$  View: Once inside the application, you can access the list of devices and other related information.

■ Device Management: Detailed explanation of device addition, deletion, modification, and retrieval.

■ Application Configuration: Similar to the creation process, here you can modify existing applications.

■ Interface Management: Configure HTTP POST, when this feature is enabled, all data from devices under this application will be pushed to the specified address using the HTTP POST method.

Device Manage Application Set Integrations

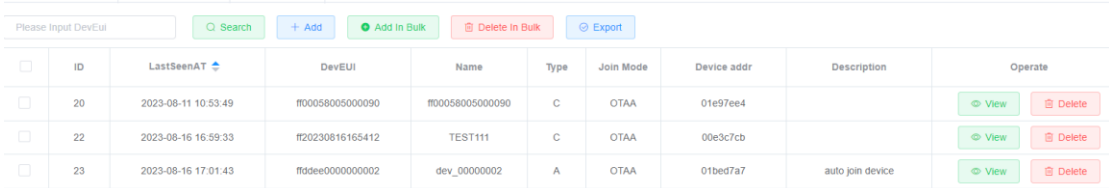

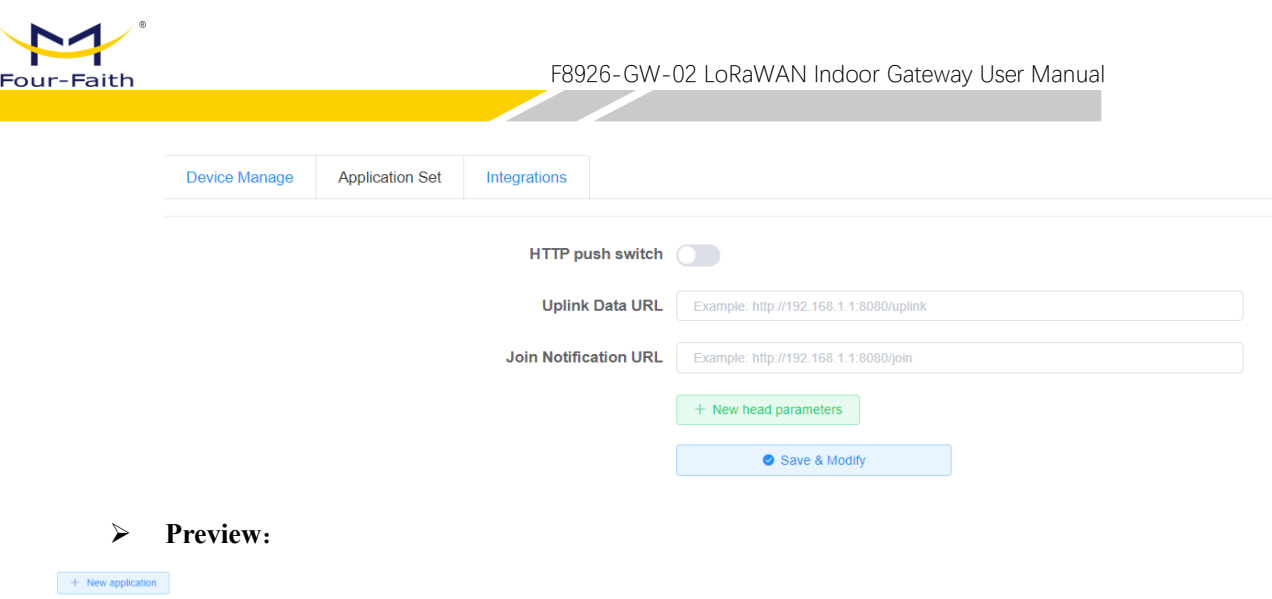

### **5. Devices**

➢ **Path**:LoRa Network Server → Devices

➢ **Function**:Device Addition, Deletion, Modification, and Query: Web Entry: LoRa Network Server -> Applications -> View -> Device Management

CreateAt 2022-05-18 13:56:31

➢ **Details**:

 $\Diamond$  Add New Device: Setting the Basic Parameters of the Device. Joining methods include OTAA (where the device initiates joining) or ABP (where no joining is required). When the AppKEY of this device is different from the AppKEY of the application, you can specify a specific AppKEY here.

New device

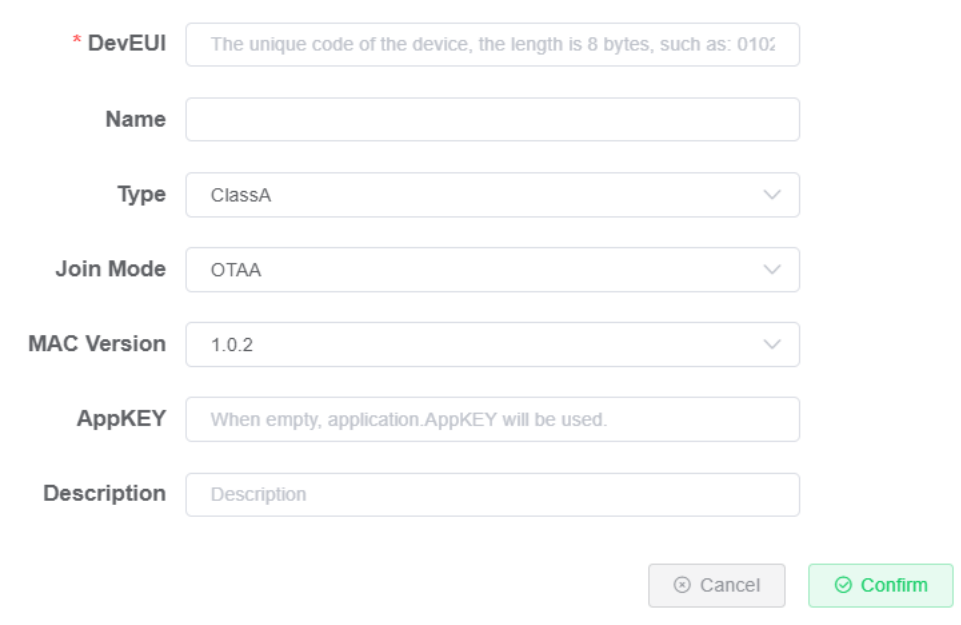

■ ABP Mode: In this mode, you need to input the Short Address and Session Keys information as shown in the boxes.

 $\bullet$  View  $\qquad \qquad \blacksquare$  Delete

 $\times$ 

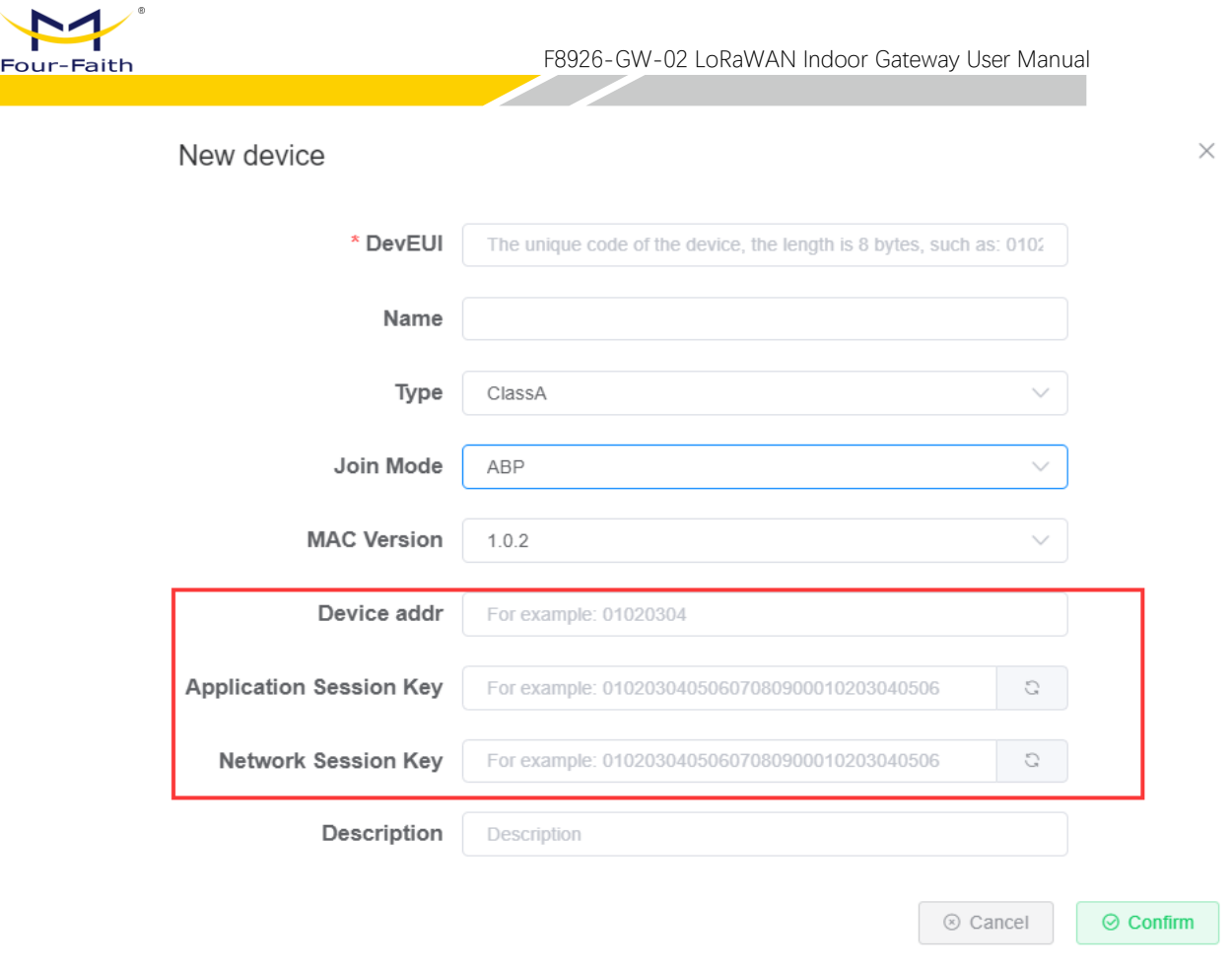

 $\Diamond$  Bulk Add: The parameters for bulk adding devices are similar to adding a single device. However, it's important to note that bulk adding can only be used for adding OTAA devices.

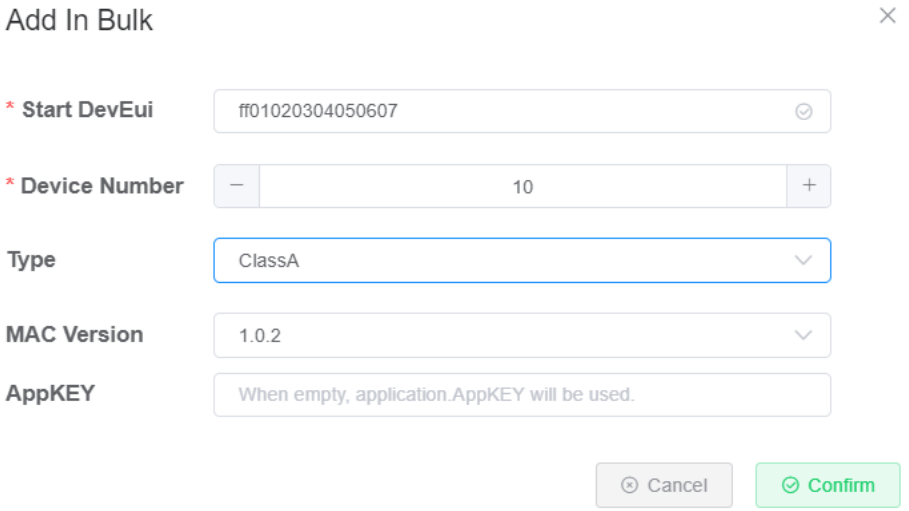

 $\Diamond$  Bulk Delete: To perform a bulk deletion, you need to first check the checkboxes next to the devices you want to delete, and then click on the "Bulk Delete" button.

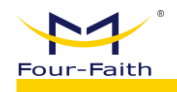

F8926-GW-02 LoRaWAN Indoor Gateway User Manual

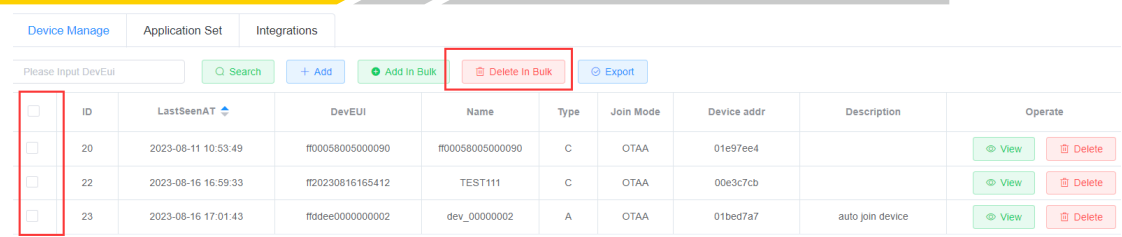

 $\Diamond$  Export: This option allows you to export the device information as an Excel spreadsheet, providing an easy way for backup and management.

 $\Diamond$  Device Details: By clicking on the "View" option next to the corresponding device, you can access the detailed information about that device.

■ Overview: This section displays the device's uplink information and relevant statistical data. It can be used to analyze packet loss and other device communication issues.

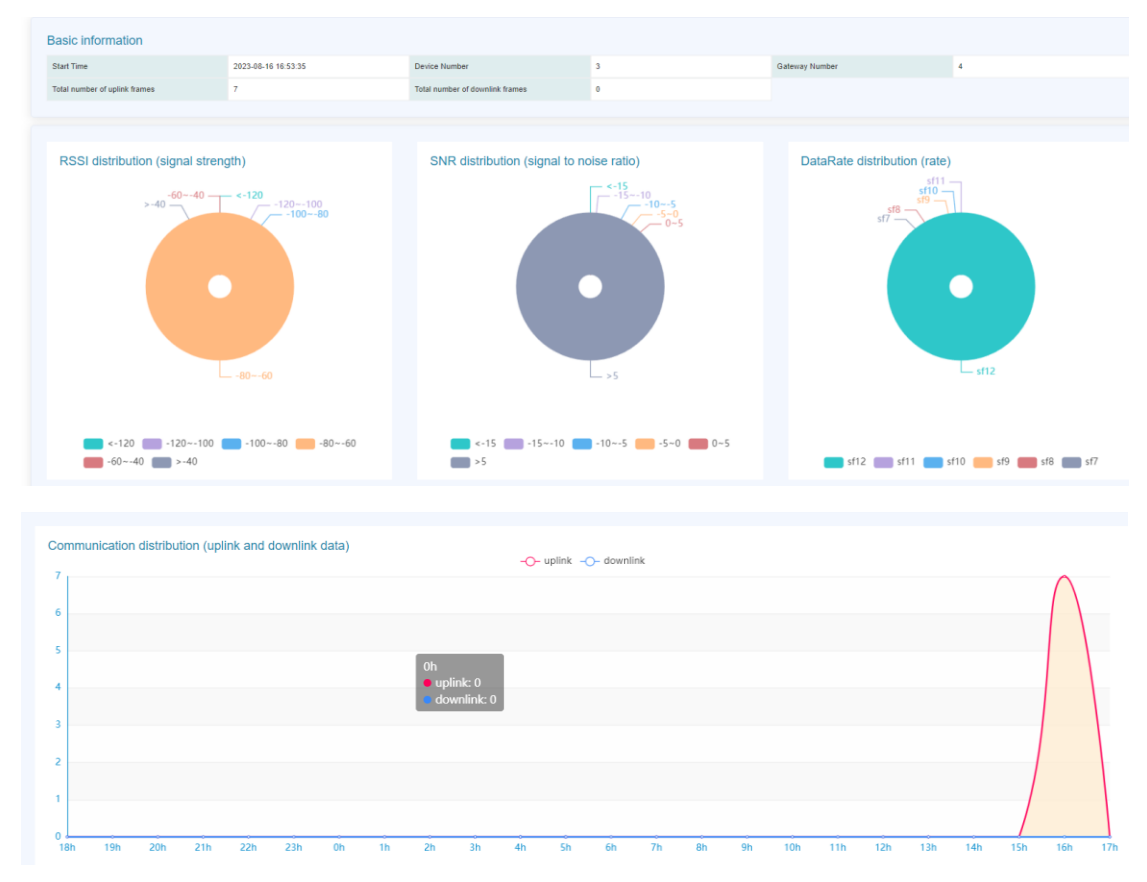

■ Configuration: Adjust parameters for the device.

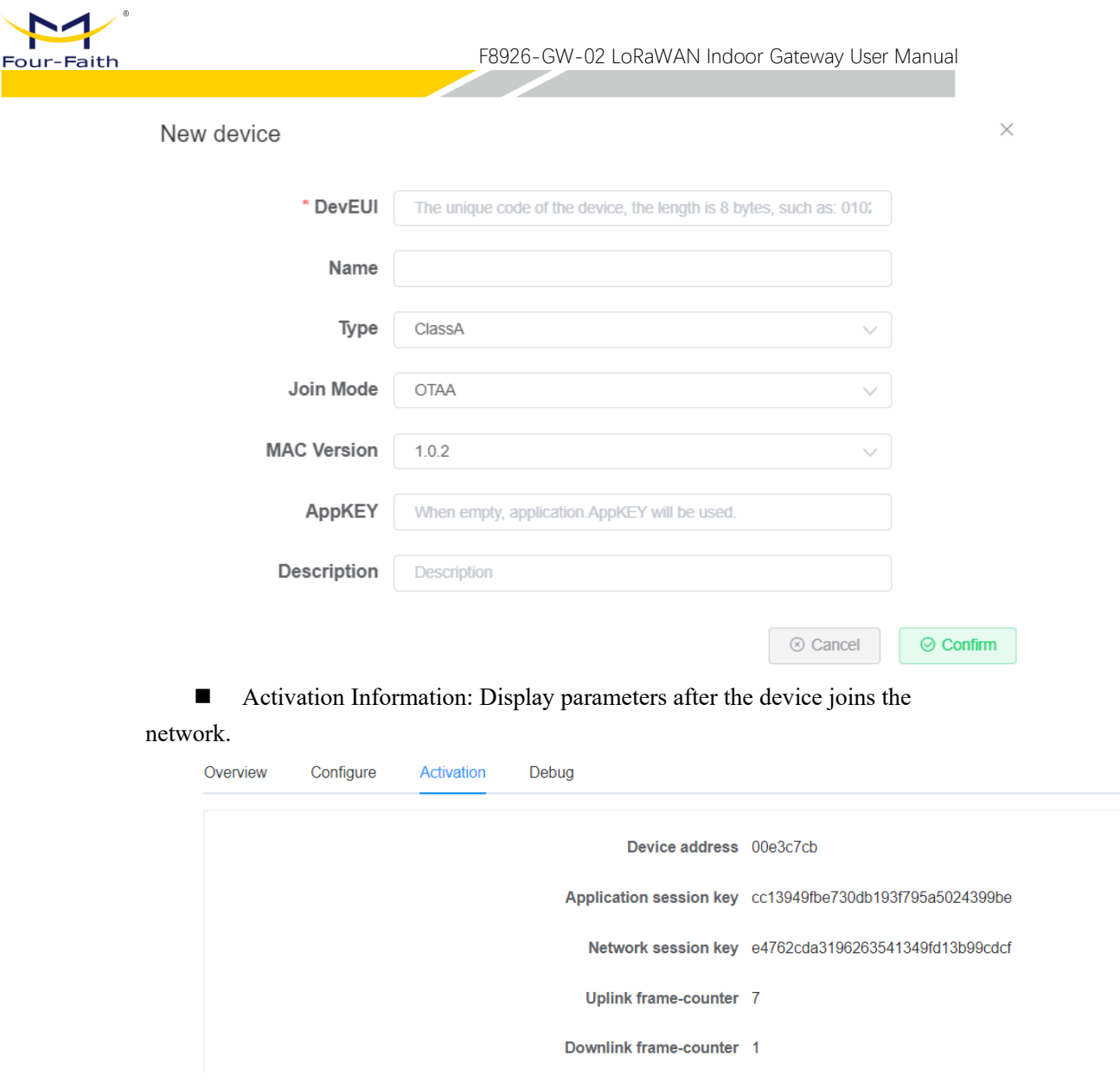

■ Online Debugging: Allows for data downlink (scheduled downlink) and

displays uplink data for debugging purposes.

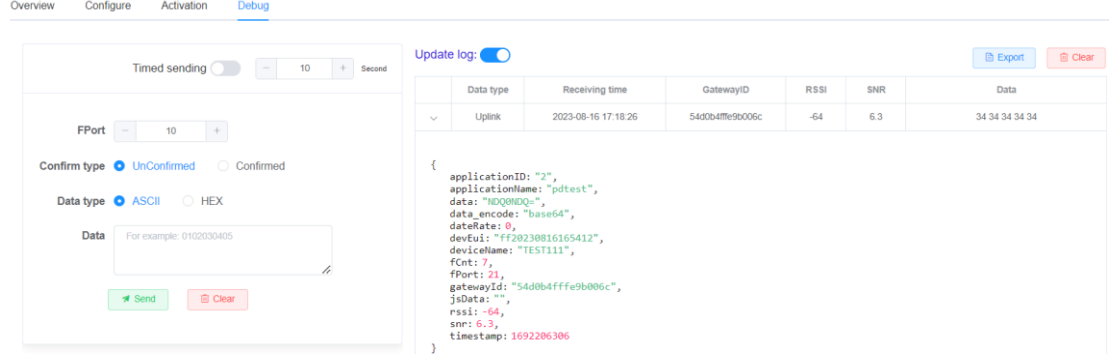

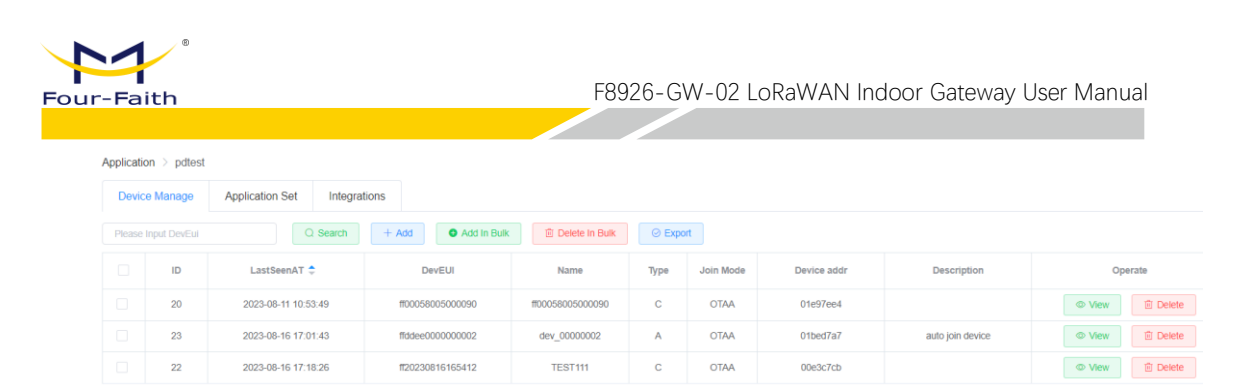

#### **6. Multicast**

- ➢ **Path**:LoRa Network Server → Multicast
- ➢ **Function**:In this context, multicast refers to the ability to send data to multiple devices with the same configuration parameters within the NS. Multicast data can be sent using MQTT, and you can also test sending multicast data through the web interface.
	- ➢ **Details**:
		- $\Diamond$  Add Multicast: Below are the corresponding values for Four-Faith devices

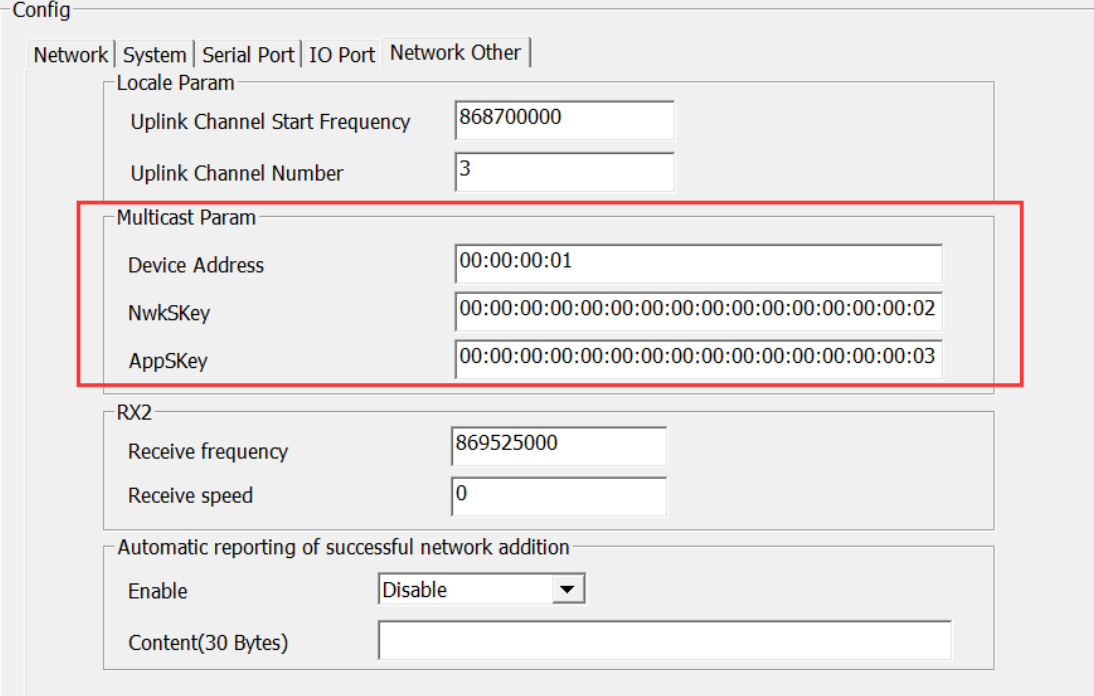

 $\Diamond$  Based on the values provided above, configure the multicast parameters.

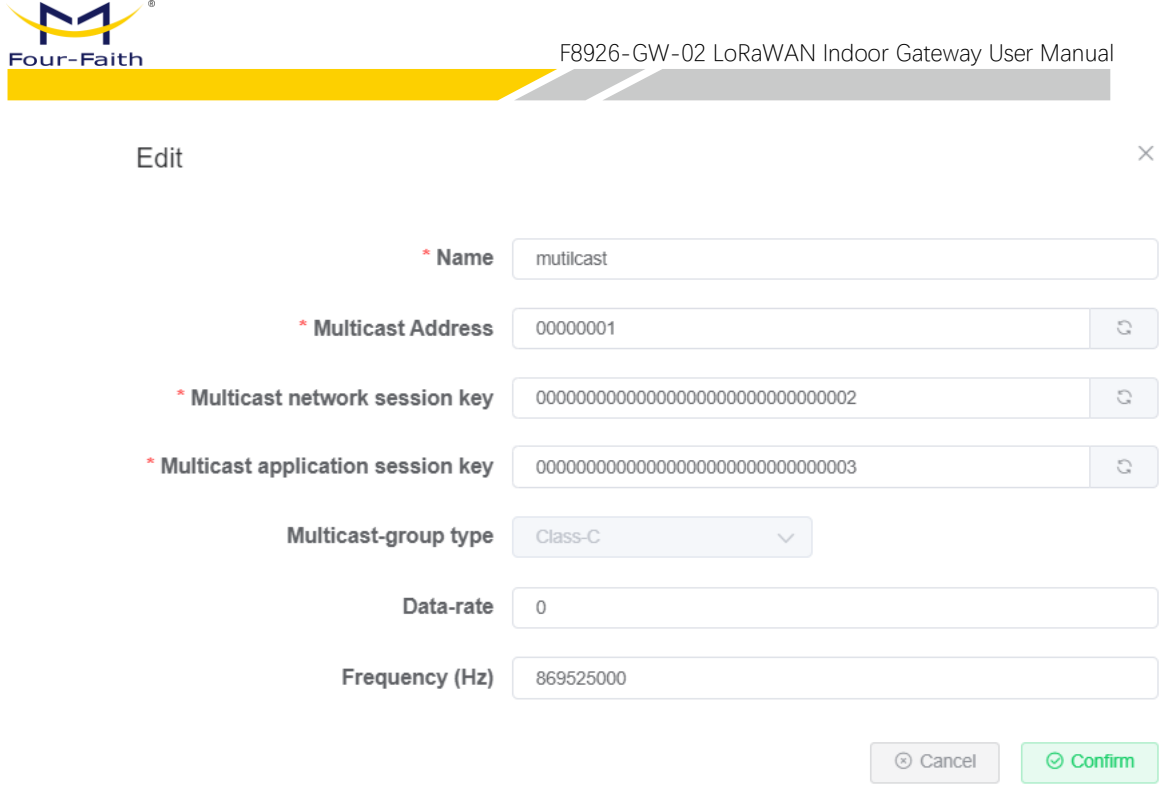

 $\Diamond$  After creation, you will be able to see the following multicast list information.

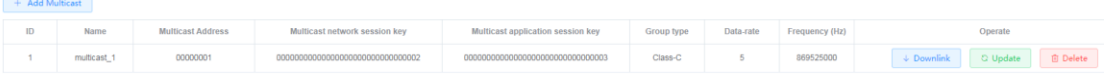

 $\times$ 

 $\diamond$  Send Data Test: Click on "Downlink" to open the data sending page.

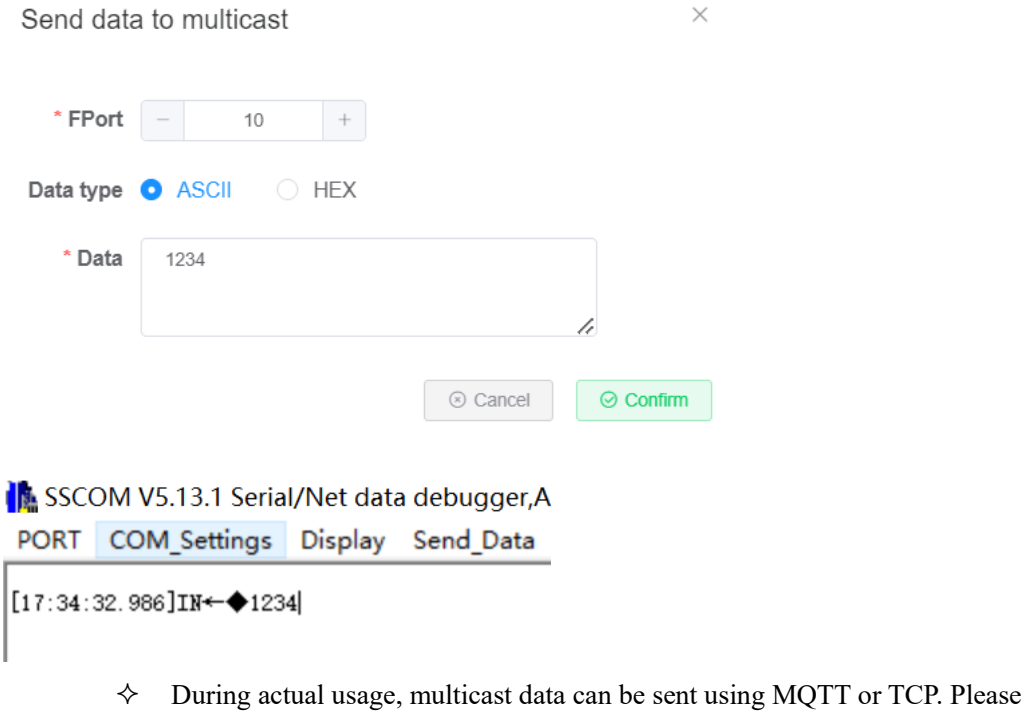

- refer to the data format for more details. **7. Interface**
	- ➢ **Path**:LoRa Network Server → Interface

╲

F8926-GW-02 LoRaWAN Indoor Gateway User Manual

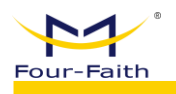

➢ **Function**:Configuration page for integrating the internal NS with a customer platform is available, supporting both MQTT and TCP communication methods. Data can be transformed using JavaScript functions, and heartbeat configurations are also supported.

- ➢ **Details**:
	- $\Diamond$  Protocol Configuration
		- NONE: Not enabled.
	- MQTT: MQTT parameter configuration, specific topics and data formats are detailed in the data format section.

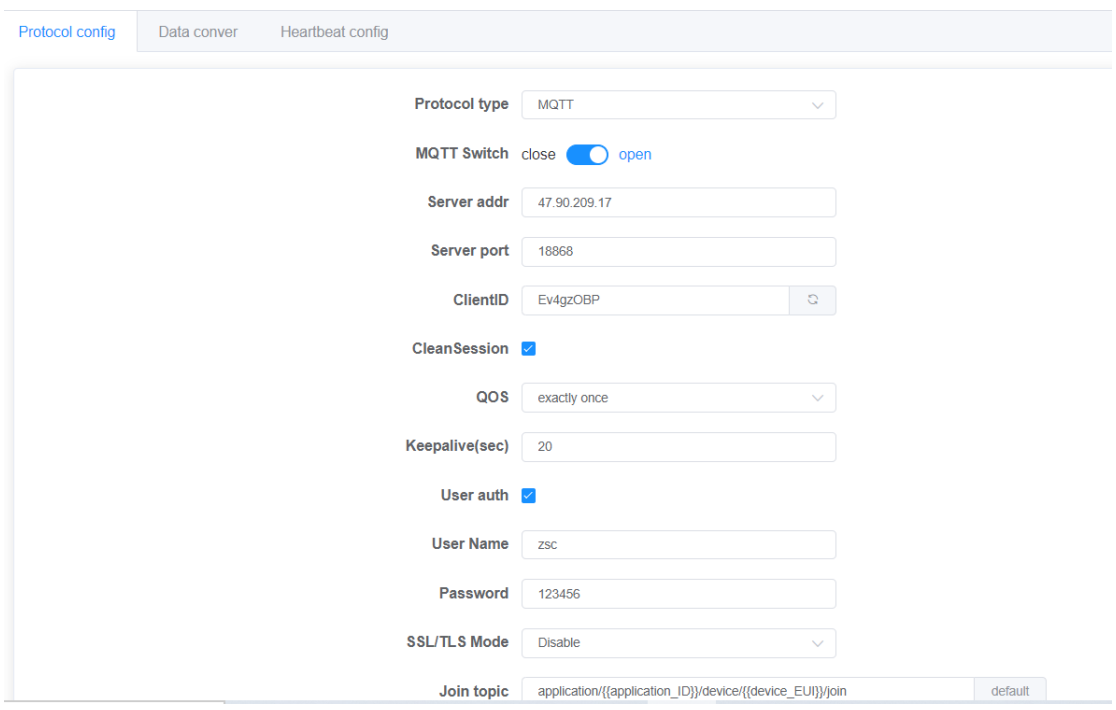

■ TCP: Integrating with TCP servers allows for simultaneous connections to multiple servers, and the connection status can be used to determine the connection situation.

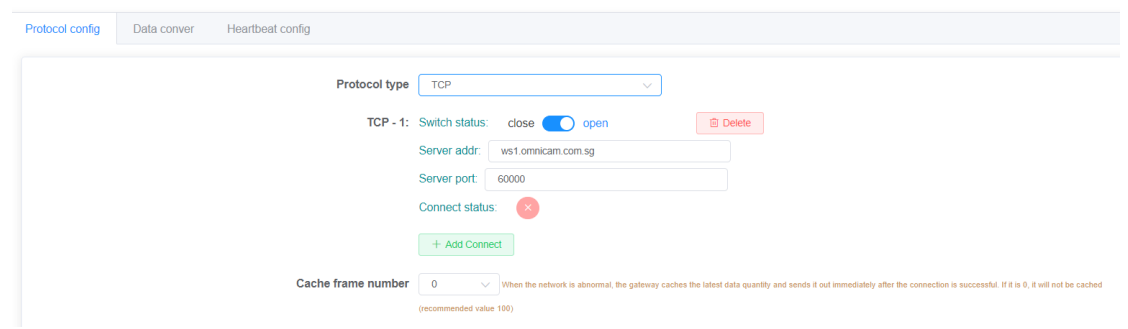

 $\Diamond$  Data transformation: If no configuration is done here, the default data format will be used for communication. If you need to transform data, you can configure functions for the conversion. After uplink and downlink data reaches the gateway, it can be transformed using specified functions before forwarding.

■ Uplink transformation

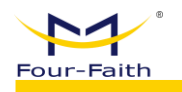

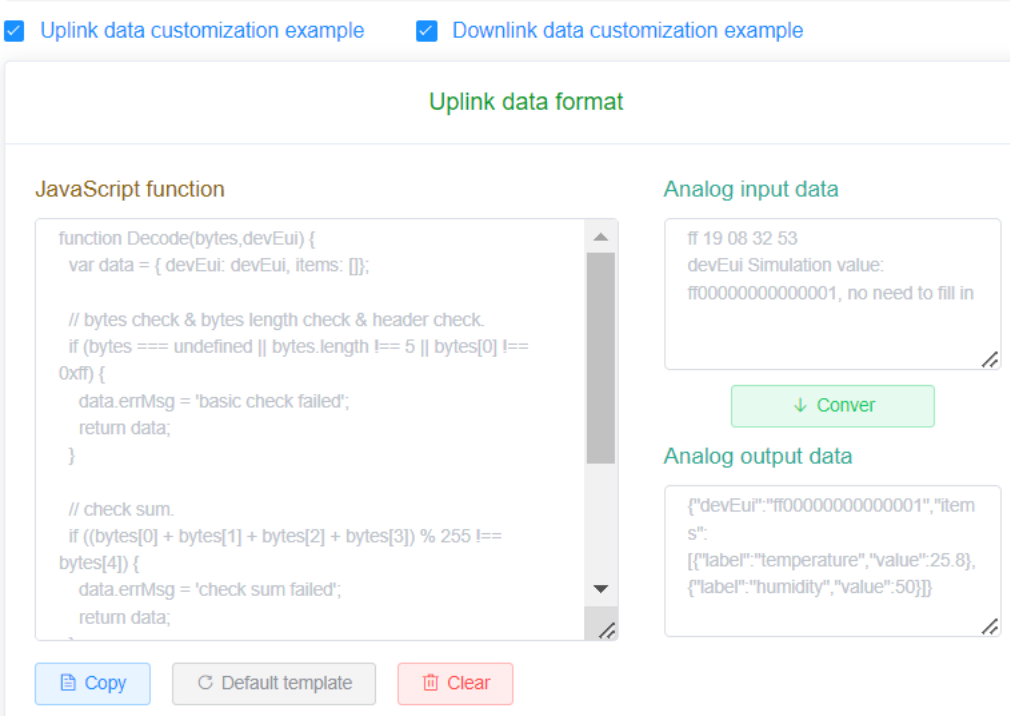

### ■ Downlink transformation

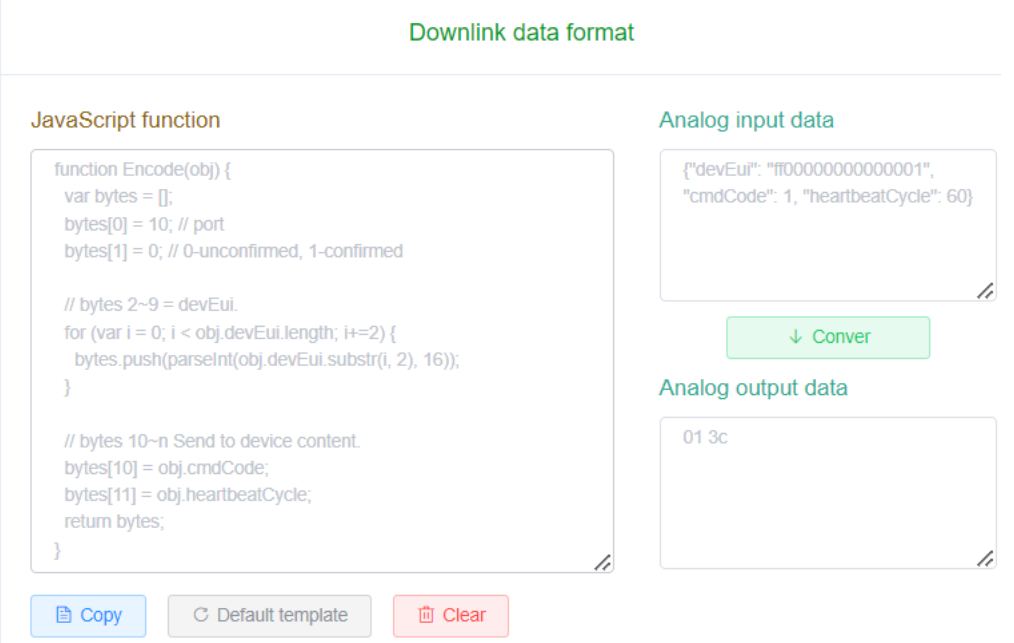

■ TCP packet generation tool: During the testing phase of using TCP to connect to the server, you can use this tool to generate corresponding data for testing by sending it through the TCP server. In actual projects, you can write a program to generate the data.

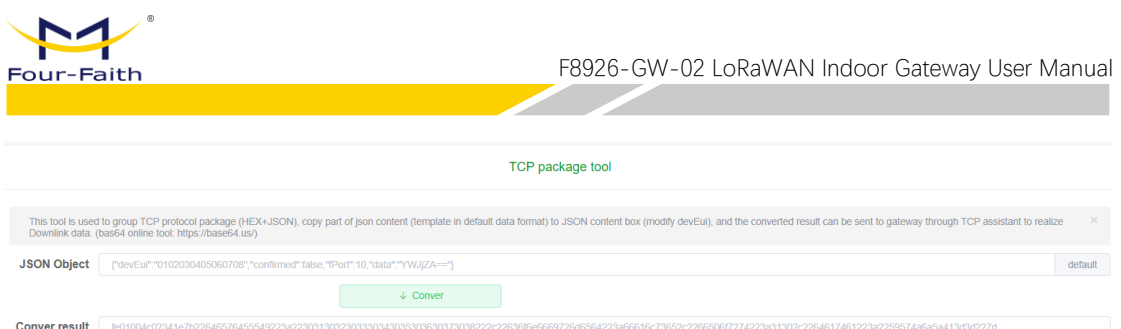

 $\Diamond$  Heartbeat Configuration: You can configure the heartbeat switch, heartbeat interval time, and heartbeat data format. It supports configuring a custom string as the heartbeat data. Heartbeat is mainly used to periodically report status information. The gateway can also use heartbeats to determine the connection status between itself and the MQTT server.

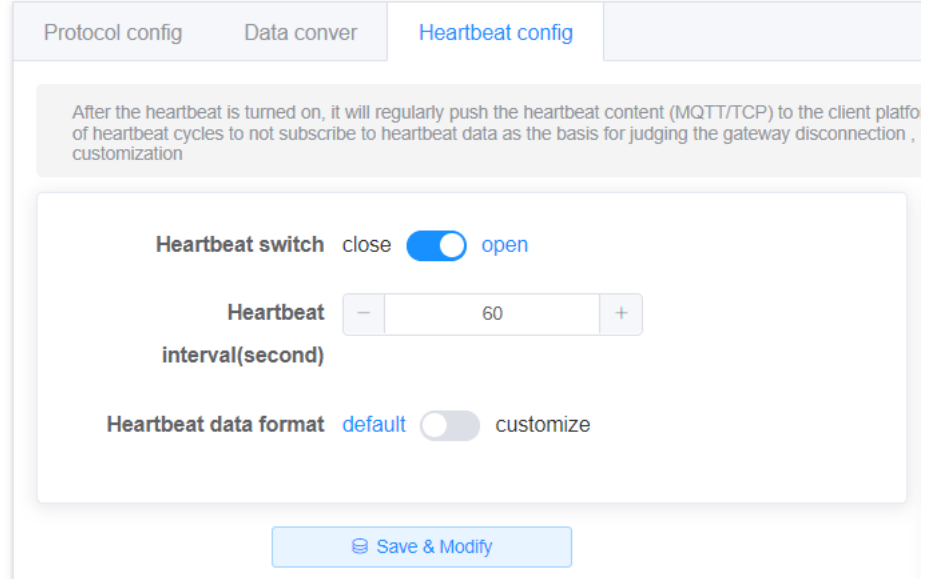

### **4.1.3.4 System**

### **1. System**

➢ **Path**:System → System

> **Function:** View Program Version, Configure Token Duration, Time Settings and Language Switch

➢ **Details**:

 $\diamond$  System Program Version: Use this to troubleshoot related issues by checking the version.

 $\Diamond$  Token Expiry Time: The shorter the time, the more frequent the need for webpage login.

NTP Time Configuration: Configure NTP

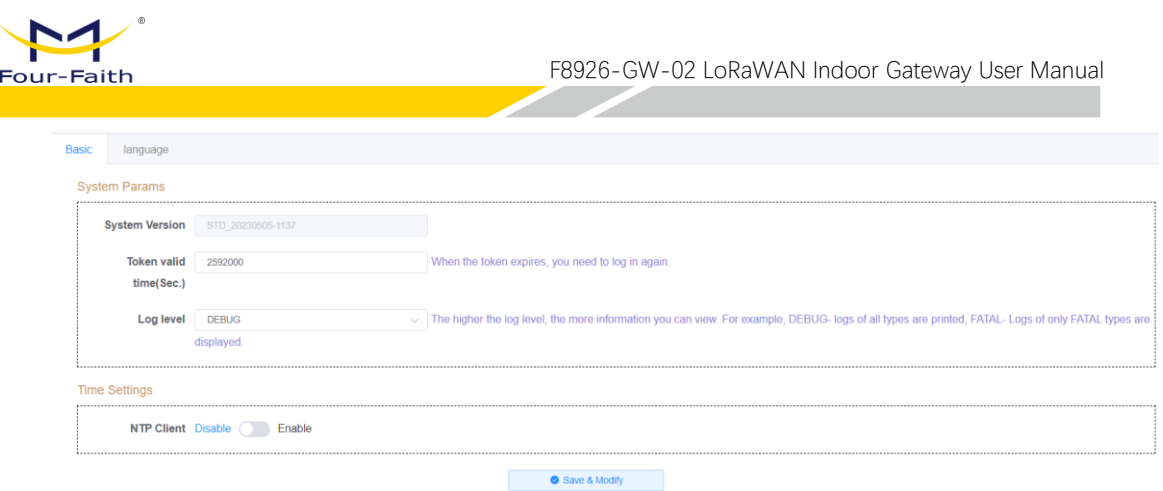

### **2. Change Password**

- ➢ **Path**:System → Change Password
- ➢ **Function**:Change the gateway system password, length range 5-32.
- ➢ **Details**:

 $\Diamond$  Enter the new password and confirm the password. After modification, log out of the system. When logging in again, use the new password.

➢ **Preview**:

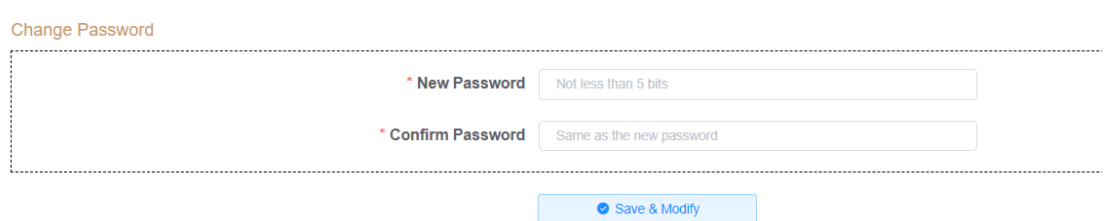

### **3. Restart**

- ➢ **Path**:System → Restart
- **► Function:** Restart Gateway
- ➢ **Details**:
	- $\diamond$  Click to restart the gateway.
- ➢ **Preview**:

**System Reboot** 

C Execute Reboot

#### **4. Restore to factory settings.**

 $\triangleright$  **Path:** System  $\rightarrow$  Restore to factory settings.

➢ **Function**:Clicking on this will restore the gateway to its factory settings, primarily affecting router-related parameters such as network settings (LoRa-related parameters like device lists, join information, etc., will not be deleted).

- ➢ **Details**:
	- $\Diamond$  Clicking this button will initiate the factory reset process.
- ➢ **Preview**:

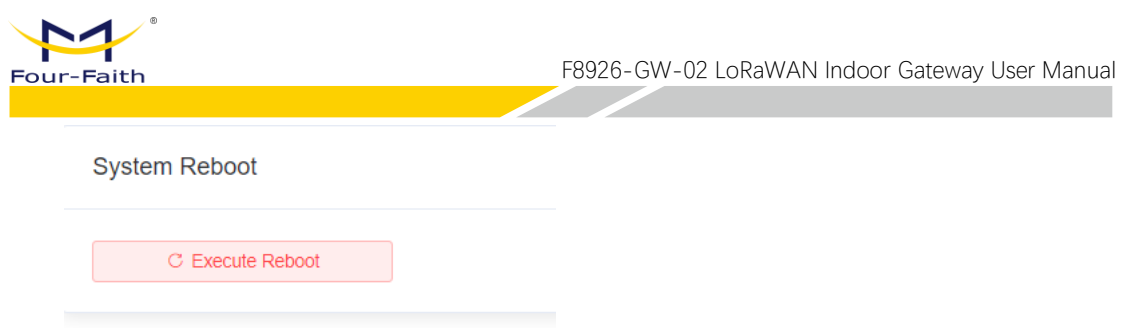

# **4.1.4 Data Format**

### **4.1.4.1 Data Explanation**

### **1. Data Format Explanation**

Protocol for connecting to the client includes MQTT, TCP, and HTTP. Both MQTT and TCP support two-way communication, while HTTP only supports the gateway pushing data to the client using the POST method and does not support downlink. Below is the data explanation for various protocols:

- ❖ MQTT Data: Topic + JSON Content
- ❖ TCP Data: Header + JSON Content
- ❖ HTTP Data: URL + JSON Content

### **Note: The JSON content data format is consistent within the same type, and if JavaScript function transformation is applied, it will be applied to all data.**

### **2. MQTT Data Flow**

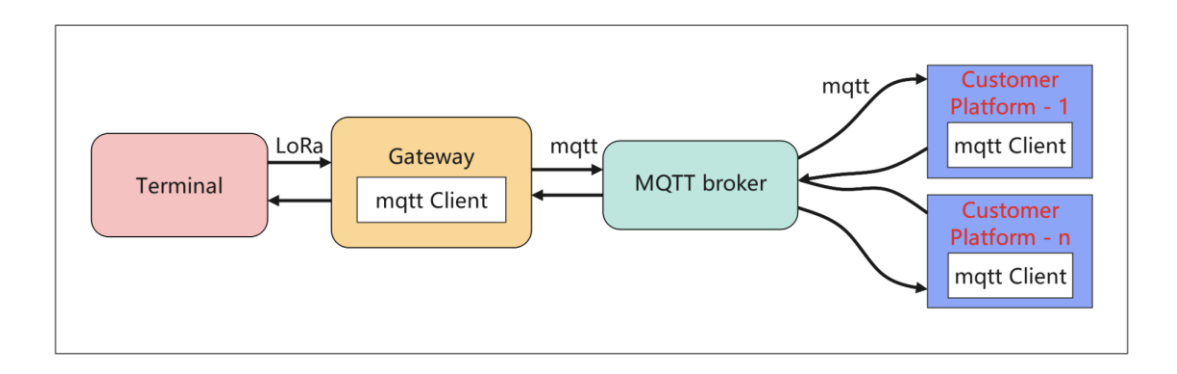

As shown in the diagram, in this mode, you need to deploy an MQTT Broker first. Both the gateway and the client platform establish connections with it and subscribe to relevant topics according to the topic format. If the client needs multiple sets of data, multiple clients can connect and subscribe. In comparison to the TCP mode, this method involves an additional step of setting up an external MQTT server.

### **3. TCP**

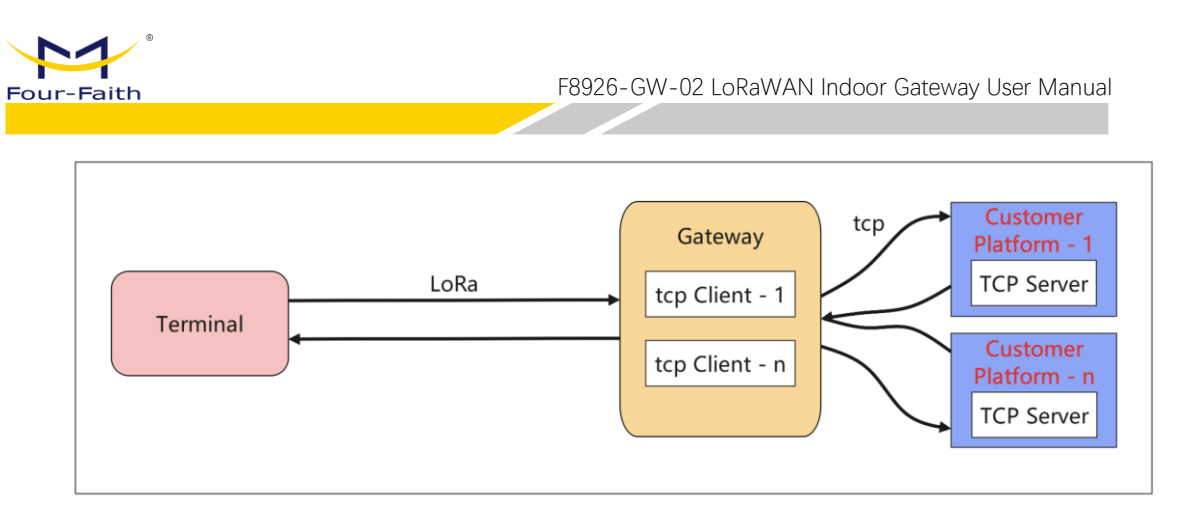

As depicted in the diagram above, in this mode, the client platform opens a TCP server, while the gateway is configured in TCP mode and points to the corresponding server's IP and port. This configuration allows for the establishment of multiple TCP connections simultaneously.

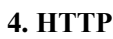

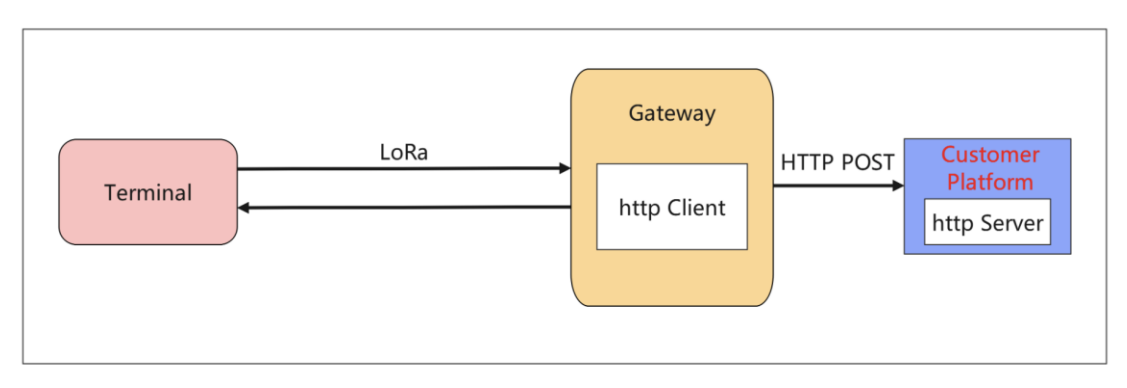

As shown in the diagram above, the configuration for this mode is within the interface settings of each application. This mode only supports data pushing and does not support downstream data.

### **4.1.4.2 MQTT Data Format**

### **1. MQTT Topic and Data Format**

❖ The default MQTT topic format is as follows:

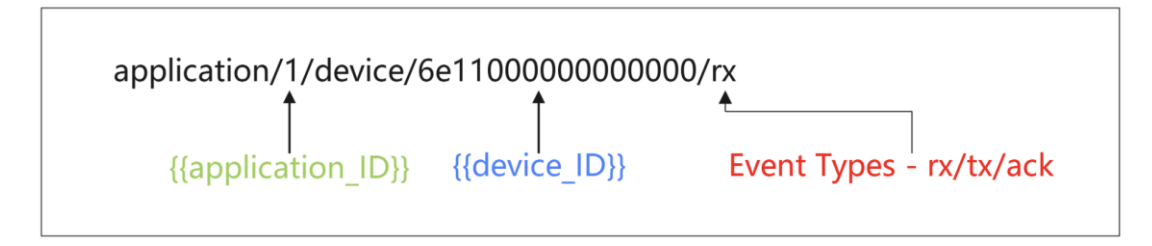

❖ The MQTT approach primarily consists of topics and data content. Topics are displayed and can be modified within the interface.

 $\triangleleft$  The default topic includes {{application ID}} and {{device EUI}}

 $\blacksquare$  {{application ID}}: Application ID, it will be replaced with the corresponding application ID of the device when reporting data (e.g.,

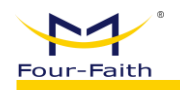

application/1/device/6e11000000000000/rx). For downlink data, it also needs to be replaced with the actual application ID of the device (e.g., application/1/device/6e110000000000000/tx).

 $\blacksquare$  {{device EUI}}: Device unique identifier, it will be replaced with the device's EUI when reporting data (e.g., application/1/device/6e11000000000000/rx). For downlink data, it also needs to be replaced with the actual device EUI (e.g., application/1/device/6e11000000000000/ $tx$ ). When this field is included in the topic, the JSON content of the downlink data can omit the device's unique identifier.

❖ Modification Description

■ You can modify the topic, for example, change it to "lorawan/uplink" or similar.

 $\blacksquare$  {{application ID}}: This can be removed, and after removal, the topic will only lack the application ID.

 ${\{\text{device EUI}\}}$ : If removed, the topic won't be able to identify the corresponding device. Therefore, the JSON content of the downlink data must include the device's unique identifier (as explained in the following content).

❖ Example of Subscribed Topics

Subscribe to a Single Device for a Single Event:

application/1/device/6e110000000000000/rx

Subscribe to All Events for a Single Device:

application/1/device/6e11000000000000/+

■ Subscribe to a Single Event for All Devices in an Application: application/1/device/+/rx

■ Subscribe to All Events for All Devices in an Application: application/1/device/#

Subscribe to a Single Event for All Devices in All Applications: application/+/device/+/rx

Subscribe to All Events for All Devices in All Applications: application/+/device/+/+ or application/#

❖ The data content is in JSON format, and the specific format is detailed below. It's important to note that if the {{device\_EUI}} placeholder is removed from the downlink topic, the topic won't be able to identify the specific device. In this case, you need to look for the "devEui" field in the data content. If the "devEui" field is also absent, the specific device data will be lost.

### **2. Uplink Data**

❖ Execution Condition: Forward when receiving business data reports from successfully joined devices.

- $\triangleleft$  Default Topic Format: application/{{application ID}}/device/{{device EUI}}/rx
- ❖ Default Topic Example:application/1/device/6e11000000000000/rx
- ❖ Default JSON Data Content Example:

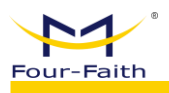

{ "applicationID": "1", "applicationName": "temperature", "deviceName": "dev\_00000000", "devEui": "6e11000000000000", "rxInfo": [{ "gatewayID": "ff0000000000000a", "name": "ff0000000000000a", "time": "", // Only when the gateway can receive GPS signals will there be actual values. "rssi": -76, "loRaSNR": 7.5, "location": { "latitude": 0, "longitude": 0, "altitude": 0 } }], "txInfo": { "frequency": 868100000, "dr": 0 }, "adr": false, "fCnt": 6, "fPort": 32, "data": "MTQ1OTYzNTgy" // Base64 encoding, you can refer to the "Base64 Encoding and Decoding" section later for more information. }

#### **3. Join Data**

❖ Execution condition: Pushed upon receiving a device's join request and responding

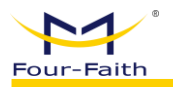

{

to the join accept message.

- ❖ Default Topic format:application/{{application\_ID}}/device/{{device\_EUI}}/join
- ◆ Default Topic Example: application/1/device/6e1100000000000000/join
- ❖ Default Data Content Example:

"applicationID": "1",

"applicationName": "temperature",

"deviceName": "dev\_00000000",

"devEui": "6e11000000000000",

"devAddr": "01b0e489"

### }

{

### **4. Downlink Data**

- ❖ Execution Condition: Sending business data to the device
- **❖** Default Topic Format: application/{{application ID}}/device/{{device EUI}}/tx
- ❖ Default Topic Example:application/1/device/6e11000000000000/tx
- ❖ Default JSON Data Content Example:

"devEui": "6e11000000000000",

"confirmed": true,

"fPort": 12,

"data": "MTIzNA==" // Base64 encoded, please refer to the "Base64 Encoding and Decoding" section

below. This corresponds to "1234".

}

❖ Convenient test data (the data above contains spaces, which might cause transmission failures):

{"devEui":"6e11000000000000","confirmed":true,"fPort":12,"data":"MTIzNA=="}

### **5. Downlink acknowledgment packet response:**

❖ Execution condition: After receiving the downlink acknowledgment packet, push the data when the device responds.

- ❖ Default Topic Format:application/{{application\_ID}}/device/{{device\_EUI}}/ack
- ❖ Default Topic Example:application/1/device/6e11000000000000/ack
- ❖ Default JSON Data Content Example:
- {

```
"applicationID": "1",
```
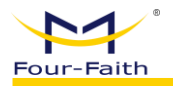

"applicationName": "temperature",

"deviceName": "dev\_00000000",

"devEui": "6e11000000000000",

"acknowledged": true

}

### **6. Downlink multicast data.**

❖ Execution condition: When multicast information needs to be sent to devices with the same triplets as the multicast group.

- ❖ Default Topic Format:mcast\_group/{{mcast\_ID}}/tx
- ❖ Default Topic Example: mcast\_group/1/tx
- ❖ Default JSON Data Content Example:

"multicastGroupId": 1,

"fPort": 10,

"data": "YWJjZA==" // base64 Encoding

}

{

❖ Convenient test data

{"multicastGroupId":1,"fPort":10,"data":"YWJjZA=="}

#### **7. Heartbeat data**

 $\bullet$  Execution condition: Heartbeat switch is turned on, heartbeat interval  $> 0$ , heartbeat content is not empty.

- ❖ Default Topic:lorawan/heartbeat
- ❖ Default JSON Data Content Example:

{

"gateways": [{

"gatewayID": "ff0000000000000a",

"gatewayName": "ff0000000000000a",

"lastSeenAt": "2022-04-29 14:18:36",

"isOnline": true,

"longitude": 0,

"latitude": 0

}],

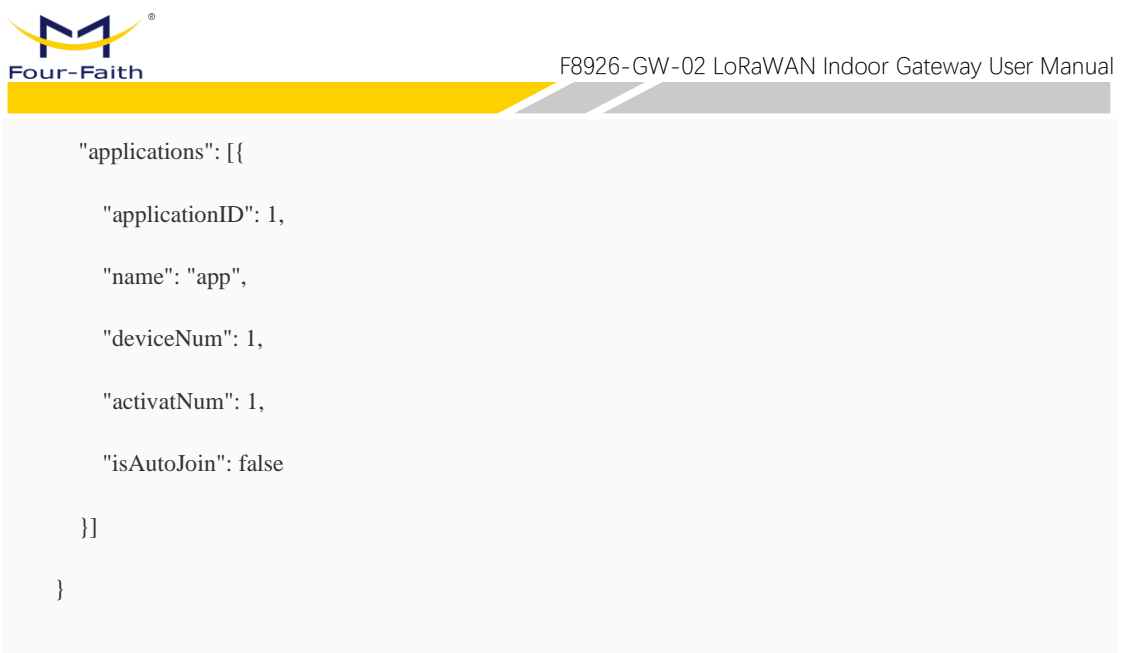

### **4.1.4.3 TCP Data Format**

### **1. TCP Data Format**

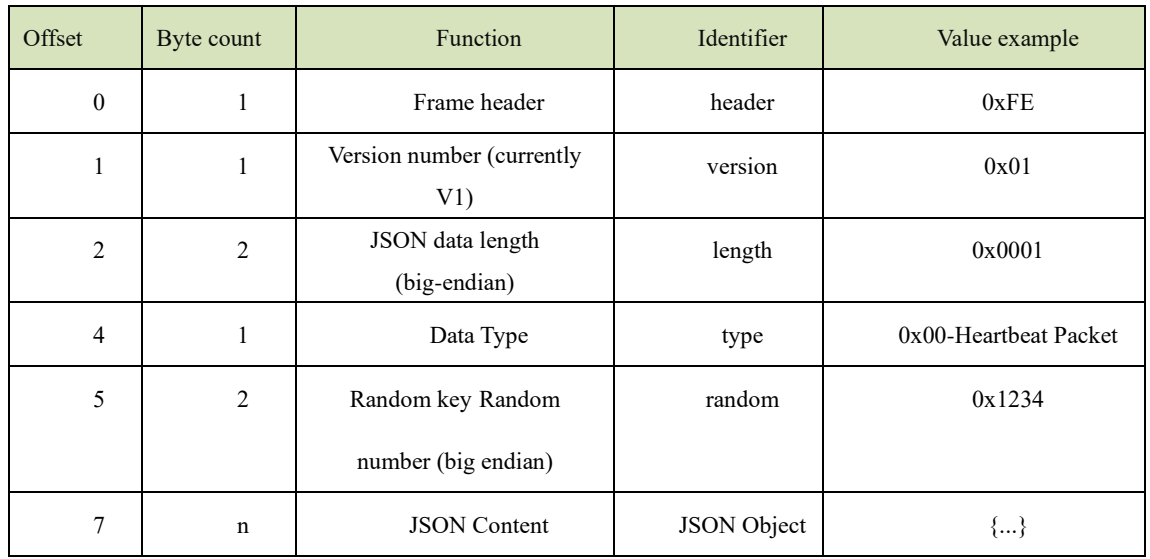

❖ The first 7 bytes are the TCP data header, and starting from the 7th byte is the JSON content. This JSON content is the same as that used in MQTT and HTTP.

### **2. Uplink Data**

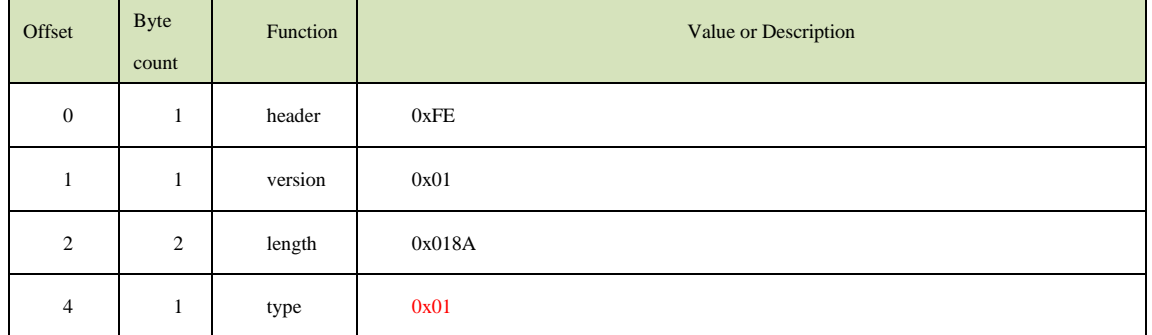

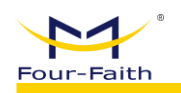

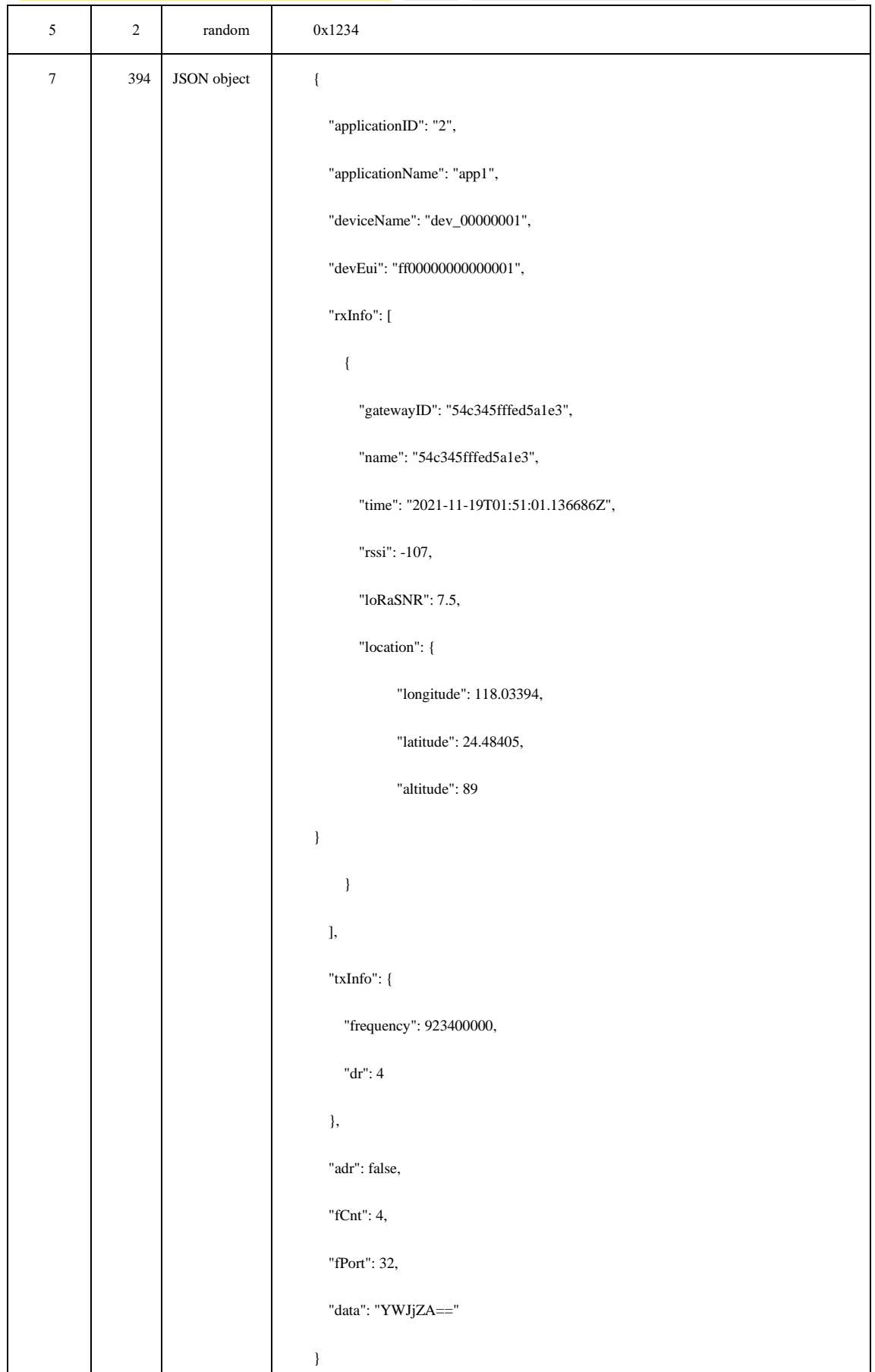

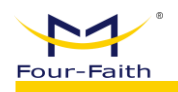

F8926-GW-02 LoRaWAN Indoor Gateway User Manual

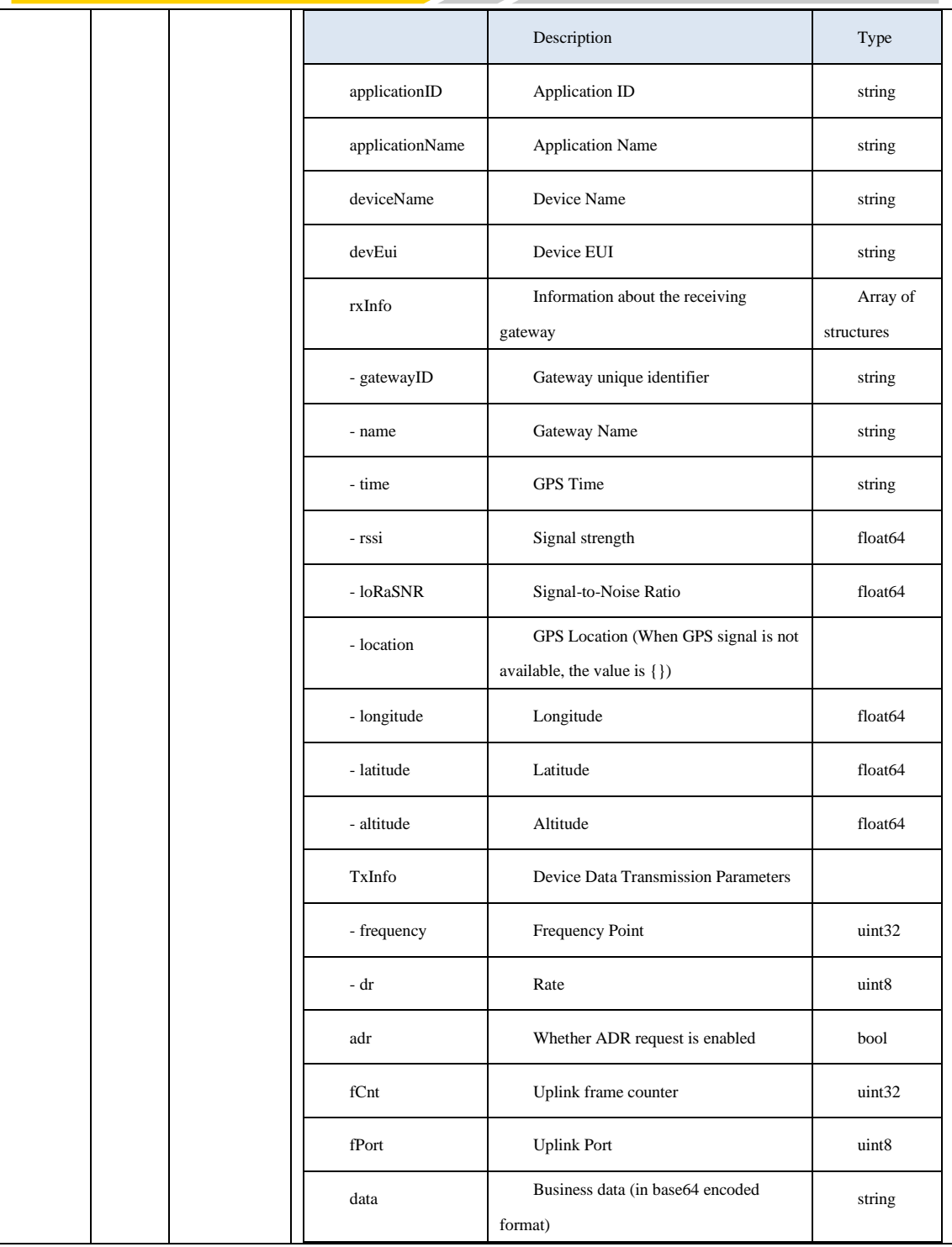

### **3. Activation data**

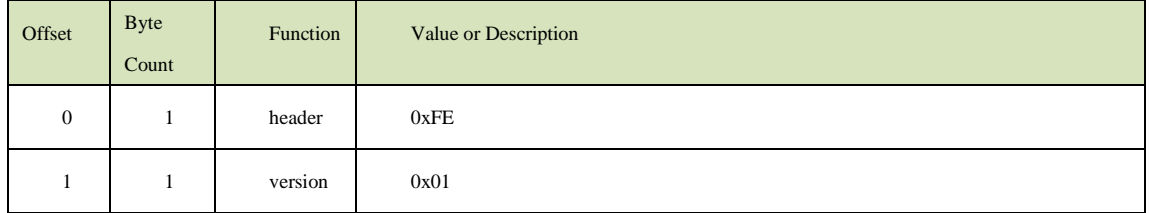

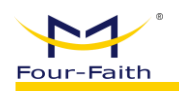

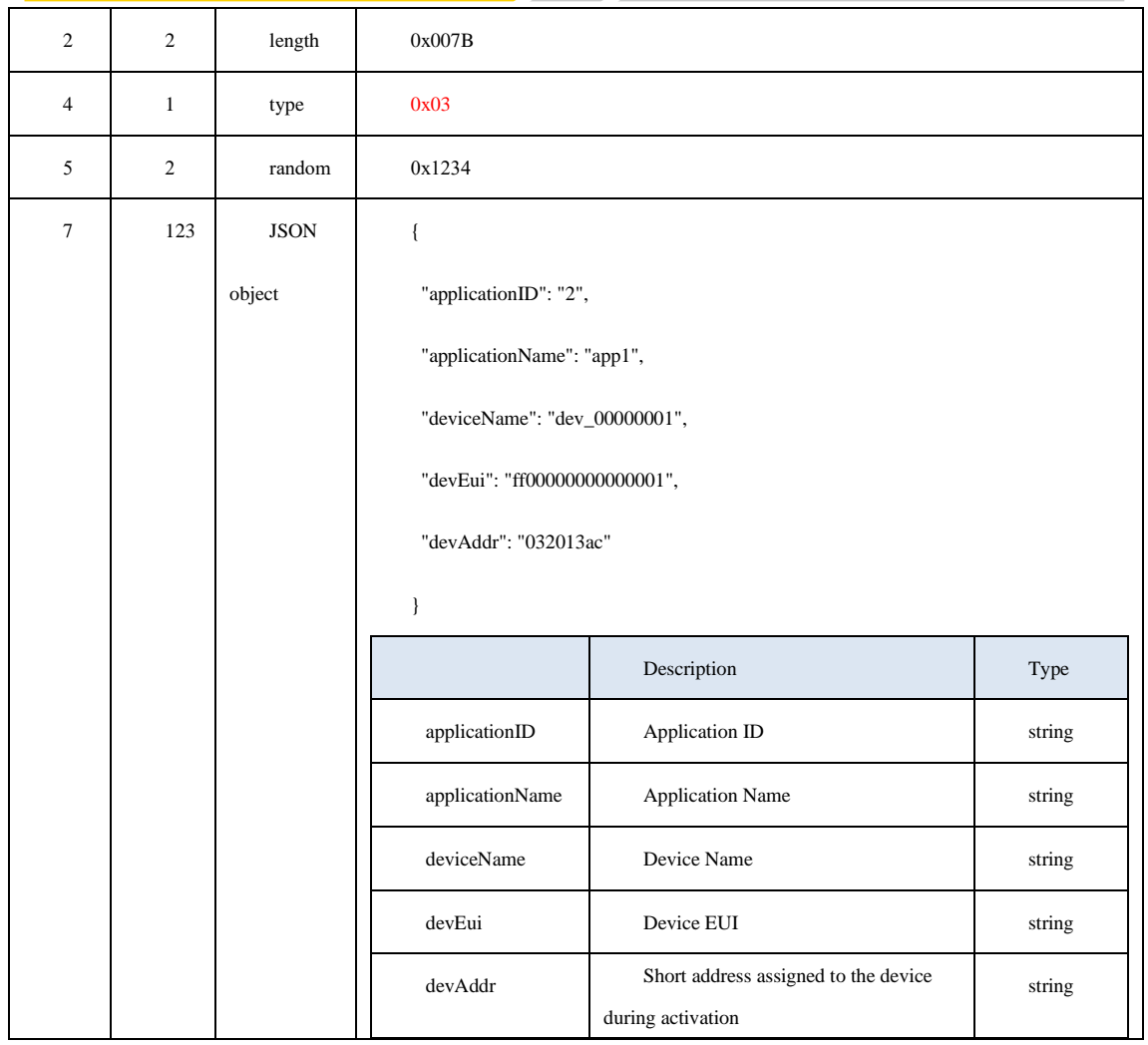

### **4. Downlink Data**

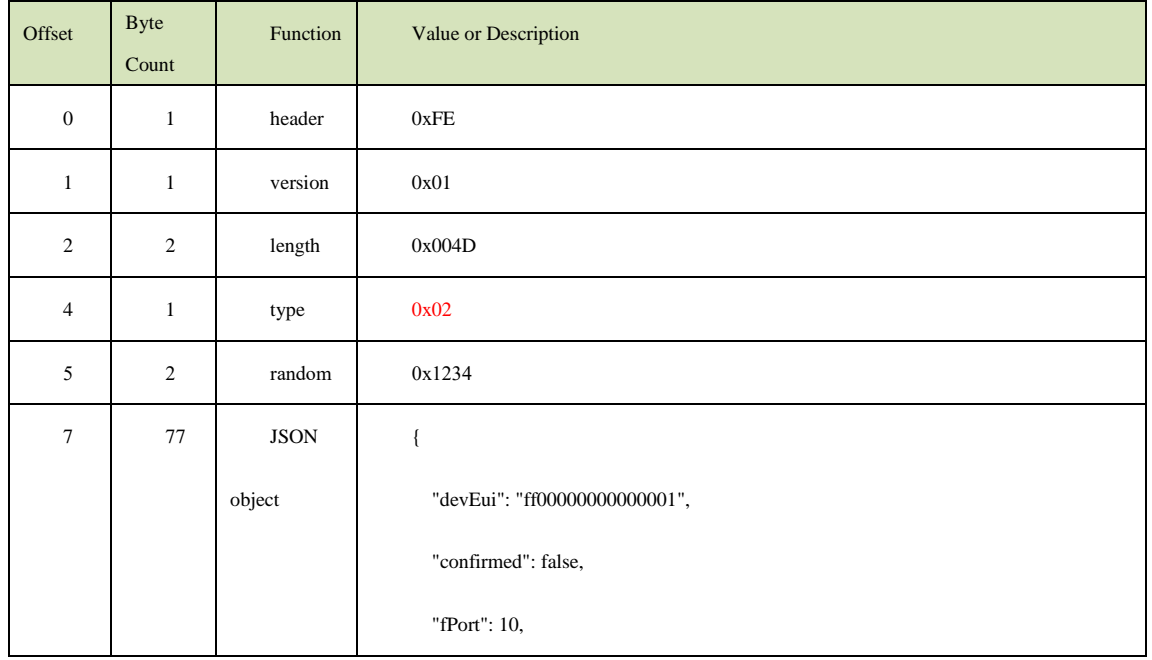

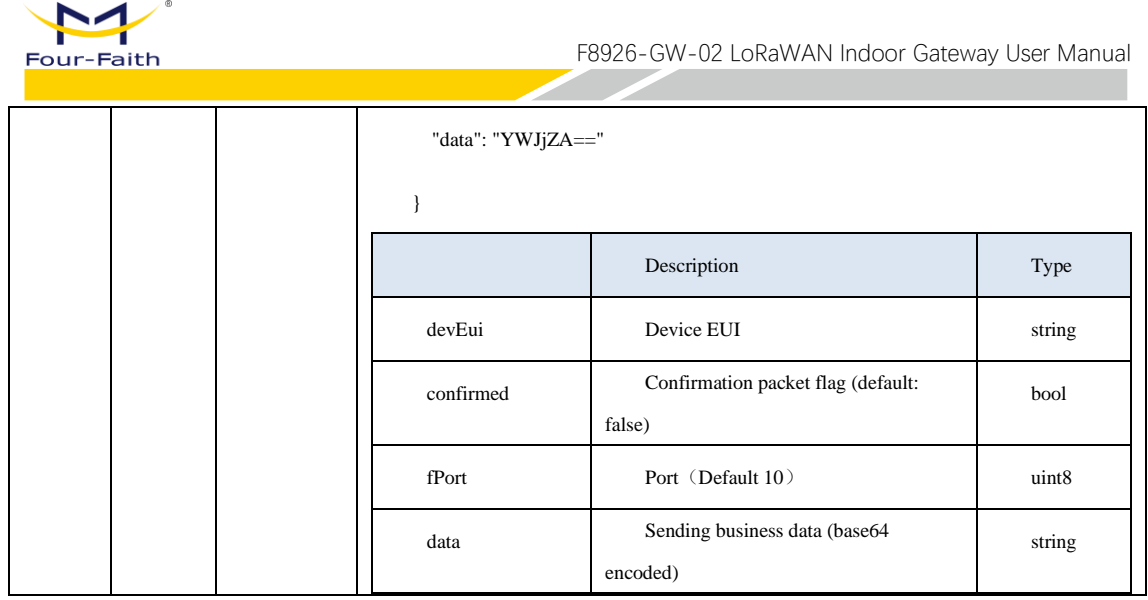

❖ Convenient test data (the data above may contain spaces, which can sometimes cause sending failures)

{"devEui":"ff00000000000001","confirmed":true,"fPort":10,"data":"MTIzNA=="}

**Note: You can use the TCP Packet Generator tool available on the web page (Path: LoRa Network Server -> Interfaces -> Data Conversion -> TCP Packet Generator) to generate the corresponding data for testing, as shown below:**

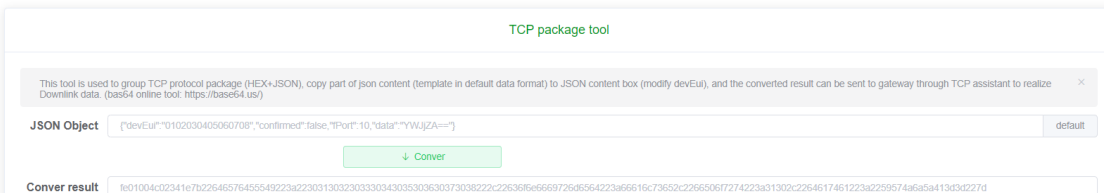

Among them, the data that can be used for testing when sending downlink data to a TCP server is as follows (during testing, you usually need to modify the devEui): fe01004b0204427b22646576455549223a2266663030303030303030303030303031222c22636f6e6669726d65642 23a747275652c2266506f7274223a31302c2264617461223a224d54497a4e413d3d227d

| Offset         | <b>Byte</b><br>Count | Function | Value or Description |
|----------------|----------------------|----------|----------------------|
| $\mathbf{0}$   | $\mathbf{1}$         | header   | 0xFE                 |
| 1              | $\mathbf{1}$         | version  | 0x01                 |
| $\mathbf{2}$   | $\overline{2}$       | length   | 0x0000               |
| $\overline{4}$ | 1                    | type     | 0x05                 |
| 5              | 2                    | random   | 0x1234               |

**5. Response for a Downlink Confirmation Packet**

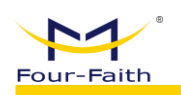

F8926-GW-02 LoRaWAN Indoor Gateway User Manual

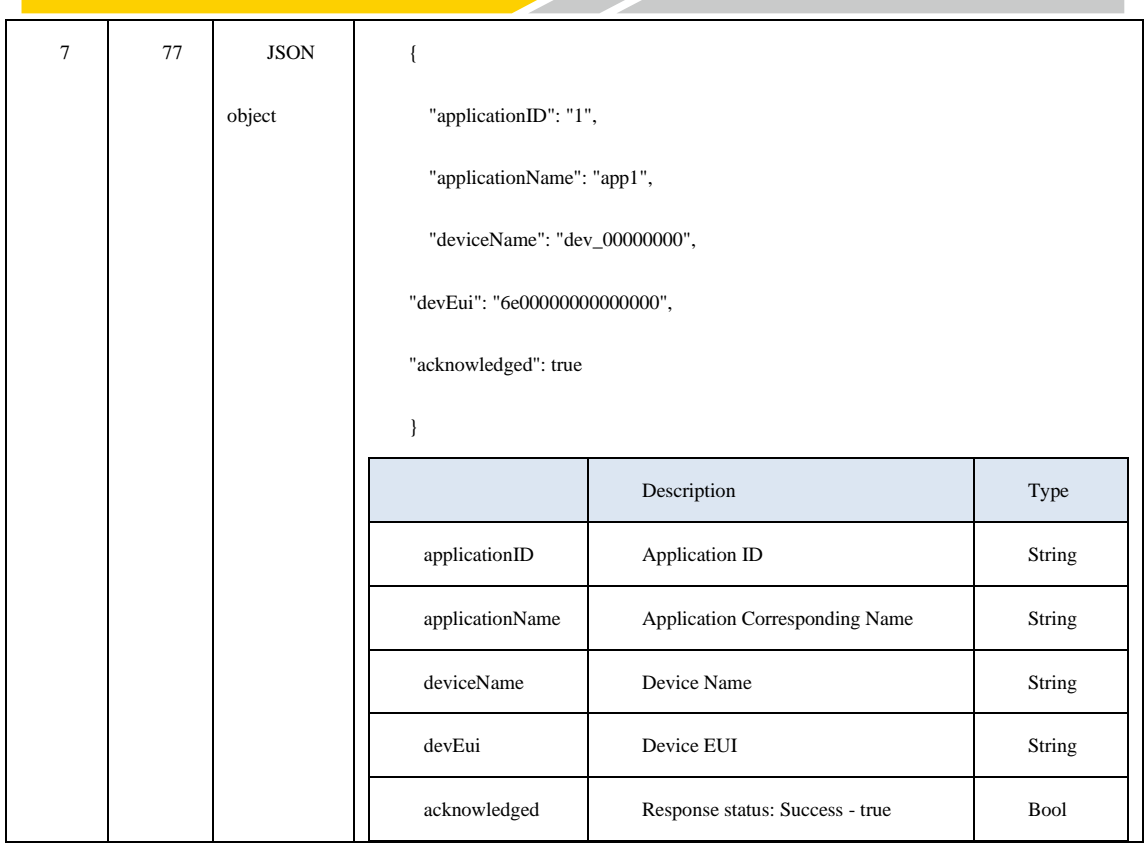

### **6. Downlink Multicast Data**

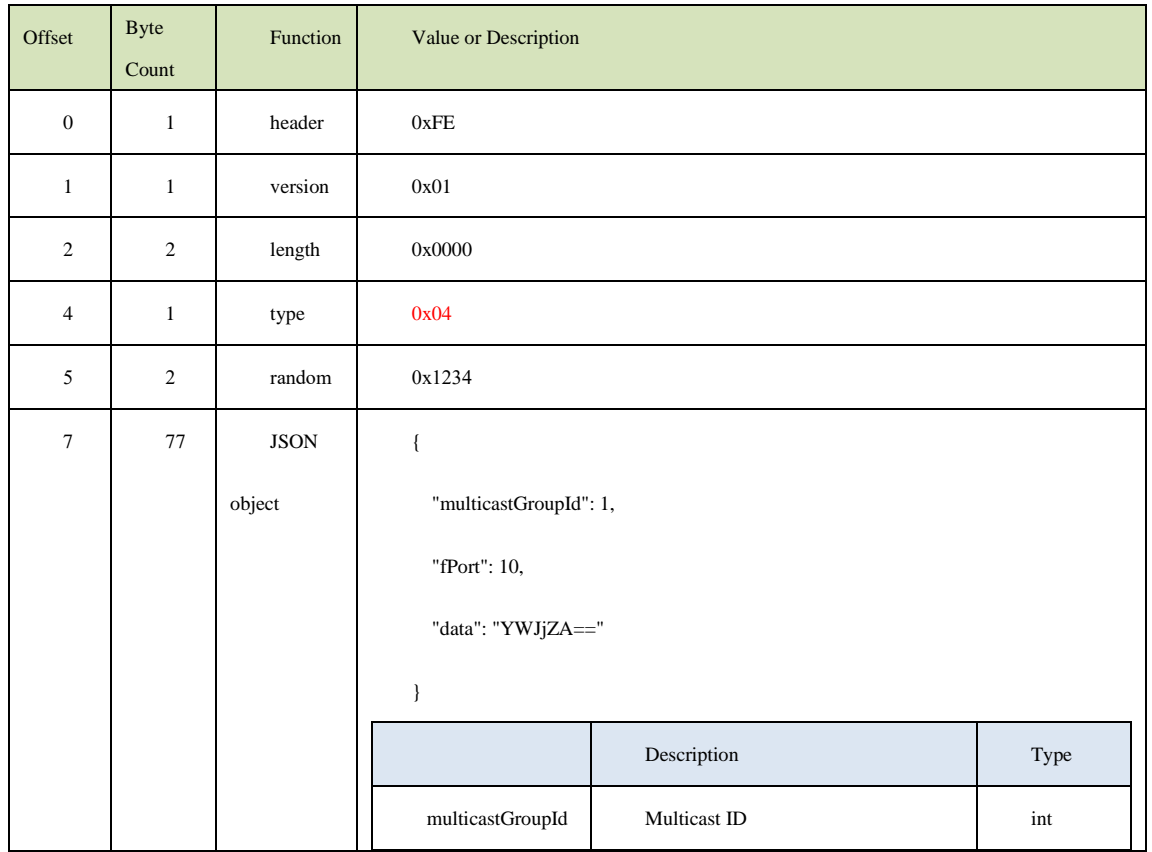

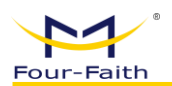

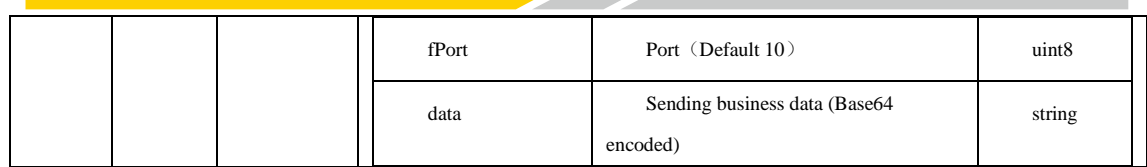

### ❖ Convenient test data

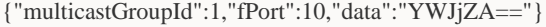

# **Note: You can use the TCP packet tool on the web page (Path: LoRa Network Server** → **Interfaces** → **Data Conversion** → **TCP Packet Tool) to generate corresponding data for testing, as shown below:**

TCP package tool

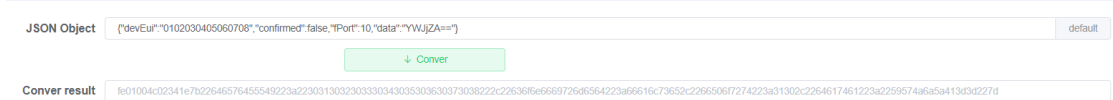

The converted result can be used for testing by sending it to the TCP server. The example content above is as follows:

fe01003304341e7b226d756c74696361737447726f75704964223a312c2266506f7274223a31302c2264617461 223a2259574a6a5a413d3d227d

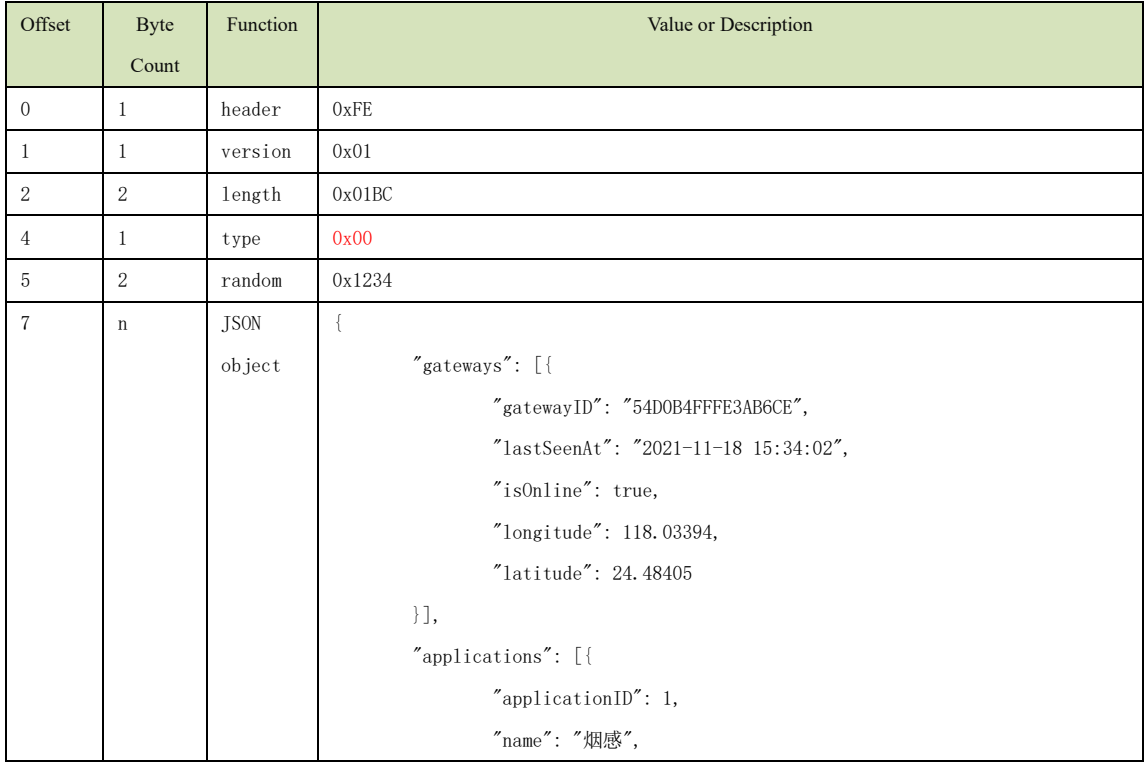

### **7. Heartbeat Data**

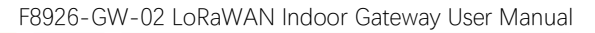

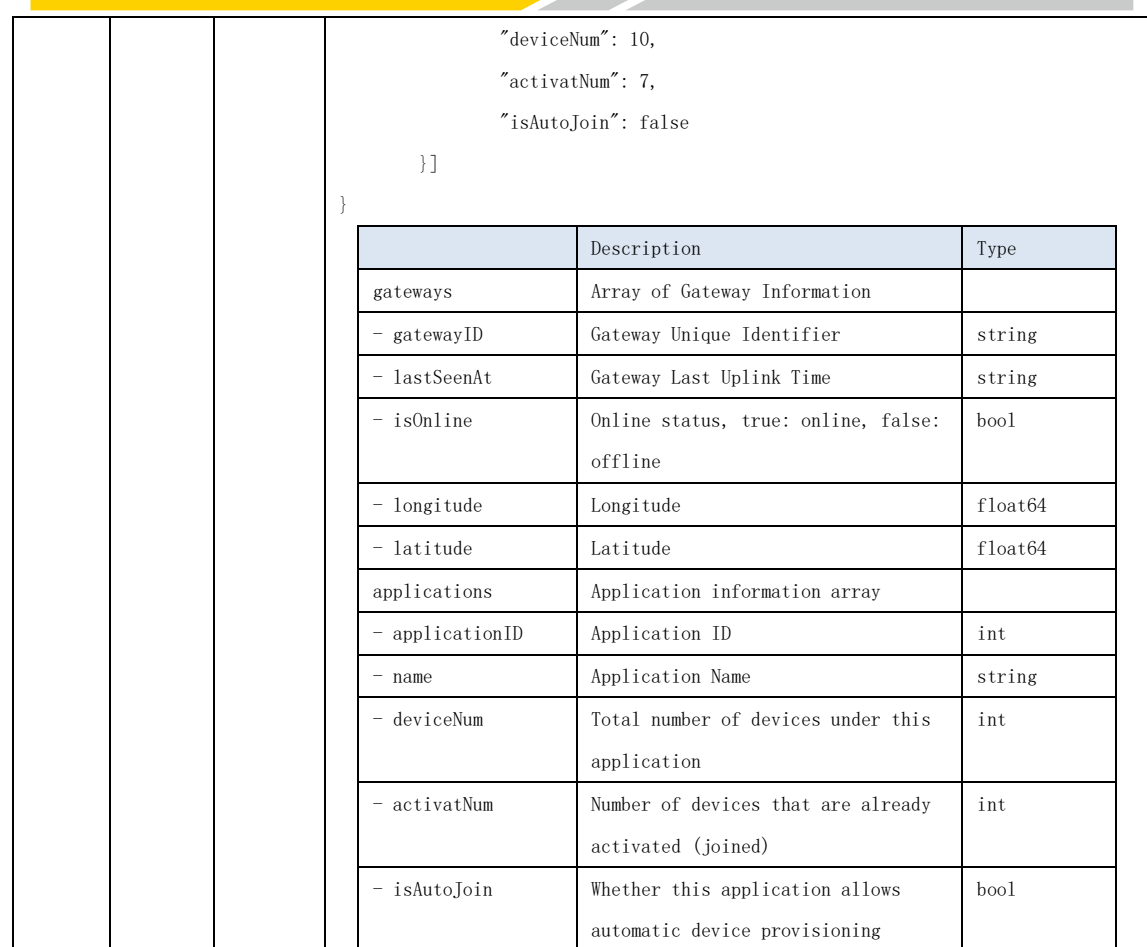

### **4.1.4.4 HTTP Push Data Format**

aith

❖ HTTP is configured for each application, configuration path: LoRa Network Server -> Applications -> View (corresponding to the APP) -> Interface Management.

❖ The data content for HTTP push is in JSON format, and its content is consistent with the JSON content for MQTT and TCP methods (please refer to the previous two sections).

❖ When a JavaScript function is configured for parsing, the JSON data will no longer use the default data format; instead, it will use the transformed data format.

❖ The HTTP method only supports data pushing and does not support downstream data.

### **4.1.4.5 JavaScript Function Transformation Method**

❖ The purpose of the function transformation method

■ The function transformation method allows for converting hexadecimal or string data reported by devices during uplink transmission into corresponding JSON format field data. This enables seamless integration with specific platforms without requiring customizations.

■ When sending downlink data, the function converts the JSON data sent by the

Analog input data

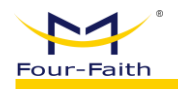

client platform into corresponding hexadecimal data, which is then transmitted to the device.

- ❖ When this conversion function is not configured, the default data format is used.
- ❖ The gateway supports function conversion for both uplink and downlink data, and

# by default, both are in a disabled state.

### **1. Uplink Data Transformation**

❖ When the device reports data as hexadecimal values like "ff 19 08 32 53", you can transform it into the following JSON format:

{"devEui":"ff00000000000001","items":[{"label":"temperature","value":25.8},{"label":"hum idity","value":50}]} (where ff is the protocol fixed header, 19 is the temperature integer part, 08 is the temperature decimal part, 32 is the humidity value, and 53 is the checksum). Once this transformation is successfully configured, the JSON-format data received by the client will be as described.

- ❖ Configuration Path: LoRa Network Server → Interface → Data Transformation
- $\rightarrow$  Upstream Data Format

#### Uplink data format

#### **JavaScript function**

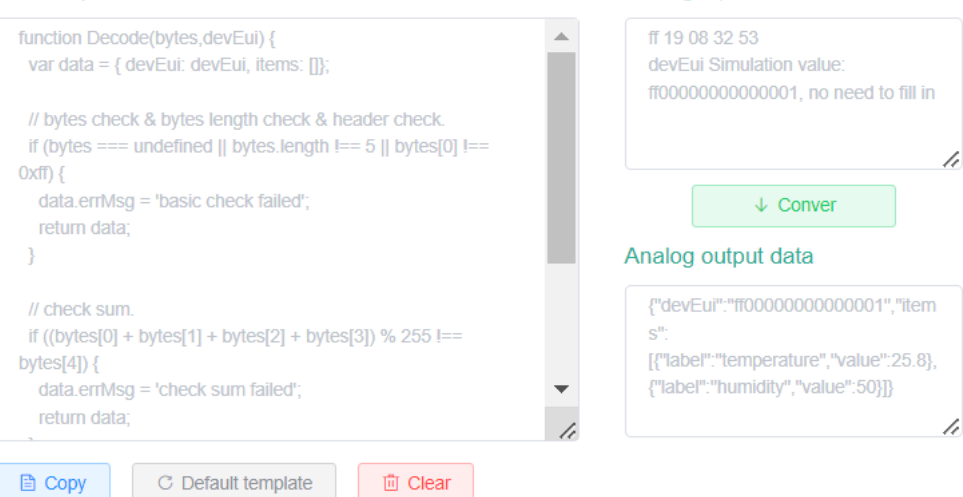

#### **2. Downlink Data Transformation**

❖ When the device sends data {"devEui": "ff00000000000001", "cmdCode": 1,

"heartbeatCycle": 60} and applies a function transformation ---(function transformation)---> 01 3c (01-command code for heartbeat cycle configuration, 3c-heartbeat cycle value), it will be transformed into 013c and sent to the terminal.

❖ Configuration Path: LoRa Network Server → Interfaces → Data Transformation  $\rightarrow$  Downlink Data Format

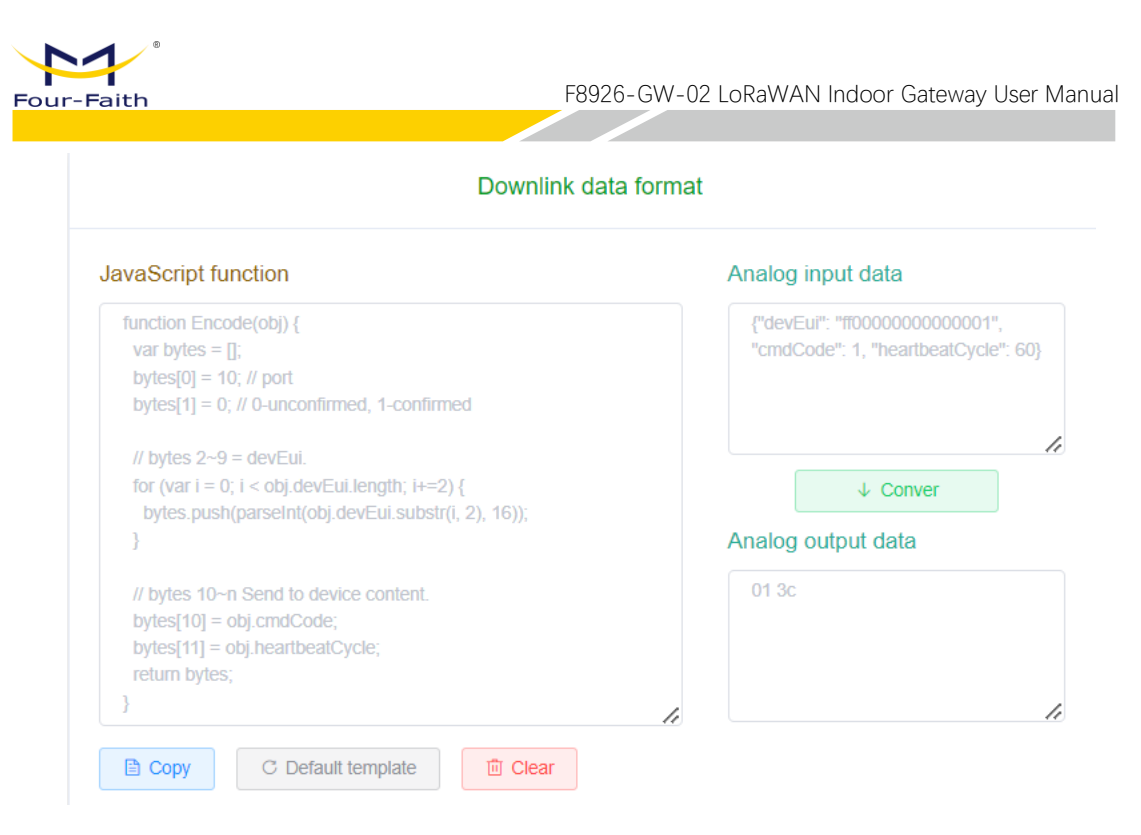

# **4.1.5 Common Platform Integration**

### **4.1.5.1 Four-Faith Cloud NS**

❖ The standard network server (NS) used by Four-Faith Cloud adopts the Semtech UDP GWMP Protocol.

- ❖ In this mode, the gateway implements the data forwarding function.
- ❖ Configuration Path: LoRa Gateway → Basic Settings, Main configurations

include protocol selection, server address, and server port (UDP). The specific settings are as follows:

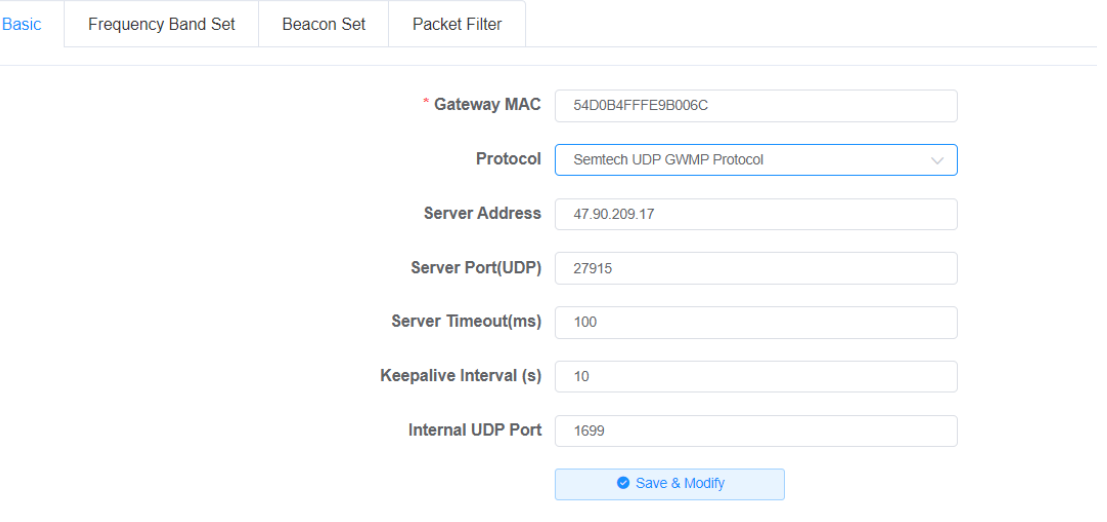

- $\div$  Open CSTool: <http://47.90.209.17:51868/#/ns/gateways>
- ❖ Create Gateway

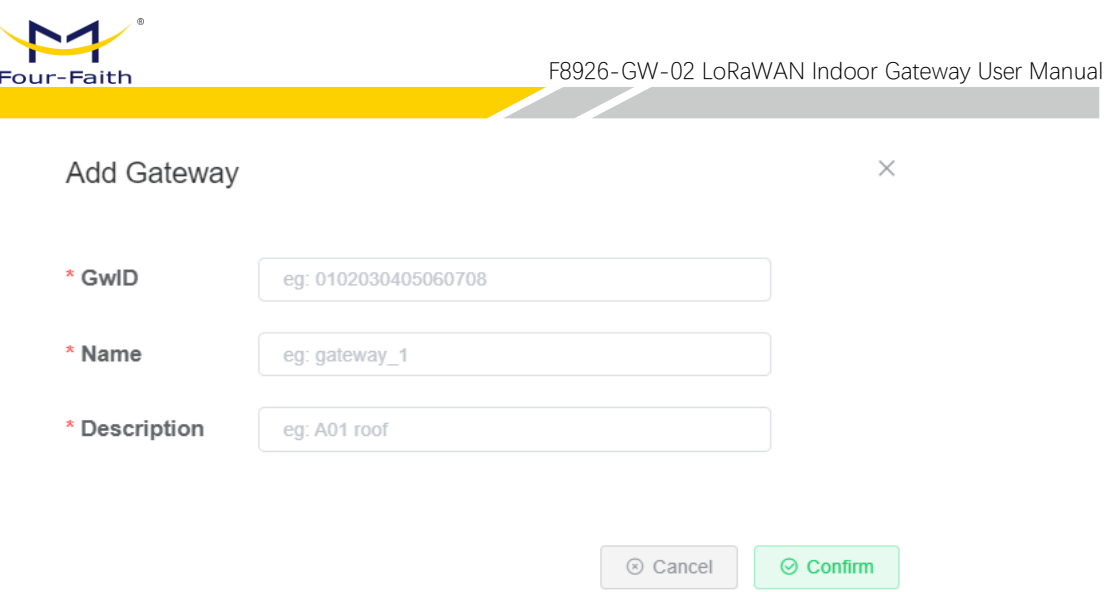

❖ Viewing Gateway Status: As shown in the following image, it is evident that the gateway is currently online.

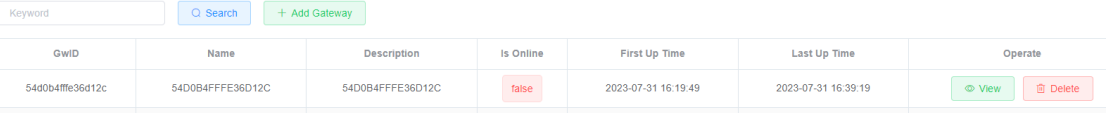

### **4.1.5.2 ChirpStack Platform**(**GWMP**)

❖ ChirpStack is a versatile open-source Network Server (NS) that supports multiple connectivity methods. One of the commonly used methods for integration is through the GWMP (Gateway Management Protocol) protocol.

❖ Configuration Path: LoRa Gateway → Basic Settings, Main Configuration Protocol, Server Address, Server Port(UDP), Specific configurations are as follows:

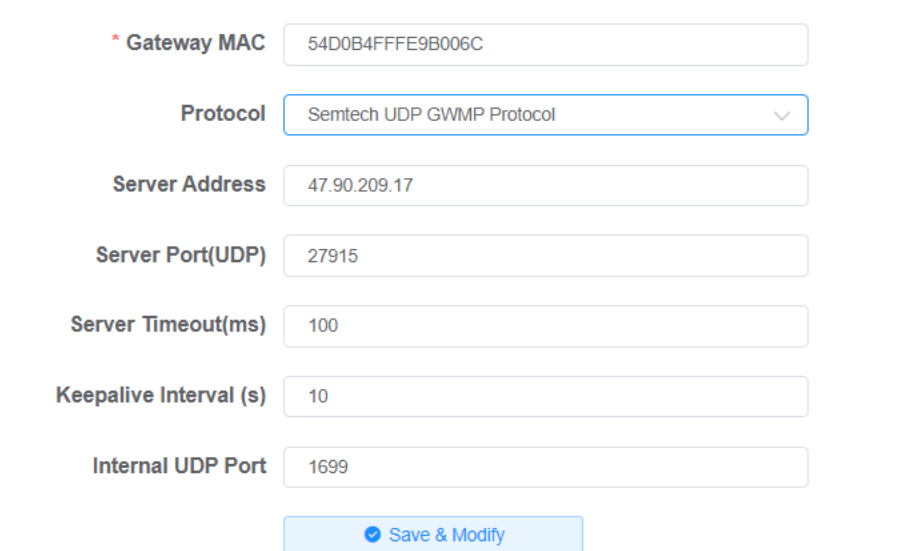

### **4.1.5.3 ChirpStack Platform**(**LNS**)

ChirpStack can be configured to use the Basicstation protocol for integration. This mode of integration is generally referred to as LNS (LoRa Network Server). It supports two modes: No Authentication and TLS Server Authentication. The following examples illustrate the

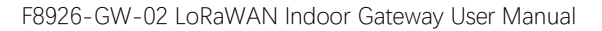

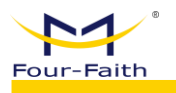

configuration for both modes of integration.

### **1. LNS - No Authentication**

❖ By configuring the protocol, server protocol type, URI, port, and mode selection, you can make the necessary changes. Once these modifications are successfully applied, the configuration will be updated.

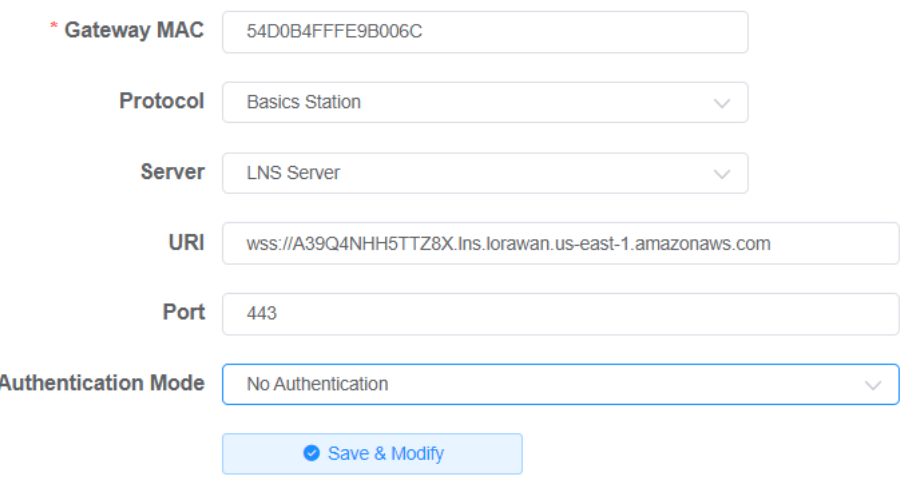

❖ The "Last seen at" on the platform indicates the gateway's connection status.

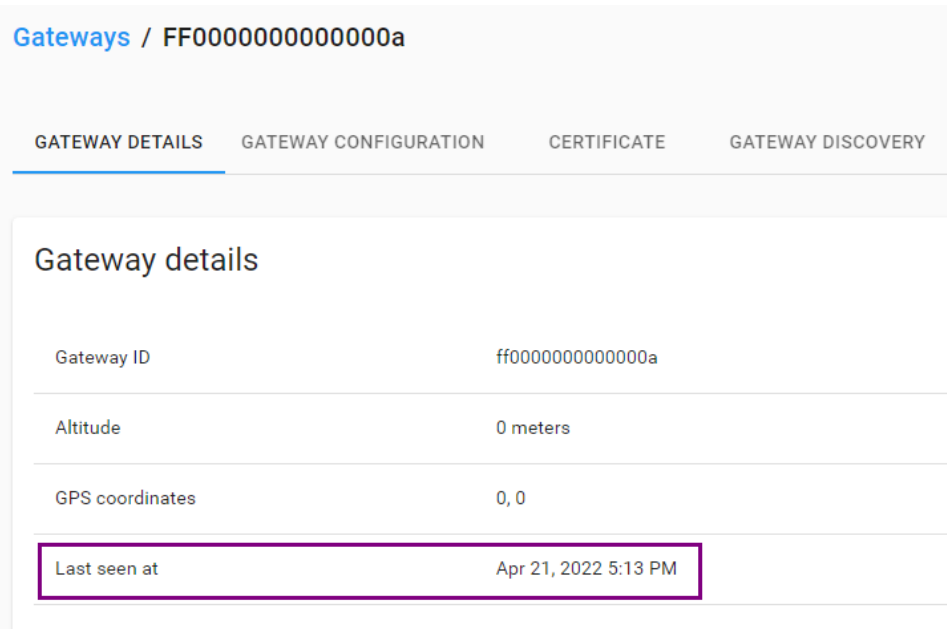

### **2. LNS - TLS Server Authentication**

❖ When configuring the gateway, the URI should match the corresponding domain name of the server, and the "trust" content is derived from the server's .pem file content.

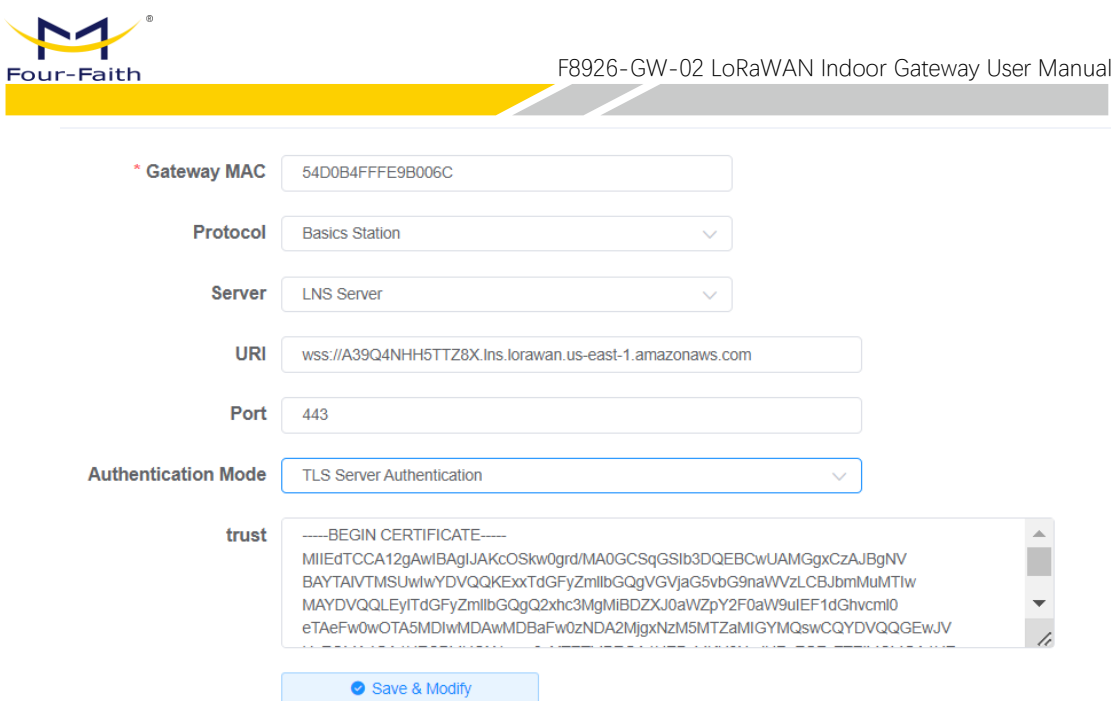

❖ The "Last seen at" on the platform indicates the gateway's connection status.

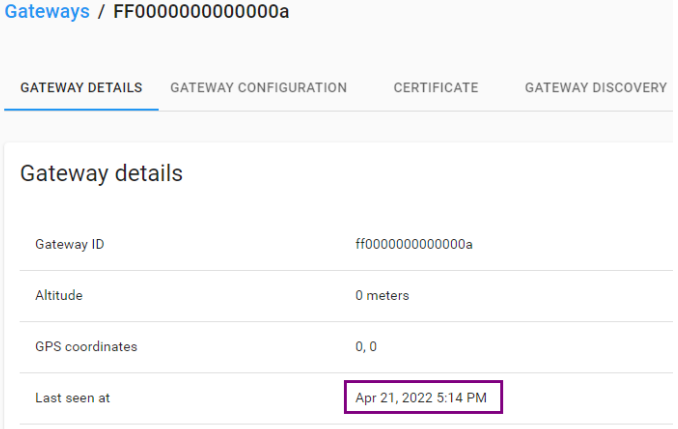

### **4.1.5.4 AWS Platform**(**LNS**)

❖ Create a gateway on the AWS platform.

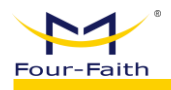

# Add gateway Info

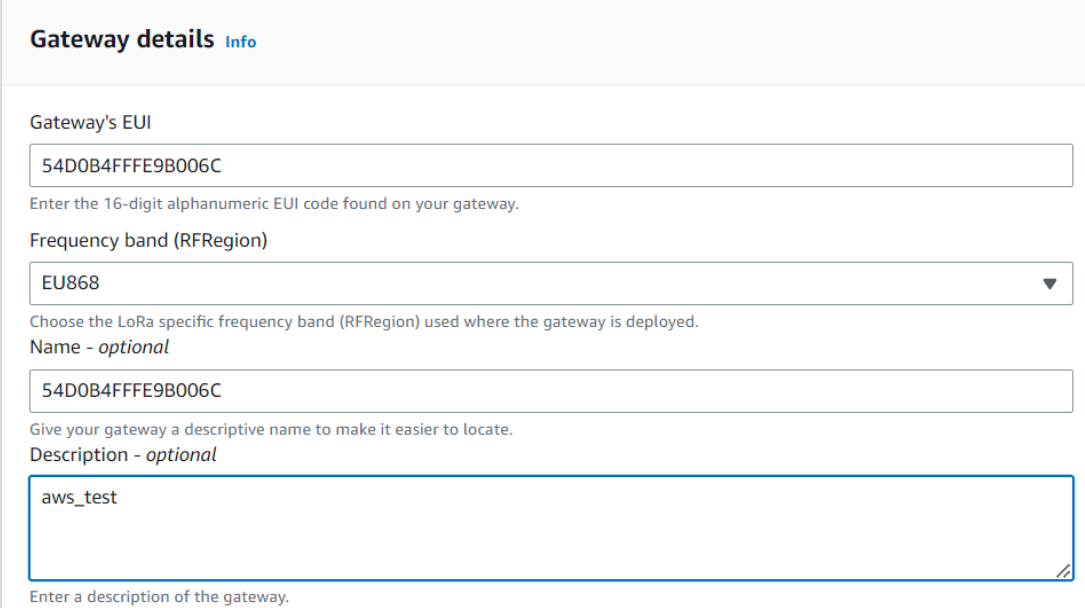

❖ Download the corresponding keys generated by the gateway and configure the corresponding parameters for the gateway. Choose the mode "TLS Server and Client Authentication." In the following image, boxes with the same color represent matching content.

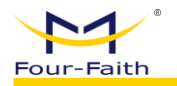

**门** Copy

**団** Copy

#### Gateway certificate

Create a certificate so that your gateway can communicate securely with AWS IoT. Download the certificate files so that you can upload them to your gateway.

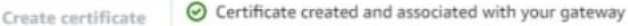

#### These certificate files were created. Download them and save them to upload to your gateway.

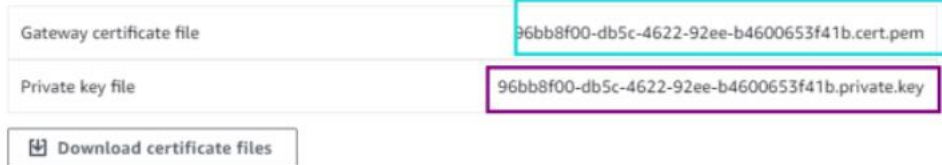

#### Provisioning credentials Info

Choose the endpoint that your gateway supports. Then, copy the endpoint and download the server trust certificate so that you can add them to your gateway.

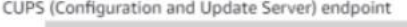

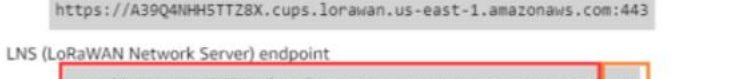

WSS://A39Q4NHH5TTZ8X.1ns.lorawan.us-east-1.amazonaws.com 443

Server trust certificates

Download your server trust certificate so you can upload the certificate for the endpoint your gateway supports.

**House Avenue** 

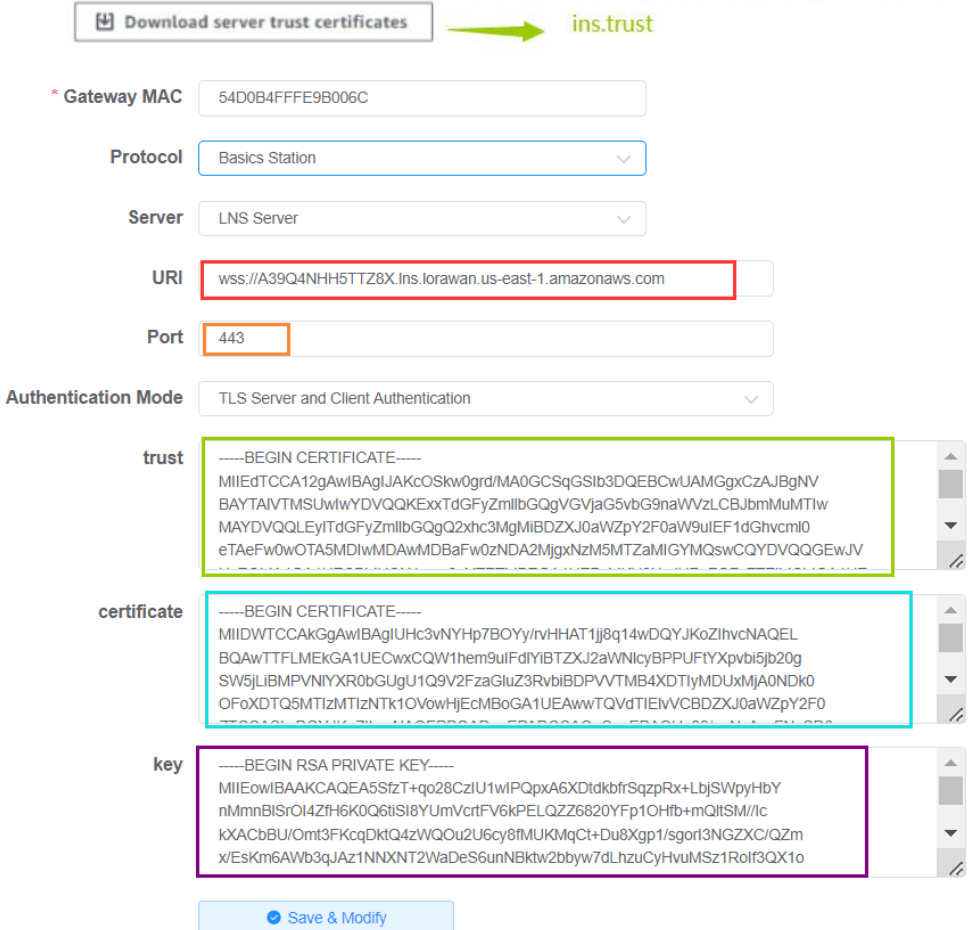
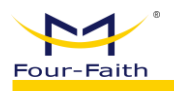

### ❖ Continuing Gateway Creation:

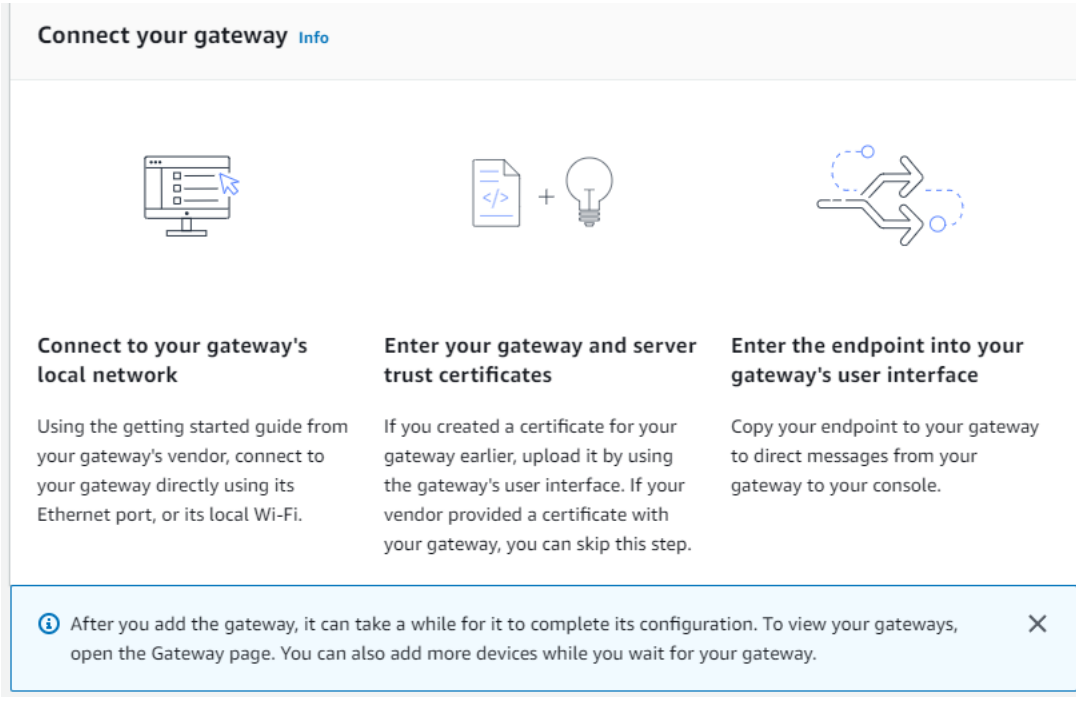

❖ After successful configuration, you can observe the gateway's connection status on the AWS platform.

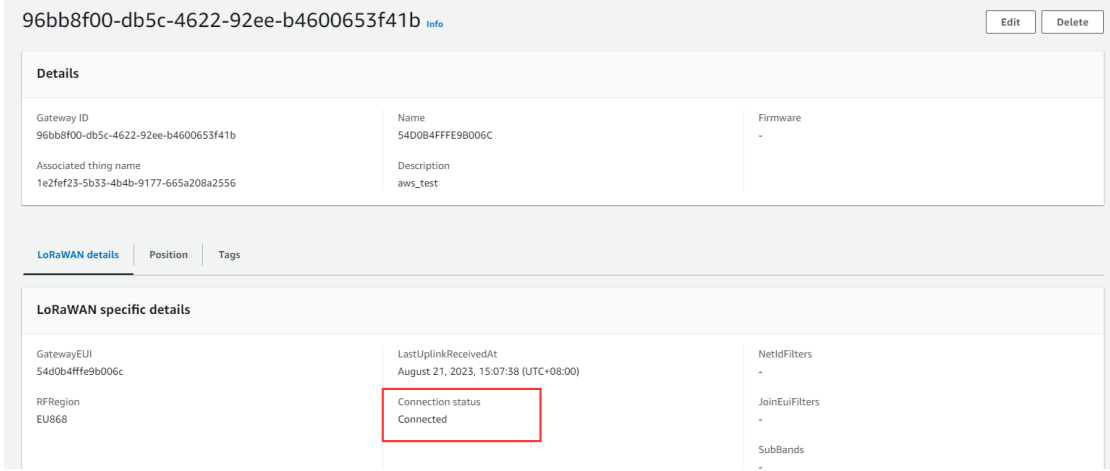

## **4.1.5.5 AWS Platform**(**CPUS**)

❖ Create a gateway on the AWS platform.

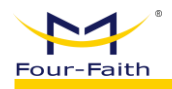

# Add gateway Info

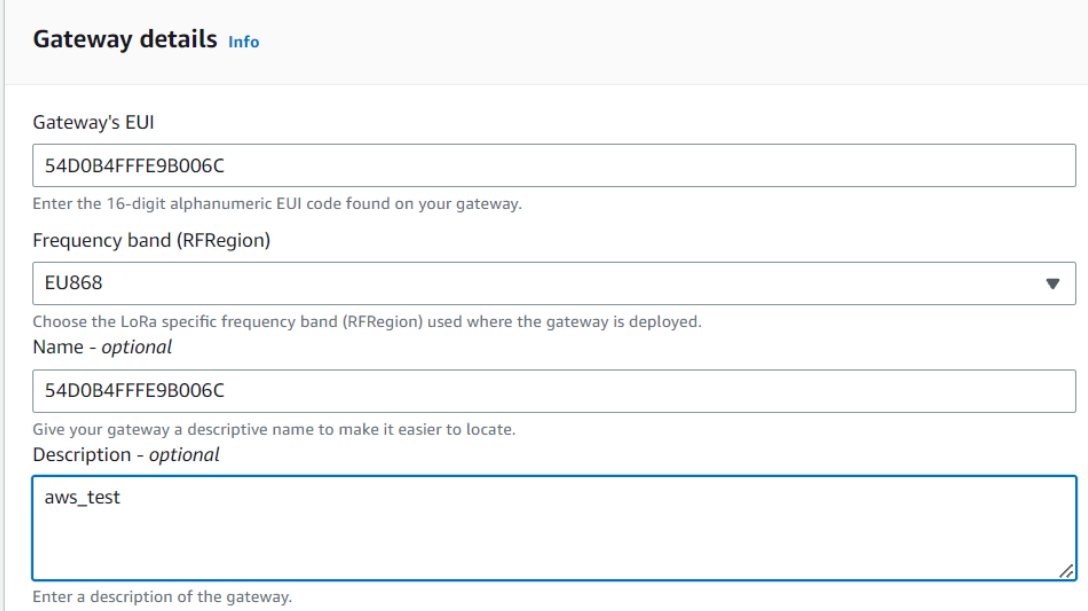

❖ Download the corresponding keys generated by the gateway, and configure the corresponding parameters of the gateway. Select the TLS Server and Client Authentication mode. In the diagram below, boxes with the same color indicate the same content.

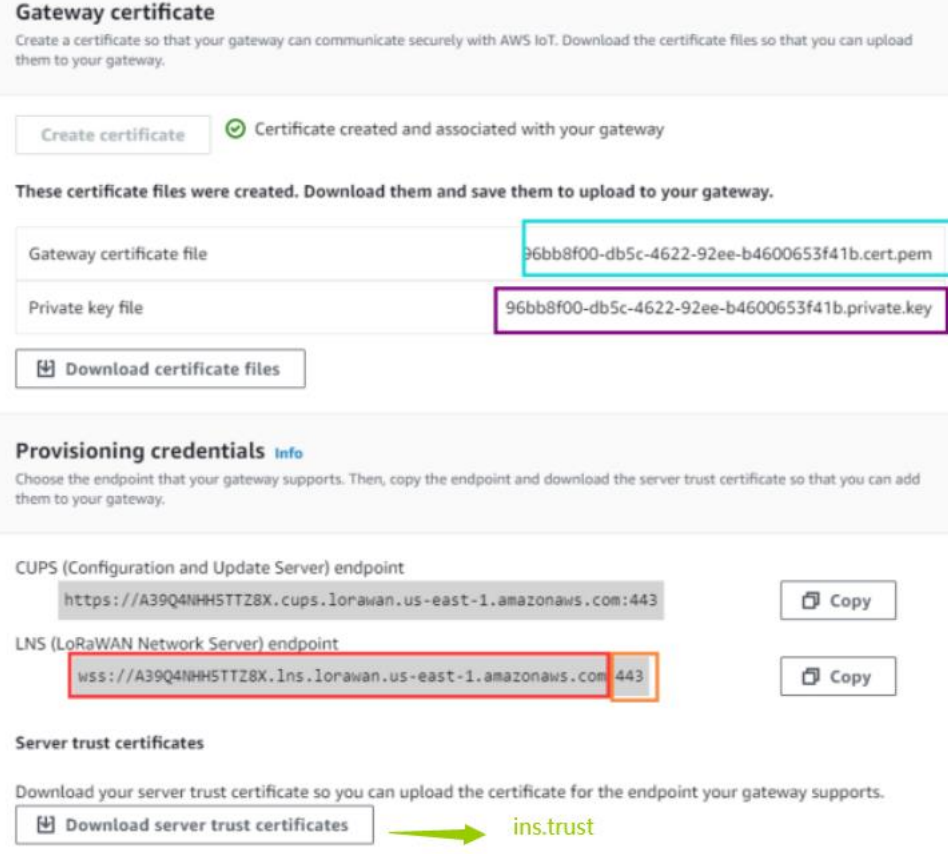

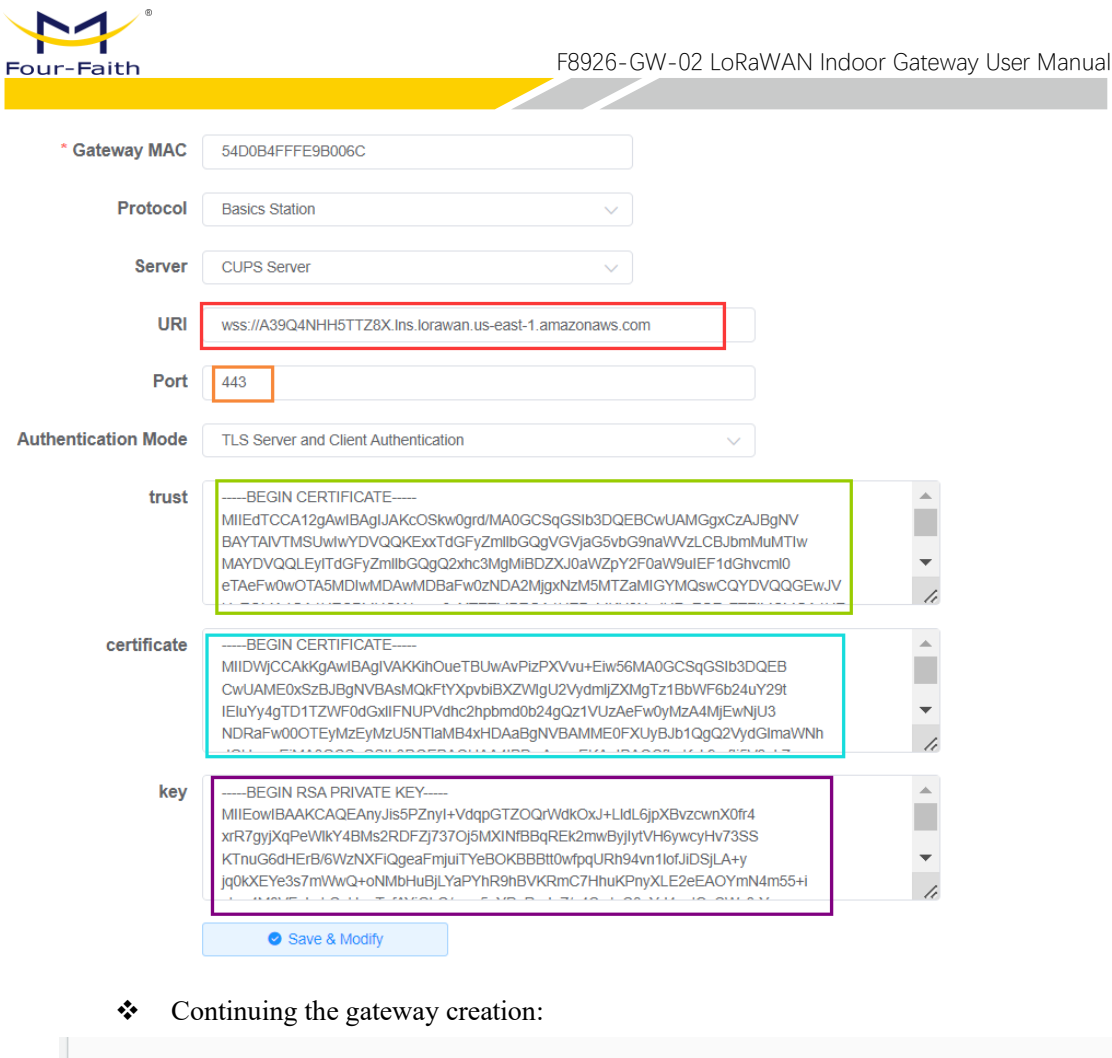

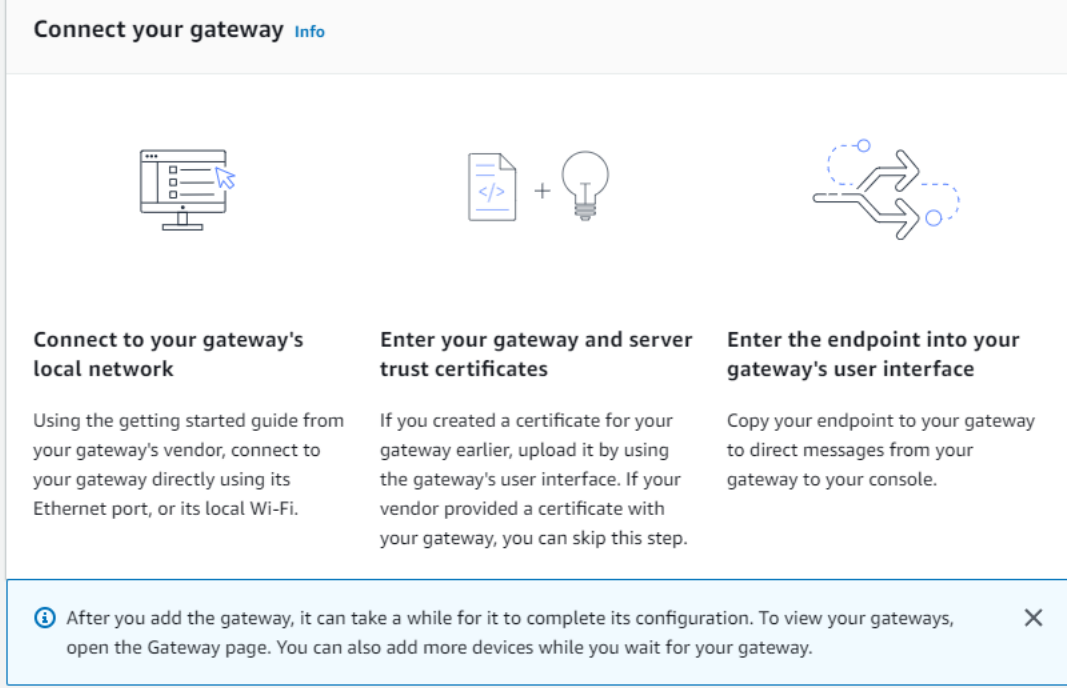

❖ After successfully configuring the gateway, you can view the gateway's connection

status on the AWS platform.

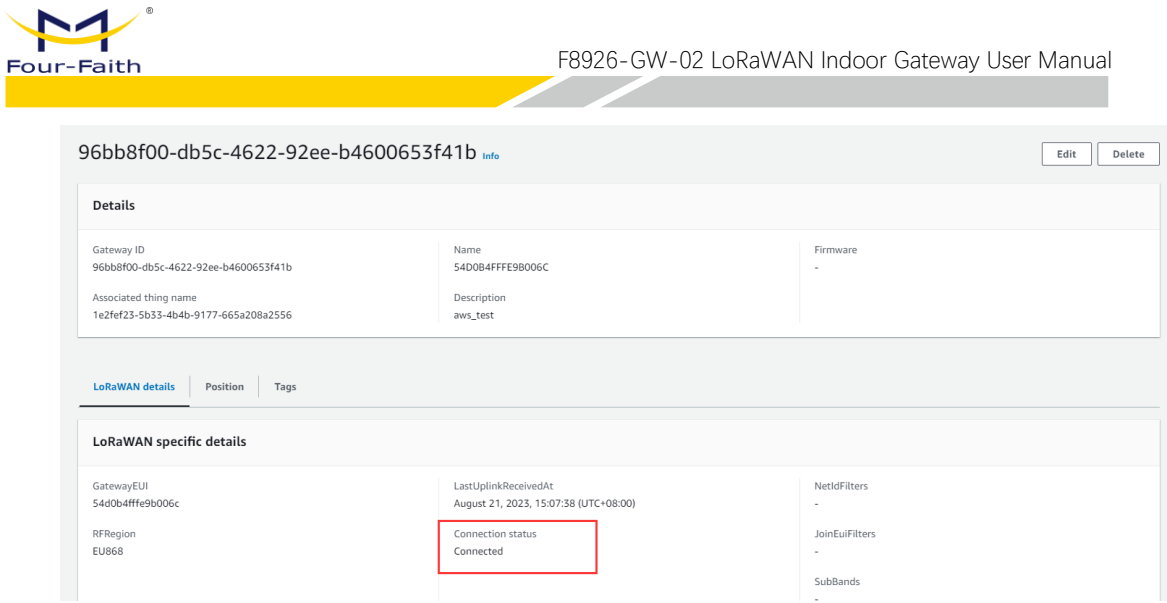

## **4.1.5.6 TTN Platform**(**GWMP**)

❖ The TTN platform supports GWMP and Basicstation modes of access.

❖ When using the GWMP protocol, it is consistent with other platforms. You only need to configure the server IP and port.

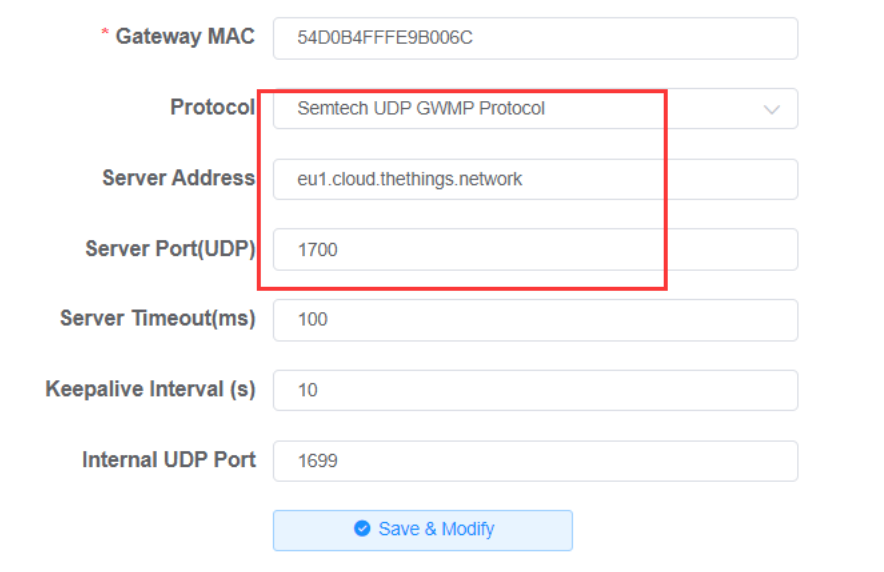

❖ The server address and port can be obtained from the "global\_conf.json" file which can be downloaded from the TTN platform.

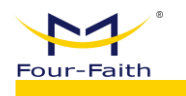

gw\_000a

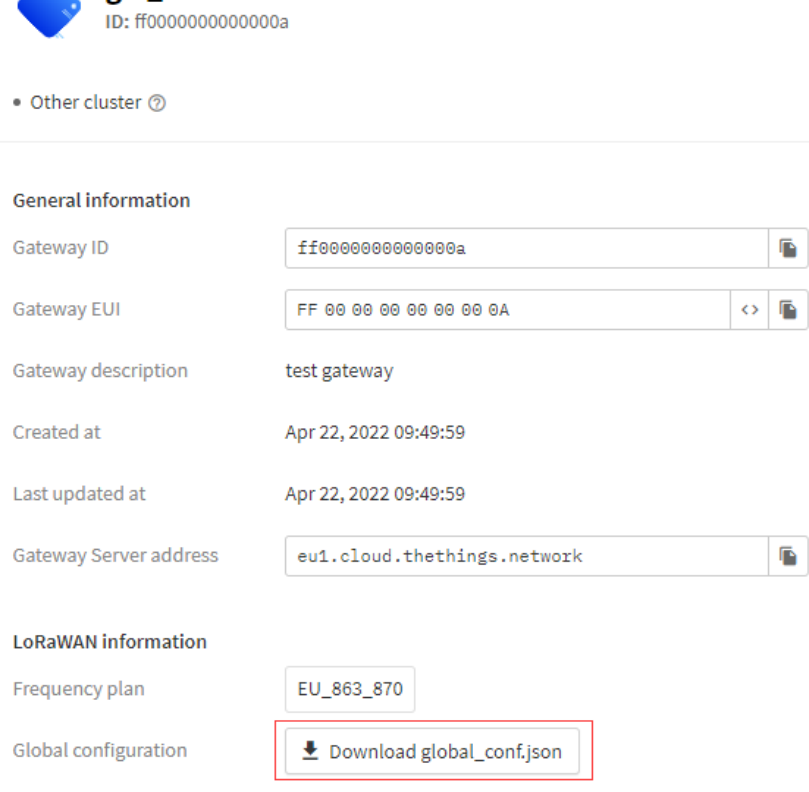

❖ The server address and port can be found at the end of the file.

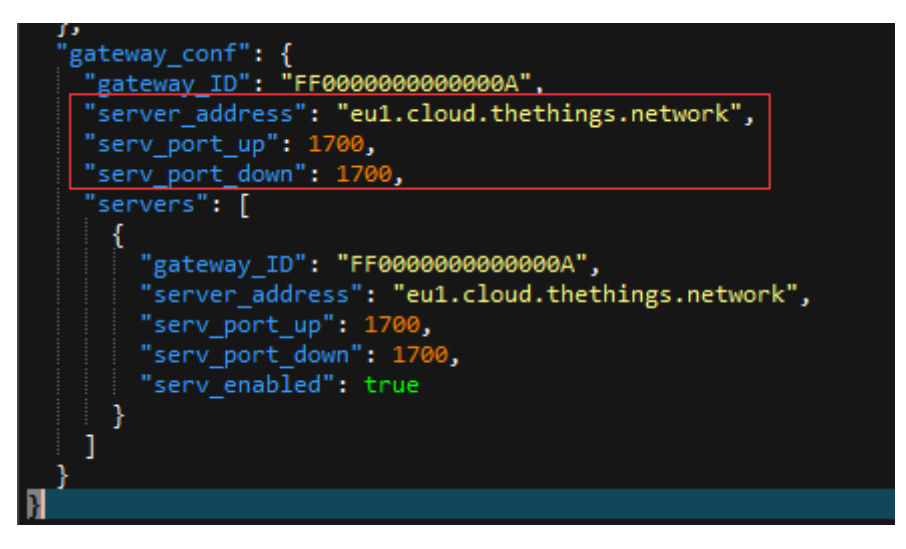

❖ After successfully configuring the gateway, you can see the connection information on the TTN platform.

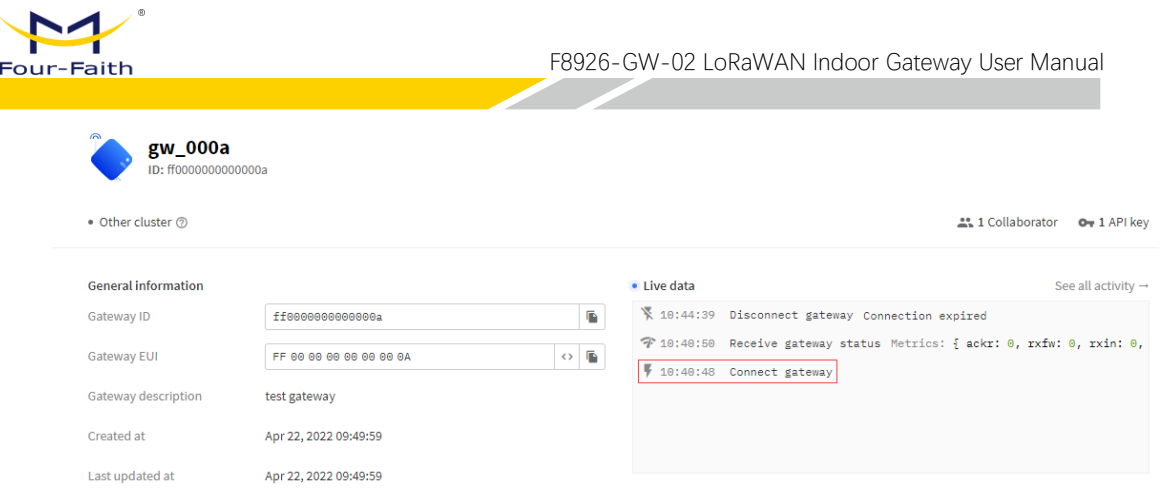

## **4.1.5.7 TTN Platform**(**LNS**)

❖ The TTN platform also supports connection using the Basicstation LNS protocol, with the mode being TLS Server Authentication and Client Token.

❖ Add Gateway

## Add gateway

#### **General settings**

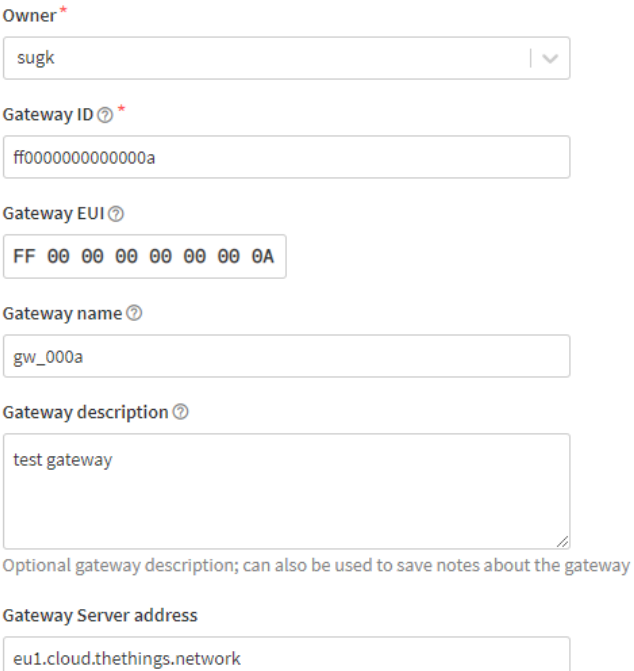

The address of the Gateway Server to connect to

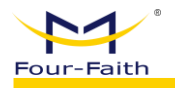

#### Require authenticated connection  $@$

#### Enabled

Controls whether this gateway may only connect if it uses an authenticated Basic Station or MQTT connection

Gateway status 2

Make status public

The status of this gateway may be visible to other users

Gateway location 2

#### Make location public

When set to public, the gateway location may be visible to other users of the network

#### Attributes (?)

+ Add attributes

Attributes can be used to set arbitrary information about the entity, to be used by scripts, or simply for your own organization

#### **LoRaWAN** options

Frequency plan  $\circledcirc$ \*

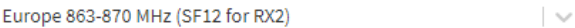

Schedule downlink late @

 $\Box$  Enabled

Enable server-side buffer of downlink messages

#### Enforce duty cycle 2

#### **V** Enabled

Recommended for all gateways in order to respect spectrum regulations

#### Schedule any time delay  $\circledcirc$ \*

530 milliseconds  $\sim$ 

Configure gateway delay (minimum: 130ms, default: 530ms)

#### ❖ Obtaining the Token Value

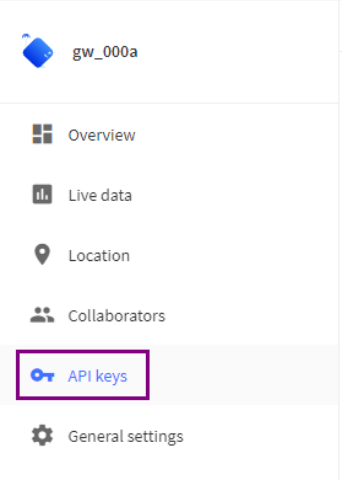

❖ Adding API key

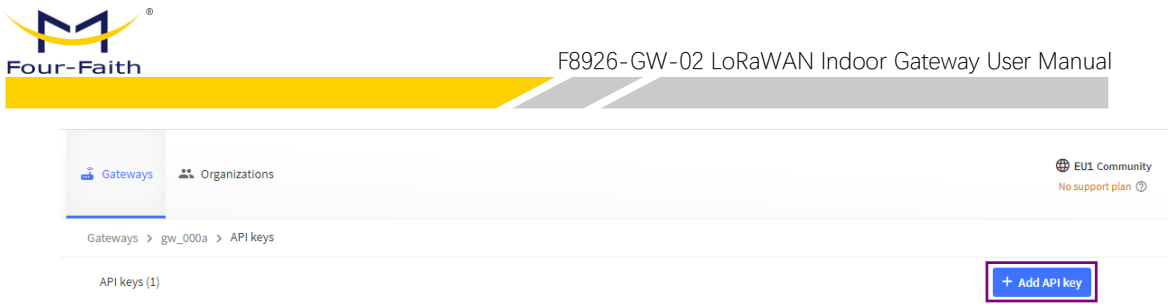

❖ Follow the diagram below, and create an API key.

## **Add API key**

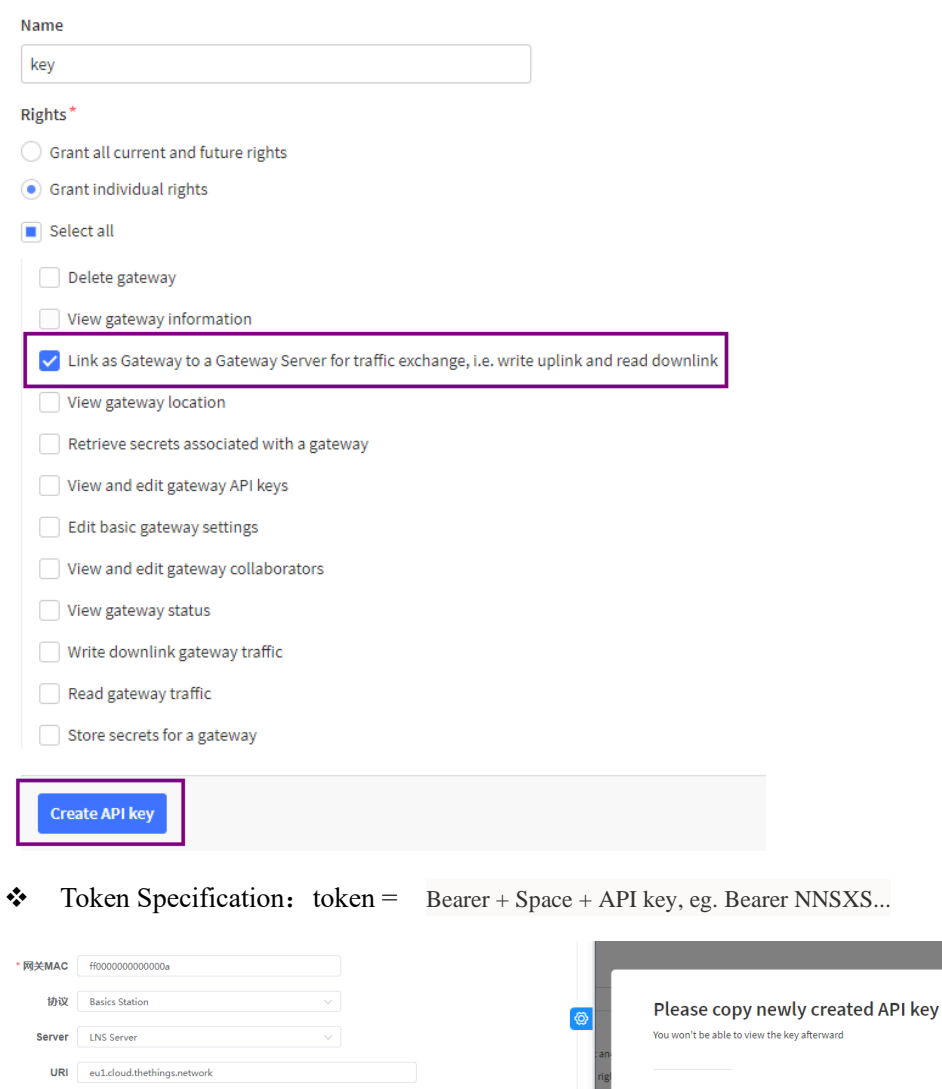

token Bearer NNSXS.ZLC3OBWR2Q4NJPEB52AQBMJ3ZZSG47XFZF3L4MQ.PTPW5YFB57LNXDD

-----BEGIN CERTIFICATE-----<br>MIIFaxCCA1OgAwiBAgIRAIIQ:7DSQONZRGPgu2OCiwAwDQVJKoZihvcNAQELBQAw<br>TzELMAKGA1UEBhMCVVMxKTAnBgNVBAOTIEUdGVybmV0IFNIY3VyaXRSIFJICzVh<br>cmNoIEdyb3VwMRUwEwYDVQQDEwxU1JHIEvb3QgWDEwHhcNMTUwNjA0MTEwNDM4<br>Wh

Port 8887

trust

Authentication Mode | TLS Server Authentication and Client Token

Your API key has been created successfully. Note: After closing this<br>window, the value of the key secret

will not be accessible anymore.

safe place now

API key

Make sure to copy and store it in a

NNSXS.ZLC30BWR.

 $\overrightarrow{V}$  I have copied the key

**Granted rights** 

 $\checkmark$  Link as Gateway to a

Gateway Server for traffic<br>exchange, i.e. write uplink<br>and read downlink

 $\hat{\mathbb{E}}$ 

 $\frac{1}{\sqrt{2}}$ 

VQL2'

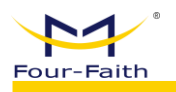

#### the TTN platform. The file download path is:

<https://www.thethingsindustries.com/docs/reference/root-certificates/#lets-encrypt>

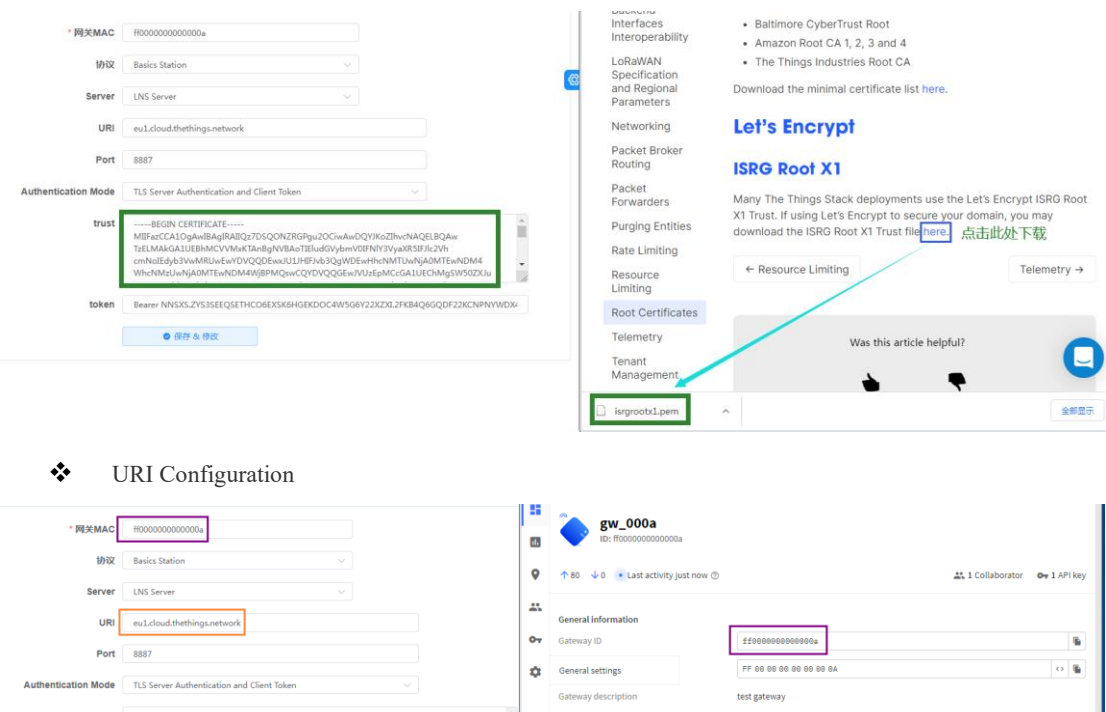

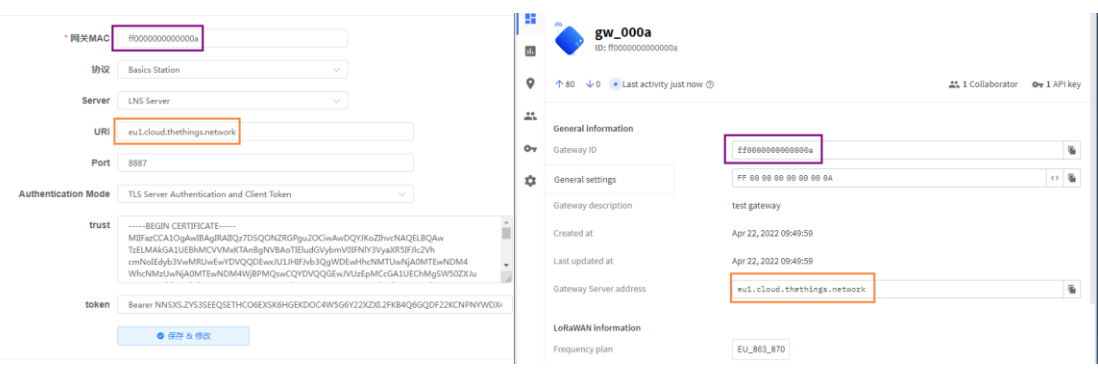

❖ Port Configuration: Fixed to 8887

❖ After successfully configuring the gateway, you can check the gateway's connection status to determine whether the connection has been established.

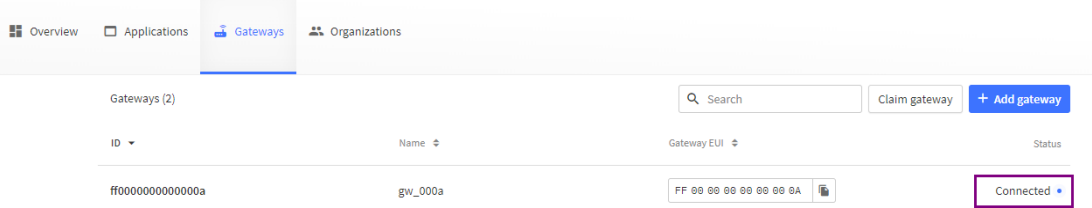

## **4.1.6 Common Issues**

### **4.1.6.1 Gateway Status**

#### **1. Troubleshooting the internal program status of the gateway**

❖ For Semtech UDP GWMP Protocol or Build-in LoRa Server, you can troubleshoot

by checking whether the logs show "PullData" and "PullACK" messages. If there is no

response within 30 seconds, it indicates a potential issue with the gateway.

time="2022-05-05 11:22:10" level=INFO msg="send to gateway, addr = 192.168.9.238:34111, type = PullACK" time = 2022-05-05 11:22:10" level=DEBUG msg = "rcv from gateway: addr = 192.168.9.238:34111, type = PullData"

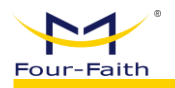

❖ When using the Basicstation mode, you can determine by checking whether the logs appear.

2022-05-05 11:31:36.101 [SYN:VERB] Time sync rejected: quality=2160 threshold=2136 2022-05-05 11:31:23.477 [SYN:INFO] Time sync qualities: min=2055 q90=2136 max=2219 (previous q90=2334)<br>2022-05-05 11:31:06.631 [SYN:INFO] Mean MCU drift vs SX130X#0: -5.0ppm 2022-05-05 11:31:06.631 [SYN:INFO] MCU/SX130X drift stats: min: -1.0ppm q50: -7.1ppm q80: -19.9ppm max: -48.9ppm - threshold q90: -36.7ppm

### **2. Can the gateway receive RF data**

❖ Open the LoRa Packet Logger and use a device with the same frequency configuration as the gateway to send data or initiate joining. As long as the LoRa module can capture logs, it indicates that the RF module is working properly.

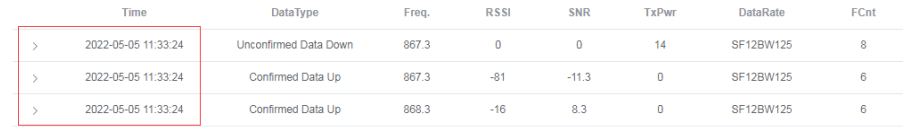

## **4.1.6.2 Communication Device**

#### **1. Abnormal reception of uplink data**

❖ Antenna confirmation, are the antenna frequency bands of the gateway and terminal correct? Is the antenna properly installed? Is the gateway feed line correctly installed?

❖ Frequency confirmation, compare the frequency points configured on the device with the frequency points configured on the gateway to see if they match.

❖ Open the LoRa packet logger on the gateway, have the terminal send data or initiate the joining process, and check if the gateway can listen to the terminal's data.

### **2. Cannot receive downlink data**

❖ Antenna Confirmation: Is the antenna frequency band of the gateway and terminal correct? Is the antenna properly installed? Is the gateway's feeder line correctly installed?

❖ Check Packet Logger: Verify if there are logs of downlink data in the packet logger.

■ Class A devices need to wait for an uplink from the device before sending downlink data.

Class C devices will send data immediately.

❖ Make sure that the frequency and data rate you are sending on match the frequency and data rate the device is listening on. (For the Four-Faith modules, you can set DBL=2 to view this information.)

❖ Is the device type consistent?

◼ For devices in Class A, if the server is in Class C and sends data immediately, but the device is not in its receive window, this can result in data loss.

■ For devices in Class C, if the server is in Class A and sends data, the device won't immediately receive it. The server needs to wait for the device to send an uplink before it can transmit the downlink. If the device doesn't send an uplink, it won't receive the downlink. After adjusting the device or server's class type, the device needs to be rejoined to synchronize the settings.

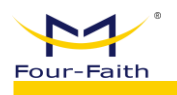

## **4.1.6.3 Device Joining Abnormality**

 $\cdot \cdot$  First, check whether the gateway can receive the joining request packet initiated by the device. If it cannot be received, please refer to the "Communication with Devices Troubleshooting" section.

❖ Embedded NS

■ Check whether the device has been registered in the embedded NS or if the automatic device addition feature has been enabled.

◼ Automatic device addition requires verifying whether the AppEUI and AppKey match.

■ For devices that have already been registered, it's necessary to check if the AppKey matches.

❖ Non-Embedded NS Server

■ Check if the device has been added to the platform.

■ Verify if the device's AppEUI and AppKey match. The AppKey is a mandatory validation field, while the validation of AppEUI depends on the platform's requirements.

❖ If the gateway can see the Join Accept downlink packet but the device doesn't receive it, verify whether the device's frequency band matches that of the Network Server (NS). If they don't match, it can result in a mismatch between the listened frequency or data rate and the downlink, causing the data to not be received properly.

## **Note: The failure of joining is not related to the inconsistency in device types. For example, if the device is classA and the server is classC, the joining can still succeed.**

## **4.1.6.4 Customer Platform Integration**

❖ You can use the gateway's network diagnostic tool to ping the server IP and check if the gateway's network is functioning properly (Path: Network  $\rightarrow$  Network Diagnostics  $\rightarrow$ Ping).

❖ MQTT Type (Path: LoRa Network Server → Interfaces → Protocol Configuration)

- Check if the MQTT switch is turned on.
- Verify the server's IP and port.
- Check the connection status of MOTT
- ❖ TCP Type
	- Check if the corresponding TCP connection switch is turned on.
	- Verification of the server's address and port
	- Check Corresponding Connection Status

## **4.1.6.5 base64 Encoding and Decoding**

❖ Online tool address: <https://base64.us/>

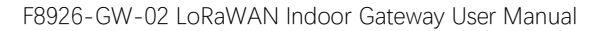

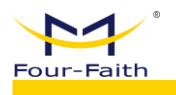

❖ It mainly involves different data types, resulting in different encoding and decoding outcomes, such as text (strings) or Hex (hexadecimal). The configuration for encoding and decoding can be found in the advanced settings shown in the above image.

❖ Encoding: (When sending downlink data, the data needs to be encoded in base64 format.)

- $\blacksquare$  Text Type (1234  $\rightarrow$  MTIzNA==)
- $\blacksquare$  Hex Type (0x1234  $\rightarrow$  EjQ=)

❖ Decoding: (The content of the 'data' field in the upstream push data needs to be decoded from base64 to actual content)

- $\blacksquare$  Text Type (MTIzNA==  $\rightarrow$  1234)
- $\blacksquare$  Hex Type (EjQ=  $\rightarrow$  0x1234)